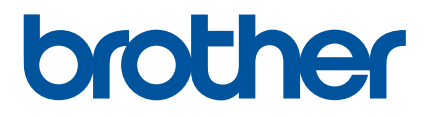

# **Manual de utilizare**

# QL-1110NWB

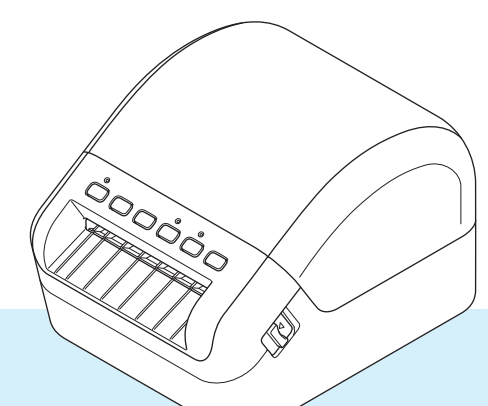

Pentru procedura corectă de configurare, citiți mai întâi *Ghidul de siguranța produsului*, apoi *Ghidul de instalare și configurare rapidă*. După parcurgerea acestui manual, păstrați-l într-un loc sigur pentru consultarea rapidă a acestuia.

Versiunea 03 ROM

### **Introducere**

### **Notă importantă**

- Conținutul acestui document și specificațiile acestui produs sunt supuse modificărilor fără notificare.
- Brother își rezervă dreptul de a efectua modificări, fără notificare prealabilă, ale specificațiilor și materialelor conținute în acest document și nu poate fi făcută răspunzătoare pentru niciun fel de daune (inclusiv rezultate pe cale de consecință) cauzate de încrederea în materialele prezentate, inclusiv, dar fără a se limita la, erorile tipografice și alte erori aferente publicațiilor.
- Imaginile de pe ecran din acest document pot fi diferite în functie de sistemul de operare al computerului dvs., modelul produsului și versiunea de software.
- Înainte de a utiliza imprimanta de etichete, asigurați-vă că ați citit toate documentele incluse cu imprimanta pentru informații privind siguranța și funcționarea corectă.
- Imprimanta prezentată în ilustrații poate fi diferită față de imprimanta dvs.
- Consumabilele disponibile pot varia în funcție de țară.

### **Manuale disponibile**

Vizitați site-ul web Brother support la [support.brother.com](http://support.brother.com/) și faceți clic pe Manuale în pagina modelului dvs. pentru a descărca cele mai recente manuale.

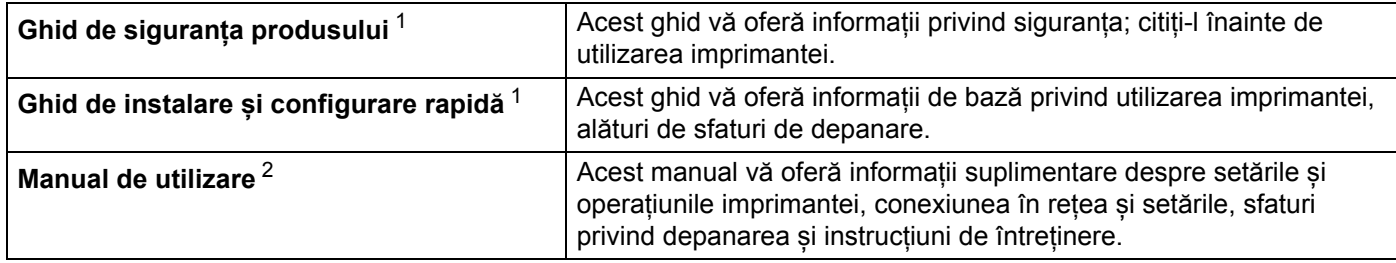

<span id="page-1-0"></span><sup>1</sup> Manual imprimat în cutie

<span id="page-1-1"></span><sup>2</sup> Manual PDF pe site-ul web Brother support

### **Simboluri utilizate în acest manual**

Următoarele simboluri sunt folosite în acest manual:

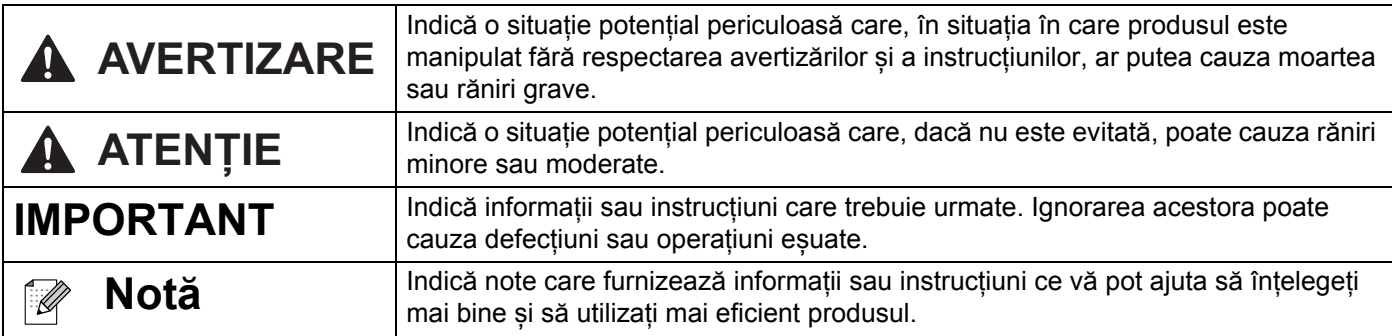

### **Măsuri generale de precauție**

### **Rolă DK (Etichetă DK și Bandă DK)**

- Utilizați numai accesorii și consumabile Brother originale (cu marcajele  $\frac{px}{2}$ ,  $\frac{px}{2}$ ). NU UTILIZAȚI accesorii sau consumabile neautorizate.
- Dacă eticheta este aplicată pe o suprafață udă, murdară sau uleioasă, ea se poate dezlipi ușor. Înainte de a aplica eticheta, curățați suprafața pe care va fi aplicată eticheta.
- Rolele DK folosesc hârtie termică sau film termic ce se poate decolora sau dezlipi de pe suprafete în cazul expunerii la raze ultraviolete, vânt sau ploaie.
- NU expuneți rolele DK la lumina directă a soarelui, temperaturi ridicate, umiditate ridicată sau praf. Depozitați-le într-un loc răcoros și întunecat. Utilizați rolele DK imediat după deschiderea ambalajului.
- Zgârierea suprafeței imprimate a etichetei cu unghiile sau cu obiecte metalice sau atingerea suprafeței imprimate cu mâinile umezite cu apă sau transpirație pot cauza decolorarea sau modificarea culorii.
- NU aplicați etichetele pe persoane, animale sau plante. De asemenea, nu aplicați niciodată etichetele pe proprietăți publice sau private fără permisiune.
- Întrucât capătul rolei DK este proiectat pentru a nu adera la bobina etichetei, e posibil ca ultima etichetă să nu fie tăiată corespunzător. În acest caz, eliminați etichetele rămase, introduceți o nouă rolă DK și reimprimați ultima etichetă.

Notă: Pentru a ține cont de aceasta, numărul de etichete DK incluse pe fiecare rolă DK poate fi mai mare decât cel indicat pe ambalaj.

- Dacă o etichetă este dezlipită după ce a fost aplicată pe o suprafață, o parte a etichetei poate rămâne lipită.
- Înainte de a utiliza etichete CD/DVD, asigurați-vă că urmați instrucțiunile din manualul de instrucțiuni al CD/DVD player-ului dvs. privind aplicarea etichetelor CD/DVD.
- NU utilizați etichetele pentru CD/DVD într-o fantă de încărcare a player-ului CD/DVD.
- NU dezlipiți eticheta CD/DVD după ce aceasta este aplicată pe CD/DVD, e posibil ca un strat subțire să se dezlipească, provocând deteriorarea discului.
- NU aplicati etichete CD/DVD pe discuri CD/DVD proiectate pentru utilizare cu imprimante cu jet de cerneală. Etichetele se dezlipesc ușor de pe aceste discuri, iar utilizarea discurilor cu etichete care se dezlipesc poate genera pierderea sau deteriorarea datelor.
- La aplicarea etichetelor CD/DVD, folosiți aplicatorul inclus cu rolele de etichete CD/DVD. În caz contrar, CD/DVD player-ul se poate deteriora.
- Utilizatorii își asumă întreaga responsabilitate pentru aplicarea etichetelor CD/DVD. Brother nu acceptă responsabilitatea pentru pierderi sau deteriorări ale datelor cauzate de utilizarea neadecvată a etichetelor CD/DVD.
- Aveți grijă să nu scăpați rola DK din mână.
- Rolele DK folosesc hârtie termică și film termic. Eticheta și caracterele imprimate se șterg la lumina soarelui și la căldură.

NU folosiți rolele DK pentru uz exterior care necesită durabilitate.

- În funcție de zonă, material și condițiile de mediu, eticheta se poate dezlipi sau nu mai poate fi dezlipită sau culoarea ei se poate modifica sau se poate transfera pe alte obiecte. Înainte de a aplica eticheta, verificați condițiile de mediu și materialul. Testați eticheta prin aplicarea unei mici părți a acesteia pe o zonă discretă a suprafeței țintă.
- Dacă rezultatele imprimării nu corespund așteptărilor, utilizați opțiunile de reglare din driverul imprimantei sau din Printer Setting Tool (Instrument de configurare a imprimantei).

# **Cuprins**

## **Secț[iunea I Opera](#page-9-0)țiuni de bază**

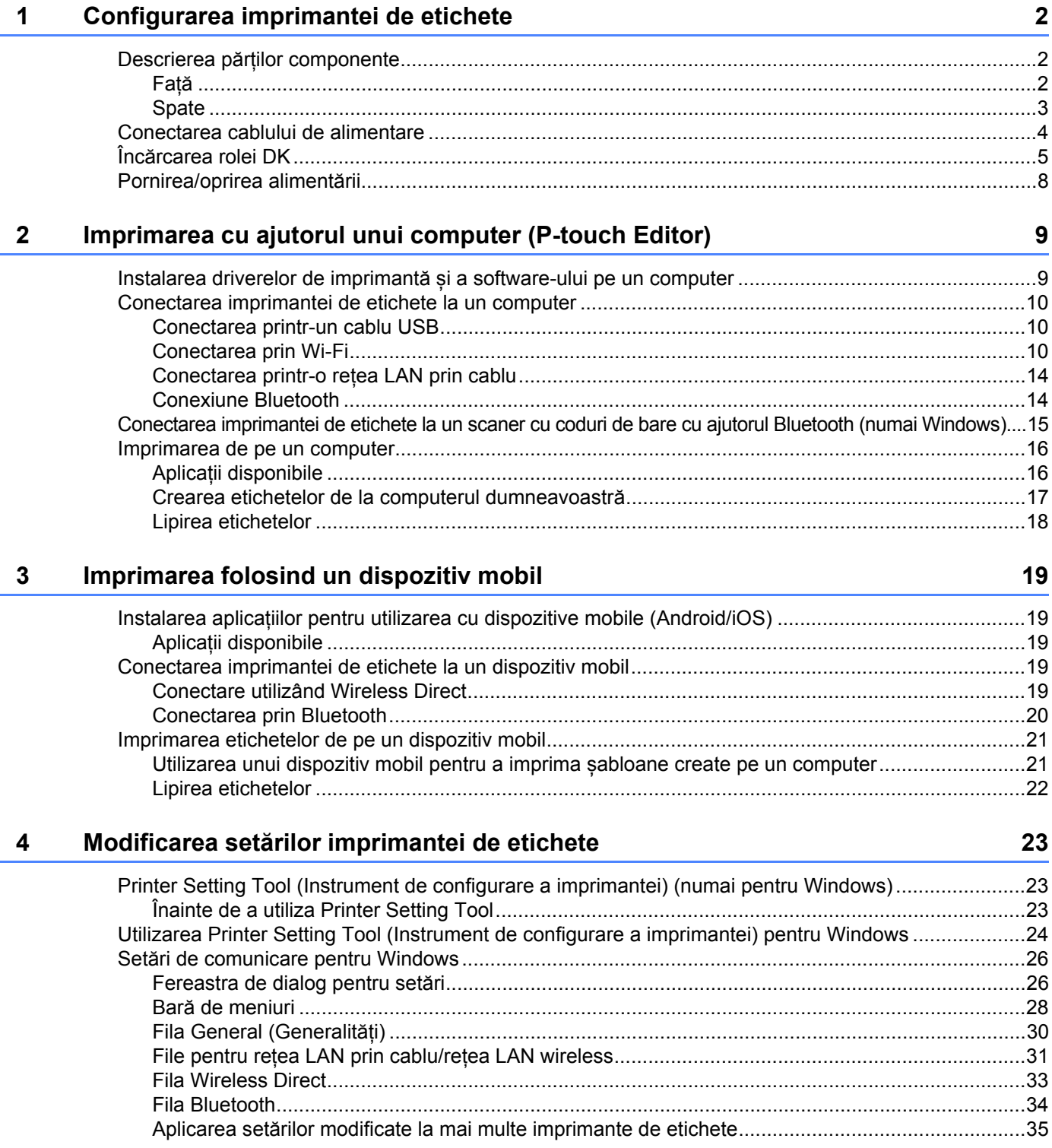

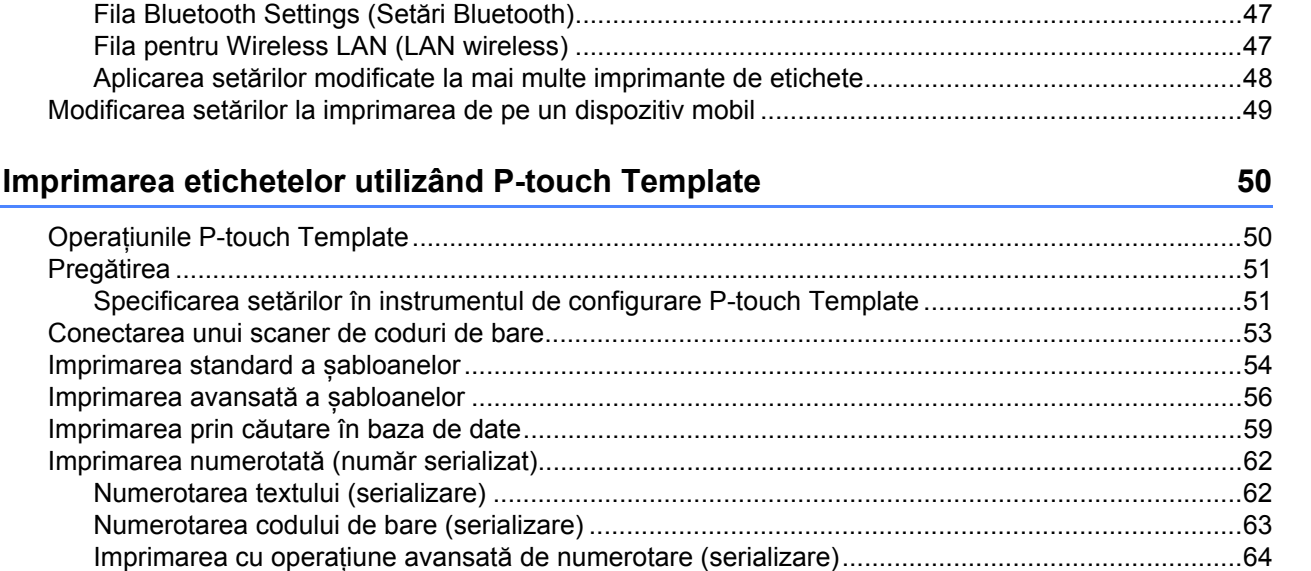

#### 6 Alte functii

5

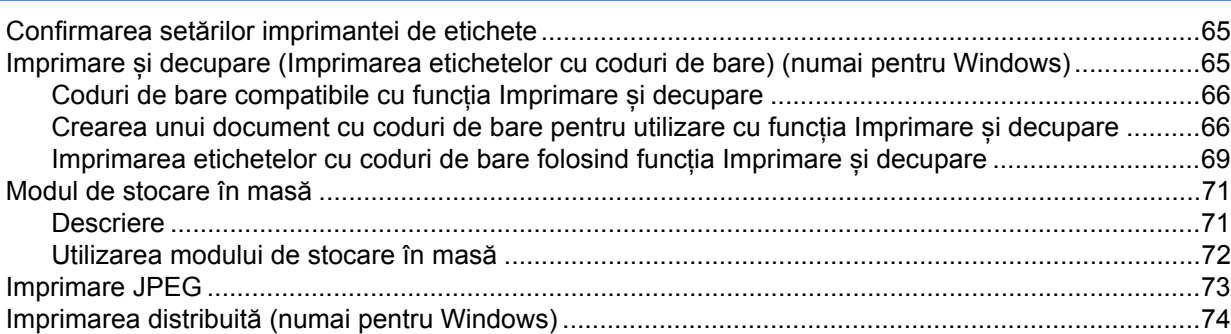

65

# **Secț[iunea II Utilizare](#page-85-0)**

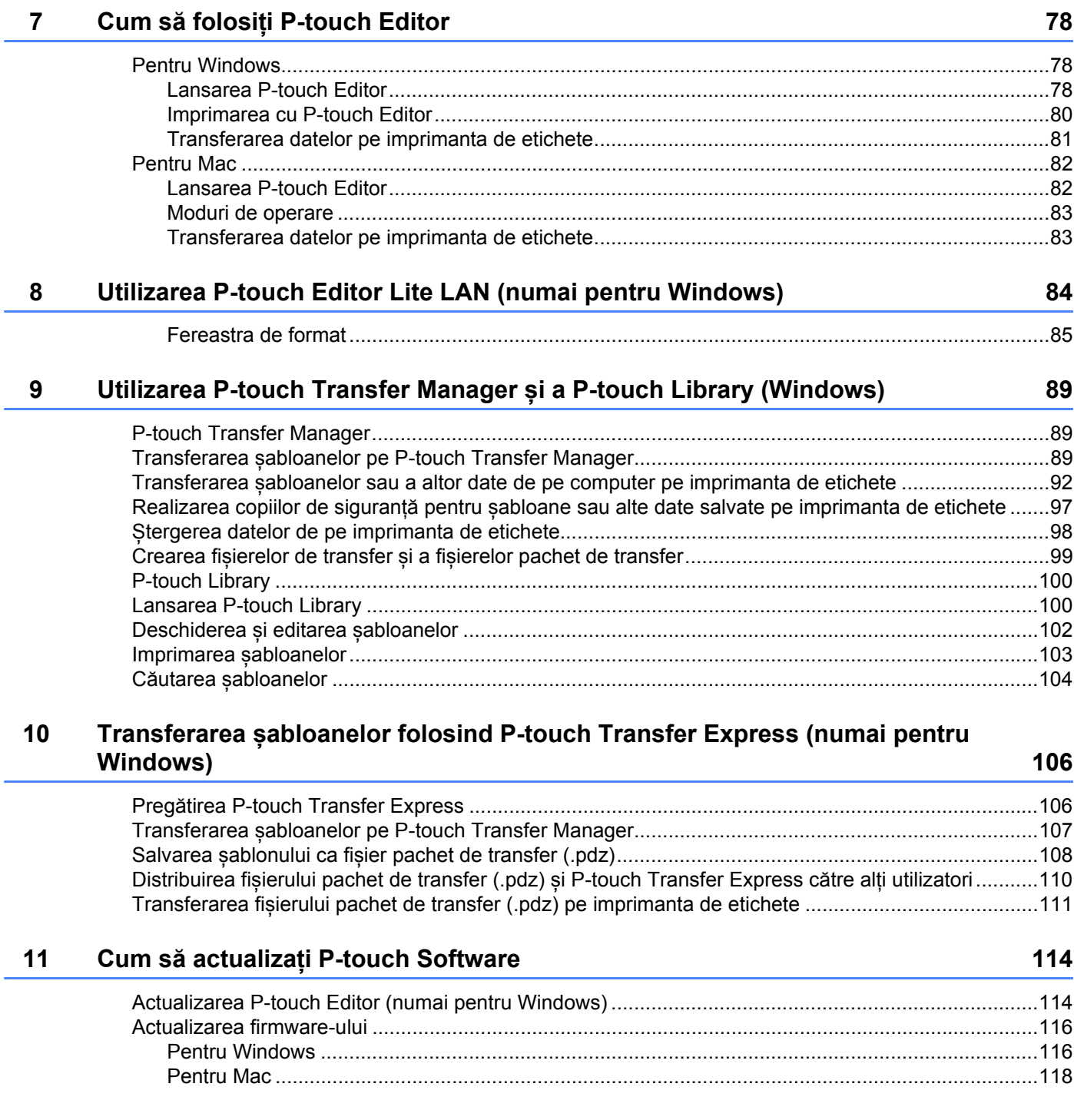

# **Secț[iunea III Re](#page-128-0)țea**

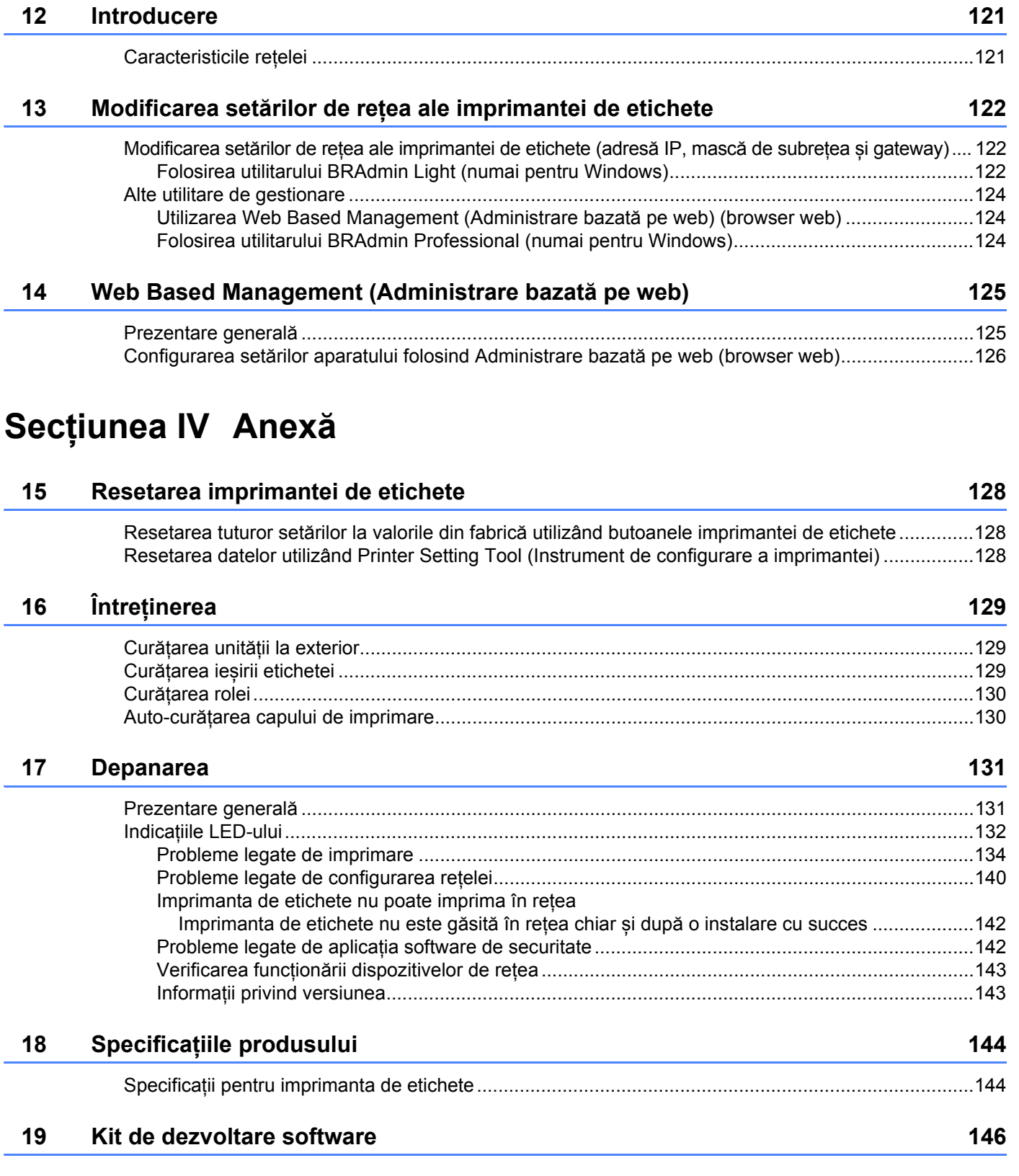

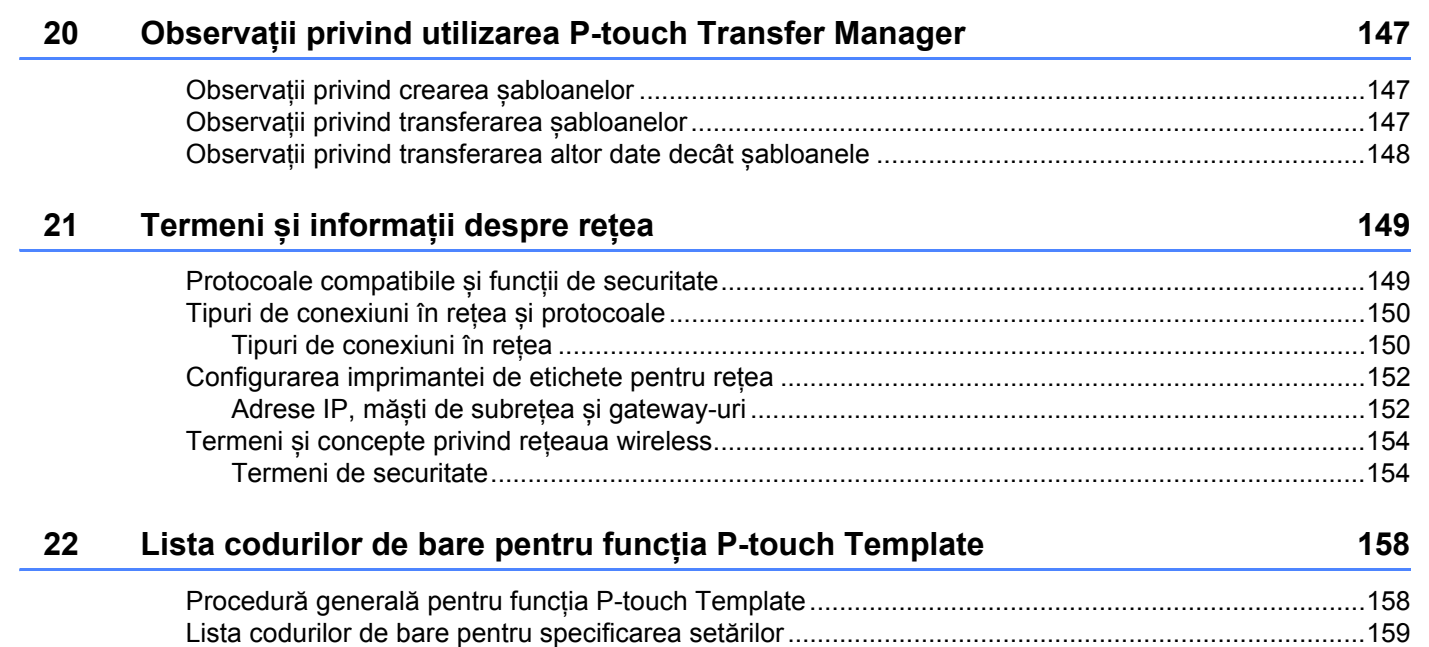

# **Secțiunea I**

# <span id="page-9-0"></span>**Operațiuni de bază <sup>I</sup>**

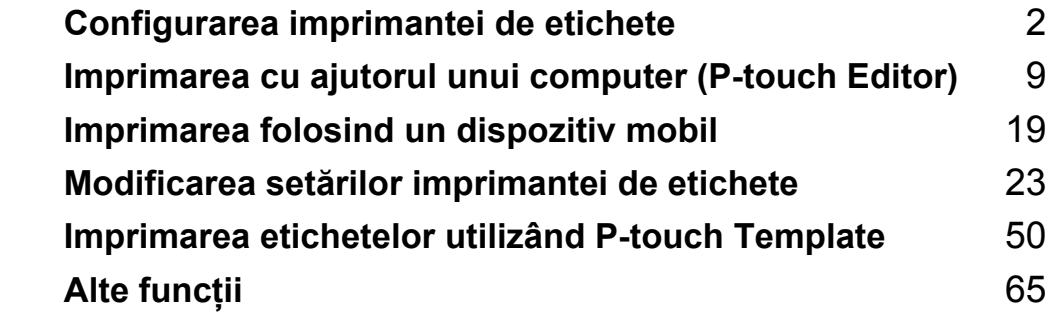

# <span id="page-10-3"></span><span id="page-10-0"></span>**Configurarea imprimantei de etichete <sup>1</sup>**

### <span id="page-10-1"></span>**Descrierea părților componente <sup>1</sup>**

### <span id="page-10-2"></span>**Față <sup>1</sup>**

**1**

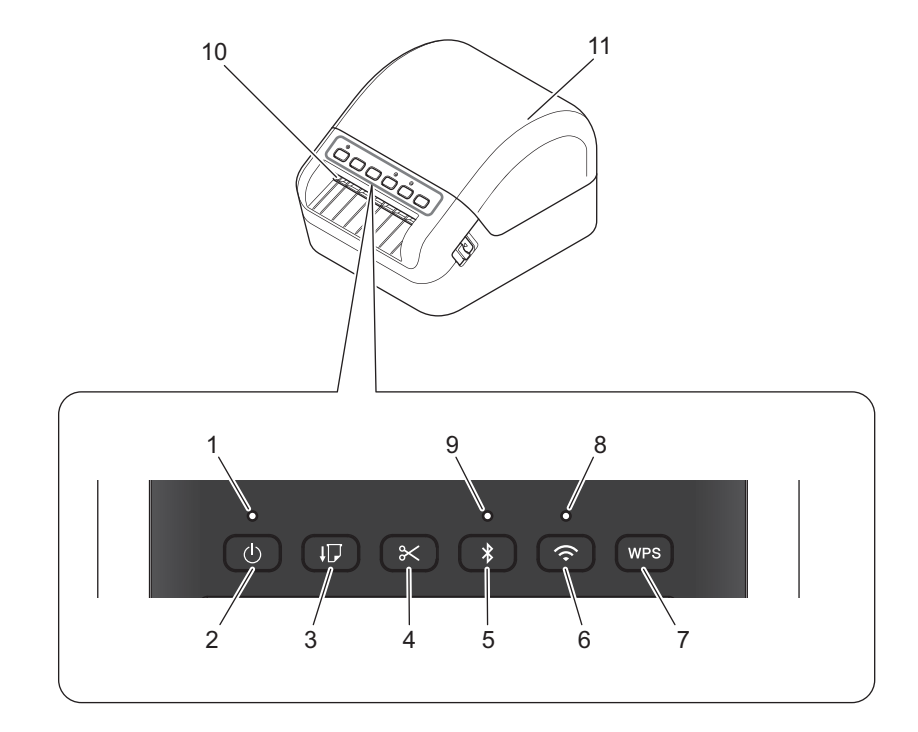

- **1 LED de stare**
- **2 Butonul de alimentare**
- **3 Butonul de încărcare**
- **4 Butonul cutter-ului**
- **5 Butonul Bluetooth**
- **6 Butonul Wi-Fi**
- **7 Butonul WPS**
- **8 LED Wi-Fi**
- **9 LED Bluetooth**
- **10 Fantă de ieșire a etichetei**
- **11 Capacul compartimentului rolei DK**

Configurarea imprimantei de etichete

### <span id="page-11-0"></span>**Spate <sup>1</sup>**

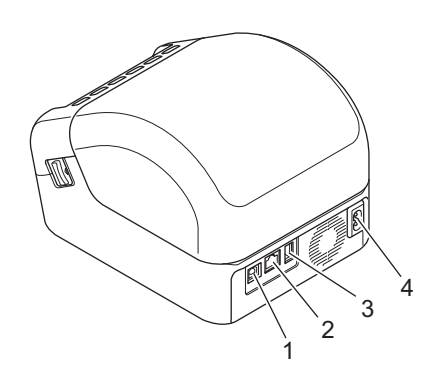

- **1 Port USB**
- **2 Port LAN**
- **3 Port gazdă USB**
- **4 Port de alimentare c.a.**

### <span id="page-12-0"></span>**Conectarea cablului de alimentare <sup>1</sup>**

Conectați cablul de alimentare c.a. la imprimantă. Apoi, conectați cablul de alimentare c.a. într-o priză electrică împământată.

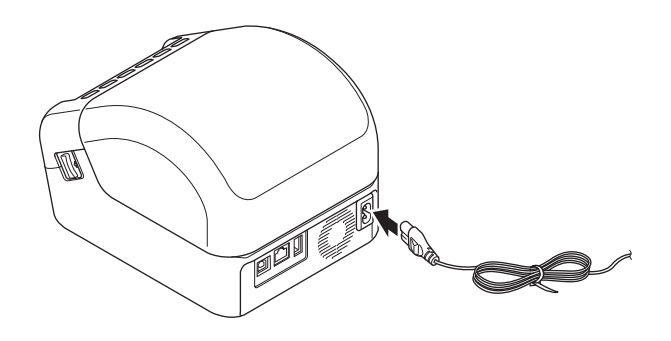

#### **IMPORTANT**

Nu utilizați imprimanta în zone în care tensiunile de alimentare diferă față de tensiunea specifică a imprimantei. Pentru detalii privind tensiunea adecvată, consultați *Specificațiile produsului* [la pagina 144](#page-152-2).

### <span id="page-13-0"></span>**Încărcarea rolei DK <sup>1</sup>**

- **1** Asigurați-vă că imprimanta este oprită.
- 2 Trageți manetele de eliberare din ambele părți ale imprimantei pentru a deschide capacul compartimentului rolei DK.

Țineți imprimanta de partea din față a acesteia și ridicați ferm capacul compartimentului rolei DK pentru a-l deschide.

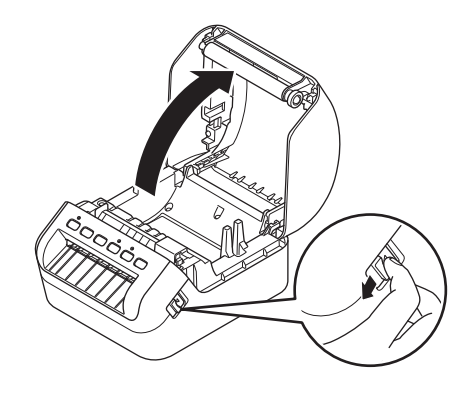

### **IMPORTANT**

Înainte de a utiliza imprimanta, îndepărtați foaia de protecție (1) de pe fanta de ieșire a etichetei.

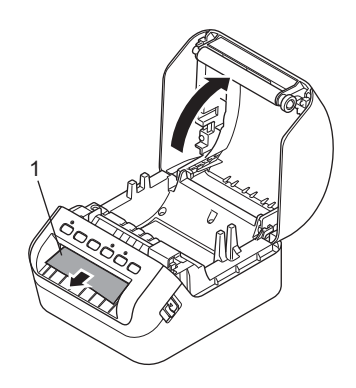

Configurarea imprimantei de etichete

3 <sup>A</sup>șezați rola DK în ghidajul bobinei rolei (1).

- Asigurați-vă că brațul bobinei rolei (2) este introdus ferm în ghidajul bobinei rolei.
- Asigurați-vă că Stabilizatorul (3) glisează în canelura imprimantei.

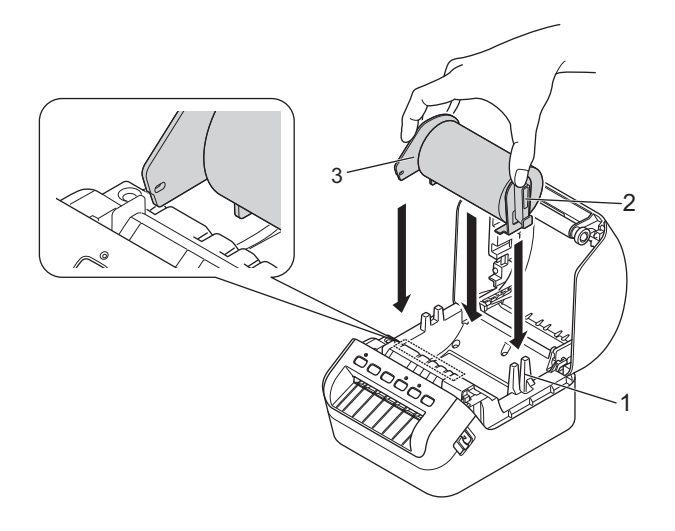

4 Derulați rola DK prin imprimantă.

- Aliniați marginea rolei DK cu marginea verticală a fantei de ieșire a etichetei.
- Verificați dacă rola DK este derulată drept, astfel încât etichetele să nu fie îndoite.

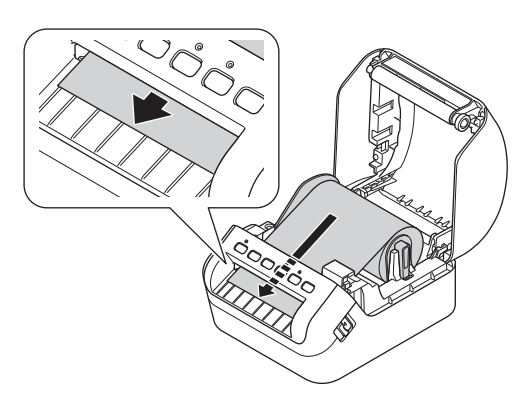

• Împingeți prima etichetă prin fanta de ieșire a etichetei până când capătul iese în afara fantei, conform ilustrației.

### **Notă**

Dacă întâmpinați dificultăți la introducerea primei etichete, puteți realiza introducerea simplă prin introducerea părții de sub senzor (1).

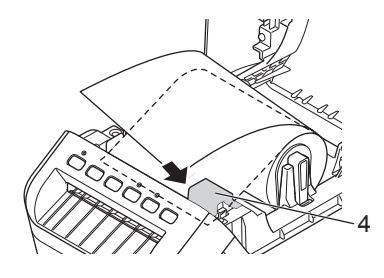

Configurarea imprimantei de etichete

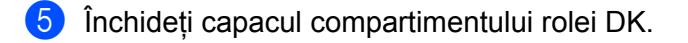

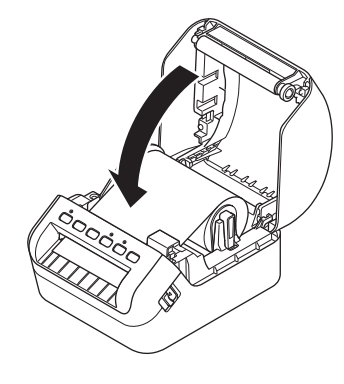

#### **IMPORTANT**

- Nu lăsați etichete imprimate în imprimantă. Aceasta cauzează blocarea etichetelor.
- Când nu utilizați imprimanta, scoateți rolele DK din interiorul imprimantei și închideți capacul compartimentului rolei DK pentru a preveni acumularea de praf și murdărie în imprimantă.

### <span id="page-16-0"></span>**Pornirea/oprirea alimentării <sup>1</sup>**

**Pornire**: Apăsați butonul de alimentare ((<sup>l</sup>)) pentru a porni imprimanta. LED-ul de stare devine verde.

#### **IMPORTANT**

Apăsați butonul de încărcare (ID) pentru a alinia capătul rolei DK.

**Oprire**: Apăsați și mențineți apăsat butonul de alimentare ((<sup>l</sup>)) din nou pentru a opri imprimanta.

#### **IMPORTANT**

La oprirea imprimantei, nu deconectați cablul de alimentare c.a. decât atunci când LED-ul de stare se stinge.

**2**

# <span id="page-17-2"></span><span id="page-17-0"></span>**Imprimarea cu ajutorul unui computer (P-touch Editor) <sup>2</sup>**

### <span id="page-17-3"></span><span id="page-17-1"></span>**Instalarea driverelor de imprimantă și a software-ului pe un computer <sup>2</sup>**

Pentru a imprima de pe computerul dvs. cu Windows sau Mac, instalați driverul de imprimantă, P-touch Editor și alte aplicații pe computer.

### **Software pentru Windows:**

Driver de imprimantă, P-touch Editor, P-touch Update Software, Printer Setting Tool (Instrument de configurare a imprimantei), BRAdmin Light și BRAdmin Professional

#### **Software pentru Mac:**

Driver de imprimantă, P-touch Editor, P-touch Update Software, Printer Setting Tool (Instrument de configurare a imprimantei) și Expertul de configurare a dispozitivului wireless

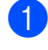

1 Vizitați site-ul nostru web ([install.brother\)](http://install.brother) și descărcați programul de instalare pentru cele mai recente software-uri și manuale.

2 Faceti dublu clic pe fișierul .exe descărcat (pentru Windows) sau pe fișierul DMG (pentru Mac) și urmați instrucțiunile pas cu pas pentru a începe instalarea.

### **Notă**

Pentru a conecta imprimanta de etichete la un computer folosind o conexiune wireless, vă recomandăm următoarele:

- Atunci când porniți imprimanta pentru prima dată după ce ați achiziționat-o sau după resetarea acesteia, imprimanta intră în modul de configurare a setărilor wireless cu ușurință. Porniți instalarea după pornirea imprimantei.
- Vă recomandăm să notați SSID (nume rețea) și parola (cheie rețea) a rețelei wireless în avans. Dacă nu găsiți aceste informații, întrebați administratorul de rețea sau producătorul punctului de acces/routerului wireless.
- Pentru a conecta imprimanta la un computer folosind Wireless Direct, selectați conexiunea USB în timpul instalării. La finalul instalării, faceți clic pe link pentru Wireless Direct, urmând instrucțiunile pas cu pas.

Închideți fereastra de dialog la finalizarea instalării.

### **Notă**

Pentru a utiliza imprimanta folosind o metodă de conectare diferită față de cea selectată în timpul instalării, utilizați din nou programul de instalare pentru a reinstala software-ul și driverele de imprimantă și selectați noua metodă de conectare.

### <span id="page-18-0"></span>**Conectarea imprimantei de etichete la un computer <sup>2</sup>**

Consultați următoarele instrucțiuni pentru tipul sau metoda de conectare:

Conexiune prin cablu USB

Consultați *[Conectarea printr-un cablu USB](#page-18-1)* la pagina 10*.*

- Conexiune LAN wireless Consultați *[Conectarea prin Wi-Fi](#page-18-2)* la pagina 10.
- Conexiune LAN prin cablu

Consultați *[Conectarea printr-o re](#page-22-0)țea LAN prin cablu* la pagina 14.

Conexiune Bluetooth Consultați *[Conexiune Bluetooth](#page-22-1)* la pagina 14.

### <span id="page-18-1"></span>**Conectarea printr-un cablu USB <sup>2</sup>**

- 1 Asigurați-vă că imprimanta este oprită înainte de a conecta cablul USB.
- 2 Conectați cablul USB la portul USB din partea din spate a imprimantei și apoi la computer.

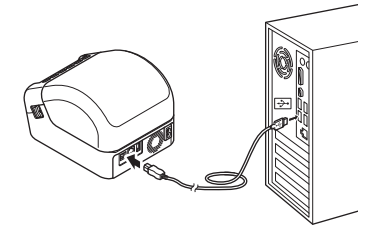

3 Porniți imprimanta.

### <span id="page-18-2"></span>**Conectarea prin Wi-Fi <sup>2</sup>**

Sunt disponibile următoarele metode de conectare Wi-Fi:

- Mod infrastructură
- Wireless Direct
- WPS (Wi-Fi Protected Setup™)

### **Mod infrastructură <sup>2</sup>**

Modul infrastructură vă permite să conectați imprimanta la un computer prin intermediul unui punct de acces/router Wi-Fi.

**Înainte de a începe**

Mai întâi, trebuie să configurați setările rețelei Wi-Fi pentru imprimanta dvs. pentru comunicația cu punctul de acces/routerul rețelei Wi-Fi. După configurarea imprimantei, computerele din rețeaua dvs. vor avea acces la imprimantă.

**2**

#### **IMPORTANT**

- Pentru a conecta imprimanta în rețea, vă recomandăm ca înainte de instalare să contactați administratorul de sistem. Înainte de a începe instalarea, trebuie să confirmați setările Wi-Fi.
- Pentru a configura setările Wi-Fi din nou sau dacă starea conexiunii Wi-Fi pentru imprimanta dvs. nu este clară, resetați setările Wi-Fi ale imprimantei. Pentru mai multe informații referitoare la resetarea setărilor, consultați *[Resetarea imprimantei de etichete](#page-136-3)* la pagina 128.
- Atunci când porniți imprimanta pentru prima dată după ce ați achiziționat-o sau după resetarea acesteia, imprimanta intră în modul de configurare a setărilor wireless cu ușurință. Porniți instalarea după pornirea imprimantei.

### **Notă**

Pentru a obține rezultate optime la imprimarea documentelor uzuale, așezați imprimanta cât mai aproape de punctul de acces/routerul Wi-Fi, pentru a reduce la minimum obstacolele. Obiectele de mari dimensiuni și pereții dintre cele două dispozitive, precum și interferențele cu alte echipamente electronice, pot afecta comunicarea sau viteza de transfer a datelor din documentele imprimate.

#### **Conectarea imprimantei la punctul de acces/routerul**

- 1 Mai întâi, notați numele SSID (nume de rețea) și parola (cheie de rețea) aferente punctului de acces/routerului Wi-Fi.
- 2 Porniți imprimanta.
- **3** Porniți instalarea și continuați urmând instrucțiunile pas cu pas.

### **Notă**

Dacă se afișează ecranul pentru selectarea rețelei, selectați SSID pe care l-ați notat.

4 Atunci când conexiunea dintre imprimant<sup>ă</sup> <sup>ș</sup>i punctul de acces/routerul Wi-Fi este stabilită, computerele care se află în aceeași rețea ca imprimanta vor avea acces la imprimantă.

### **Wireless Direct <sup>2</sup>**

Wireless Direct vă permite să conectați imprimanta direct la un computer fără a utiliza un router/punct de acces wireless; imprimanta servește ca punct de acces Wi-Fi.

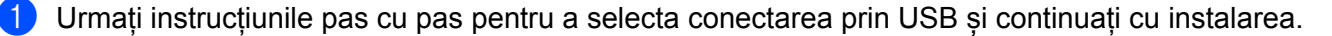

2 Setați imprimanta de etichete pe modul Wireless Direct.

- **Pentru Windows** 
	- 1 Lansați Printer Setting Tool (Instrument de configurare a imprimantei) pe computerul dvs.
	- 2 Faceți clic pe butonul **Communication Settings** (Setări de comunicare).
	- 3 Faceți clic pe **Communication Settings** (Setări de comunicare) din fila **General** (Generalități).
	- 4 Confirmați că **Infrastructure and Wireless Direct** (Infrastructură și Wireless Direct) sau **Wireless Direct** sunt selectate pentru **Selected Interface** (Interfață selectată) și apoi confirmați fila **Wireless Direct**.
	- 5 Faceți clic pe **Apply** (Aplicare) pentru a seta imprimanta pe modul Wireless Direct. Închideți Printer Setting Tool (Instrument de configurare a imprimantei).
	- 6 Apăsați și mențineți apăsat butonul Wi-Fi de pe imprimantă timp de o secundă pentru a activa funcția Wi-Fi.

LED-ul Wi-Fi începe să lumineze intermitent în verde o dată la fiecare trei secunde.

Pentru mai multe informații, consultați *Setă[ri de comunicare pentru Windows](#page-34-2)* la pagina 26.

- Pentru Mac
	- 1 Lansați Printer Setting Tool (Instrument de configurare a imprimantei) pe computerul dvs.
	- 2 Faceți clic pe fila **Wireless LAN** (LAN wireless).
	- 3 Confirmați că **Wireless Direct** este setat pe **On** (Pornit).
	- 4 Faceți clic pe **Apply** (Aplicare) pentru a seta imprimanta pe modul Wireless Direct. Închideți Printer Setting Tool (Instrument de configurare a imprimantei).
- 3 Utilizați computerul pentru a selecta SSID al imprimantei dvs. Asigurați-vă că computerul dvs. și imprimanta sunt conectate printr-o conexiune wireless.
	- **Pentru Windows**

Imprimanta trebuie adăugată pe computer. Urmați instrucțiunile pas cu pas pentru adăuga imprimanta.

### **Notă**

SSID-ul și parola implicite din fabricație sunt următoarele: SSID: "DIRECT-\*\*\*\*\* QL-1110NWB", unde \*\*\*\*\* reprezintă ultimele cinci cifre ale numărului de serie al produsului. Parola este: 111\*\*\*\*\*, unde \*\*\*\*\* reprezintă ultimele cinci cifre ale numărului de serie al produsului.

- Printer Setting Tool (Instrument de configurare a imprimantei) vă permite, de asemenea, să aplicați modificările setărilor de rețea la mai multe imprimante. Pentru mai multe informații, consultați *[Aplicarea](#page-43-1)  setă[rilor modificate la mai multe imprimante de etichete](#page-43-1)* la pagina 35.
- Nu vă puteți conecta la internet prin Wi-Fi de pe computerul dumneavoastră în timp ce utilizați Wireless Direct.

### **WPS (Wi-Fi Protected Setup™) <sup>2</sup>**

Dacă punctul de acces/routerul Wi-Fi acceptă WPS, setările și conexiunile pot fi configurate cu ușurință.

1 Mai întâi, confirmați că punctul de acces/routerul Wi-Fi are simbolul WPS.

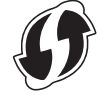

- 2 Amplasați imprimanta în aria de acoperire a punctului dvs. de acces/routerul dvs. Wi-Fi. Aria de acoperire poate diferi în funcție de mediul dvs. Consultați instrucțiunile furnizate odată cu punctul de acces/routerul Wi-Fi.
- 3 Apăsați butonul WPS de pe imprimantă. Când conexiunea este realizată, LED-ul Wi-Fi este aprins în verde.

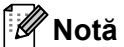

- Computerele care fac parte din aceeași rețea cu imprimanta vor avea acces la imprimantă.
- Imprimanta va încerca să se conecteze folosind WPS timp de două minute. Dacă butonul WPS este apăsat în acest timp, imprimanta va continua să încerce să se conecteze timp de încă două minute.

### <span id="page-22-0"></span>**Conectarea printr-o rețea LAN prin cablu <sup>2</sup>**

### **Notă**

Pentru a utiliza adresa IP statică în scopul conectării imprimantei printr-o conexiune LAN prin cablu, instalați driverele imprimantei și Printer Setting Tool (Instrument de configurare a imprimantei), iar apoi specificați setările conexiunii LAN prin cablu.

Pentru mai multe informații, consultați *[Instalarea driverelor de imprimant](#page-17-1)ă și a software-ului pe un computer* [la pagina 9.](#page-17-1)

- 1 Dacă, în timpul instalării, pe ecran se afișează instrucțiunile pas cu pas, asigurați-vă că imprimanta este oprită înainte de a conecta cablul LAN.
- 2 Conectati cablul LAN la portul LAN din partea din spate a imprimantei.
- 3 Porniți imprimanta.

### **Cablu de rețea <sup>2</sup>**

Utilizați un cablu torsadat direct de Categoria 5 (sau mai mare) pentru rețeaua Fast Ethernet 10BASE-T sau 100BASE-TX.

### **Notă**

Nu conectați acest produs la o conexiune LAN supusă supratensiunilor.

### <span id="page-22-1"></span>**Conexiune Bluetooth <sup>2</sup>**

Apăsați butonul Bluetooth ( ) de pe imprimantă. LED-ul Bluetooth este aprins în culoarea albastră.

- **Pentru Windows** 
	- 1 Urmați instrucțiunile pas cu pas pentru a continua instalarea.
	- 2 Atunci când se afișează rezultatele căutării, selectați imprimanta de etichete. Comunicarea Bluetooth pornește.
- Pentru Mac
	- 1 Selectați conexiunea USB pentru instalare.
	- 2 Atunci când activați conexiunea Bluetooth pe Mac după instalare, Mac identifică imprimanta pe care doriți să o configurați.

### <span id="page-23-0"></span>**Conectarea imprimantei de etichete la un scaner cu coduri de bare cu ajutorul Bluetooth (numai Windows) <sup>2</sup>**

Puteți conecta imprimanta la un scaner de coduri de bare folosind o interfață Bluetooth.

### **Notă**

- Urmați recomandările producătorului dispozitivelor dvs. echipate cu Bluetooth, precum scanere de coduri de bare sau adaptor Bluetooth și instalați orice hardware și software necesar.
- Setările conexiunii Bluetooth sunt salvate chiar și după ce imprimanta este oprită.
- Conectarea imprimatei la un scaner de coduri de bare prin Bluetooth

Pentru a imprima codurile de bare folosind o conexiune Bluetooth trebuie să urmați pașii prezentați mai jos:

După stabilirea unei conexiuni, imprimanta rămâne conectată până când este oprită, prevenind conectarea sa la alt dispozitiv.

<sup>1</sup> Apăsați butonul Bluetooth ( $\angle$ ). LED-ul Bluetooth luminează în culoarea albastră.

2 Executați asocierea de la un dispozitiv Bluetooth destinație. În cazul în care este necesar codul PIN al imprimantei, setarea din fabrică pentru codul PIN reprezintă ultimele patru cifre ale numărului de serie al produsului. Puteți schimba codul PIN folosind Setări de comunicare ale Instrument de configurare a imprimantei.

3 Dacă nu este selectată caseta **Request Secure Simple Pairing (SSP) settings during pairing** (Setări în cursul asocierii de tip Request Secure Simple Pairing (SSP)) în fila Bluetooth din Communication Settings (Setări de comunicare), conexiunea Bluetooth este realizată cu succes.

Dacă este selectată caseta **Request Secure Simple Pairing (SSP) settings during pairing** (Setări în cursul asocierii de tip Request Secure Simple Pairing (SSP)) în fila Bluetooth, din Communication

Settings (Setări de comunicare), apăsați butonul Bluetooth ( $\hat{\mathbf{x}}$ ) de pe imprimantă atunci când LED-ul Bluetooth LED luminează în albastru.

### <span id="page-24-0"></span>**Imprimarea de pe un computer <sup>2</sup>**

### <span id="page-24-1"></span>**Aplicații disponibile <sup>2</sup>**

Pentru a utiliza eficient imprimanta, sunt disponibile o serie de aplicații și funcții.

Trebuie să instalați driverul de imprimantă pentru a utiliza aceste aplicații.

Vizitați site-ul nostru web [\(install.brother](http://install.brother)) și descărcați programul de instalare pentru aplicații și driver de imprimantă.

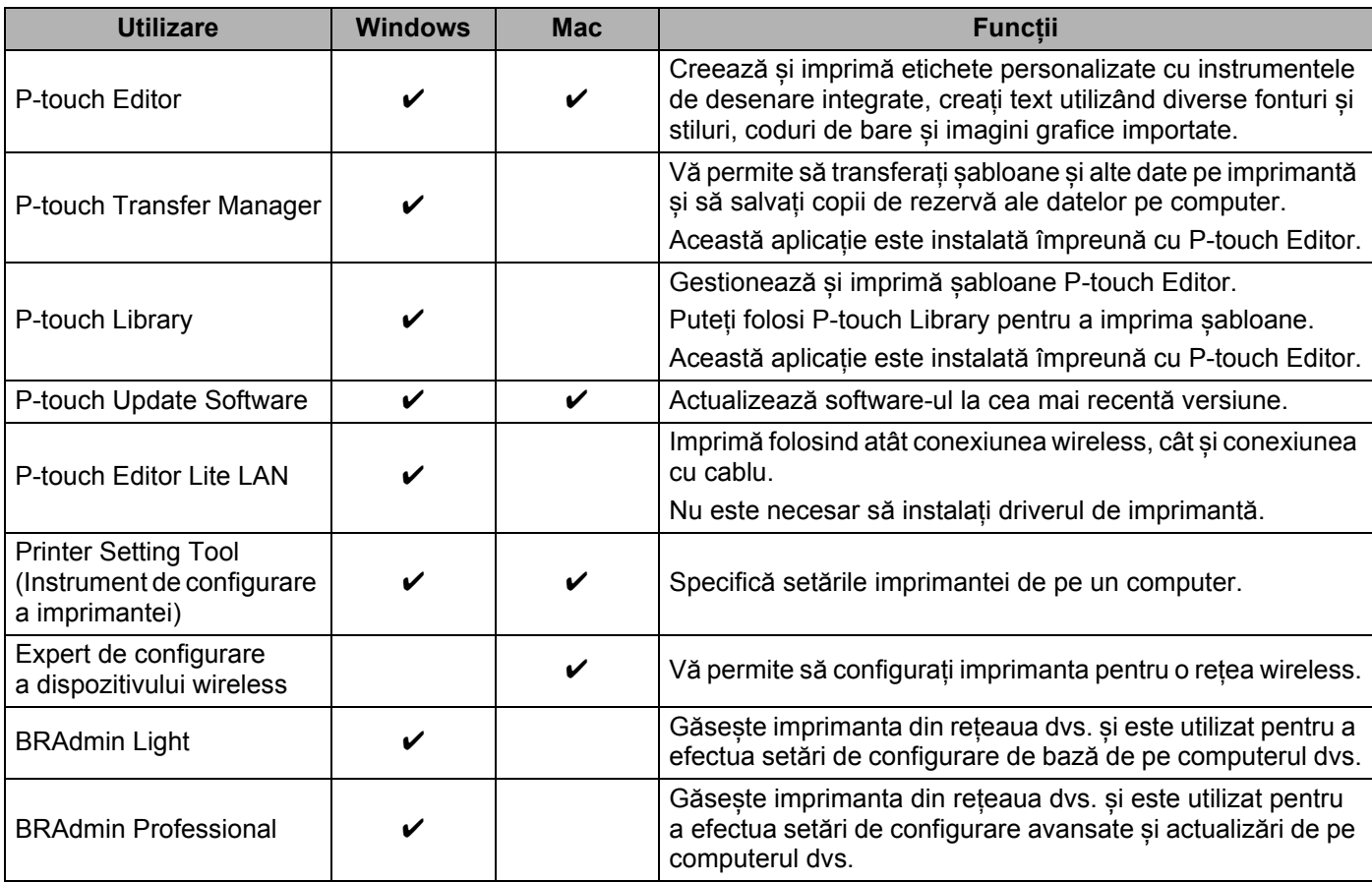

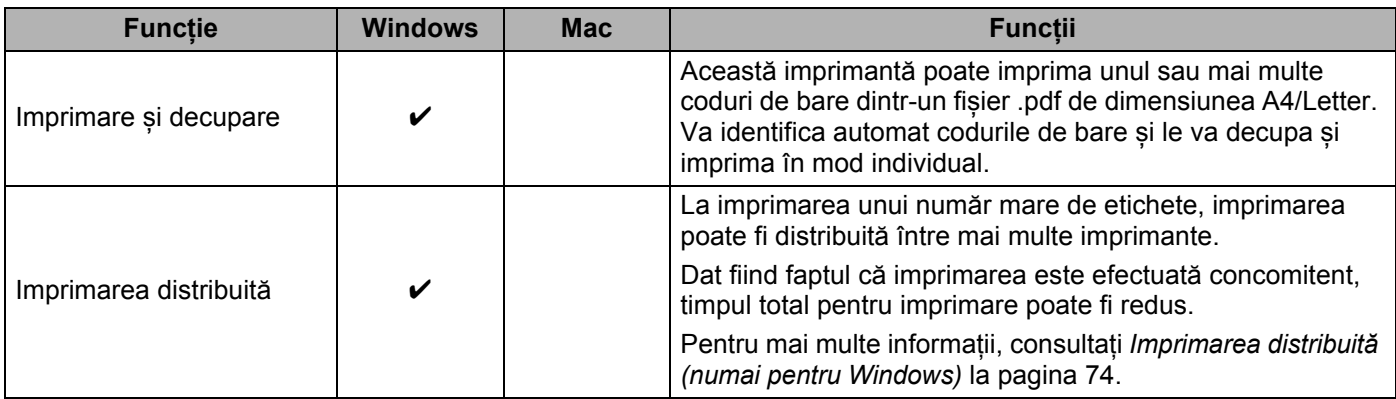

### <span id="page-25-0"></span>**Crearea etichetelor de la computerul dumneavoastră <sup>2</sup>**

Există diferite metode de imprimare cu această imprimantă.

Mai jos este descrisă procedura pentru imprimare de pe un computer utilizând P-touch Editor.

- **1** Porniți P-touch Editor și apoi deschideți documentul pe care doriți să îl imprimați.
- 2 Creați un design pentru etichetă.
- 3 Verificați opțiunile de tăiere.
- 4 Selectați **File** (Fișier) > **Print** (Imprimare) sau făcând clic pe pictograma **Print** (Imprimare).

### <span id="page-25-1"></span>**Opțiuni de tăiere <sup>2</sup>**

Opțiunile de tăiere vă permit să specificați modul de alimentare și de tăiere la imprimarea etichetelor. Utilizați driverul de imprimantă pentru a selecta opțiunea de tăiere atunci când imprimați de pe computer.

#### **Tabelul opțiunilor de tăiere a etichetelor**

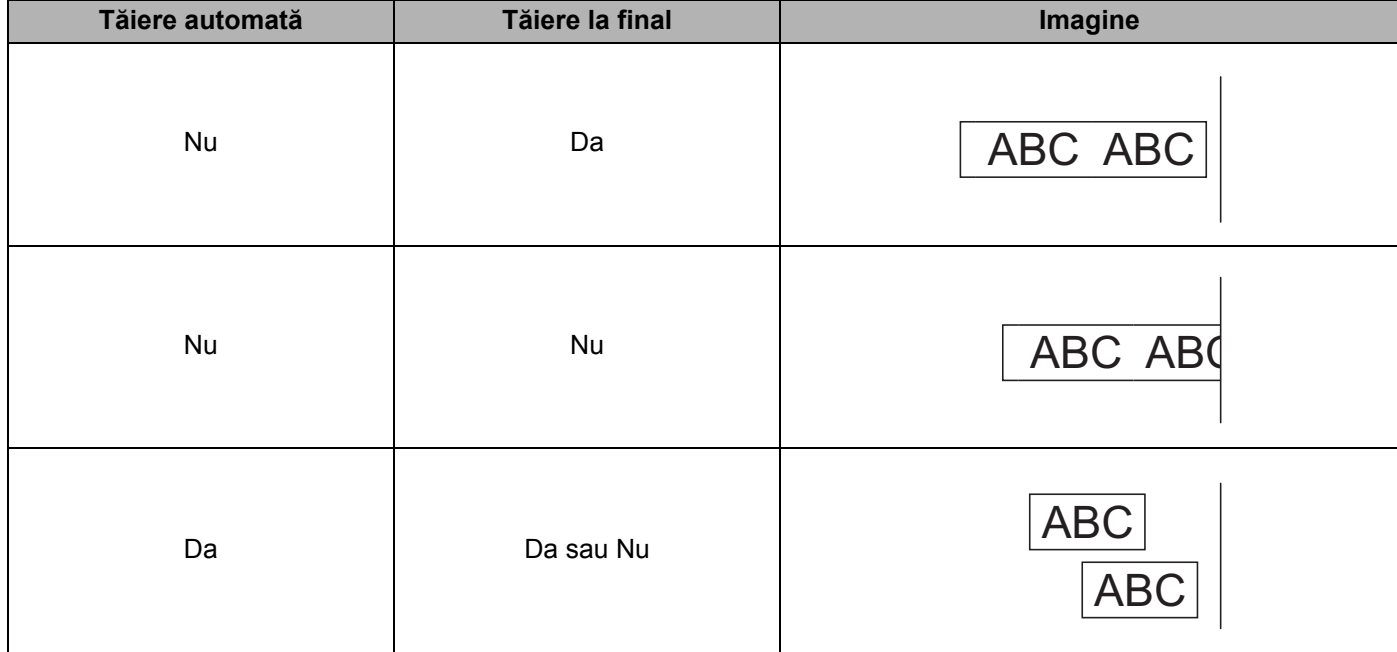

### <span id="page-26-0"></span>**Lipirea etichetelor <sup>2</sup>**

1 Dezlipiți eticheta de pe hârtia suport.

2 Așezați eticheta și apoi apăsați cu fermitate trecând degetul de sus până jos, pentru a lipi eticheta.

### **Notă**

Lipirea etichetelor poate fi dificilă pe suprafețe ude, murdare sau neuniforme. Etichetele se pot dezlipi ușor de pe aceste suprafețe.

### <span id="page-27-5"></span><span id="page-27-1"></span><span id="page-27-0"></span>**Instalarea aplicațiilor pentru utilizarea cu dispozitive mobile (Android/iOS) <sup>3</sup>**

Brother oferă diferite aplicații pentru utilizarea cu imprimanta dvs., inclusiv aplicații ce vă permit să imprimați direct de pe iPhone, iPad și iPod touch sau de pe dispozitivele mobile Android™, precum și aplicații ce vă permit să transferați wireless date, cum ar fi șabloane, simboluri și baze de date care au fost create cu ajutorul unui computer, pe imprimanta dvs. autonomă.

### <span id="page-27-2"></span>**Aplicații disponibile <sup>3</sup>**

Descărcați aceste aplicații Brother gratuite de pe Google Play (pentru dispozitivele Android) sau de pe App Store (pentru dispozitivele Apple (iOS)).

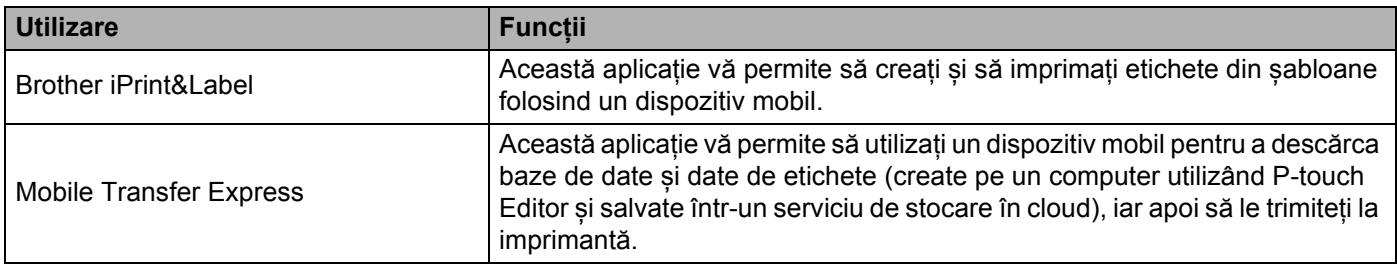

### <span id="page-27-3"></span>**Conectarea imprimantei de etichete la un dispozitiv mobil <sup>3</sup>**

### <span id="page-27-4"></span>**Conectare utilizând Wireless Direct <sup>3</sup>**

- Când utilizați un dispozitiv mobil, modificați setările necesare utilizând aplicația înainte de imprimare. Setările variază în funcție de aplicație.
- Înainte de conectarea unui dispozitiv mobil, puteți specifica setări detaliate conectând imprimanta la un computer și utilizând Printer Setting Tool (Instrument de configurare a imprimantei).
- Pentru conectare, utilizați cablul USB furnizat cu imprimanta.
- 1 Conectați imprimanta și computerul folosind cablul USB furnizat, iar apoi confirmați setarea Wireless Direct folosind Printer Setting Tool (Instrument configurare imprimantă).
	- **Pentru Windows** 
		- 1 Lansați **Printer Setting Tool** (Instrument de configurare a imprimantei) pe computerul dvs.
		- 2 Faceți clic pe butonul **Communication Settings** (Setări de comunicare).
		- 3 Faceți clic pe **Communication Settings** (Setări de comunicare) din fila General (Generalități).
		- 4 Confirmați că **Infrastructure and Wireless Direct** (Infrastructură și Wireless Direct) sau **Wireless Direct** este selectat pentru **Selected Interface** (Interfață selectată). Dacă nu, selectați

**Infrastructure and Wireless Direct** (Infrastructură și Wireless Direct) sau **Wireless Direct** și faceți clic pe butonul **Apply** (Aplicare).

- Pentru Mac
	- 1 Lansați **Printer Setting Tool** (Instrument de configurare a imprimantei) pe computerul dvs.
	- 2 Faceți clic pe butonul **Communication Settings** (Setări de comunicare).
	- 3 Faceți clic pe fila **Wireless LAN** (LAN wireless).
	- 4 Confirmați că **Wireless Direct** este setat pe **On** (Pornit).

2 Apăsați și mențineți apăsat butonul Wi-Fi ( $\hat{\ }$ ) de pe imprimantă timp de o secundă pentru a activa funcția Wi-Fi. LED-ul Wi-Fi începe să lumineze intermitent în verde o dată la fiecare trei secunde.

3 De pe ecranul setărilor Wi-Fi ale dispozitivului mobil, selectati SSID-ul retelei wireless, SSID-ul imprimantei și apoi introduceți parola.

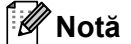

• SSID-ul și parola implicite din fabricație sunt următoarele: SSID: "DIRECT-\*\*\*\*\* QL-1110NWB<sup>"</sup> unde \*\*\*\*\* reprezintă ultimele cinci cifre ale numărului de serie al produsului.

Parola: 111\*\*\*\*\*, unde \*\*\*\*\* reprezintă ultimele cinci cifre ale numărului de serie al produsului.

• Puteți conecta imprimanta la un dispozitiv mobil în modul infrastructură prin intermediul unui punct de acces/router wireless.

### <span id="page-28-0"></span>**Conectarea prin Bluetooth <sup>3</sup>**

- **1** Apăsați butonul Bluetooth  $(\frac{1}{2})$ . LED-ul Bluetooth luminează în culoarea albastră.
- 2 De pe ecranul de setări Bluetooth al dispozitivului mobil, selectați imprimanta dvs.

### <span id="page-29-0"></span>**Imprimarea etichetelor de pe un dispozitiv mobil <sup>3</sup>**

1 Porniți aplicația de imprimare mobilă de pe dispozitivul dumneavoastră mobil.

### **Notă**

Asigurați-vă că imprimanta este conectată la dispozitivul dvs. mobil printr-o conexiune wireless. Consultați *[Conectarea imprimantei de etichete la un dispozitiv mobil](#page-27-3)* la pagina 19.

Selectați un șablon sau un design pentru etichetă.

### **Notă**

Puteți, de asemenea, selecta o etichetă sau o imagine creată anterior și o puteți imprima.

3 Atingeți opțiunea **Imprimare** în meniul aplicației.

### **Opțiuni de tăiere <sup>3</sup>**

Consultați *Opțiuni de tăiere* [la pagina 17](#page-25-1).

### <span id="page-29-1"></span>**Utilizarea unui dispozitiv mobil pentru a imprima șabloane create pe un computer 3**

Puteți utiliza P-touch Transfer Manager pentru a salva datele șablonului care a fost creat utilizând P-touch Editor, în format .blf sau .pdz. Apoi, puteți utiliza Mobile Transfer Express pentru a trimite fișierul salvat de pe dispozitivul dvs. mobil pe imprimantă și a imprima fișierul.

1 Salvați datele șablonului în format .blf sau .pdz utilizând P-touch Transfer Manager. Pentru mai multe informații, consultați *Crearea fișierelor de transfer și a fiș[ierelor pachet de transfer](#page-107-1)* [la pagina 99](#page-107-1).

2 Utilizați una dintre următoarele metode pentru a folosi un fișier .blf file sau .pdz cu dispozitivul dvs. mobil.

- Salvați fișierul utilizând un serviciu de stocare în cloud, iar apoi utilizați funcția de partajare a sistemului de operare al dispozitivului mobil pentru a partaja fișierul.
- Trimiteți fișierul ca atașament la e-mail de pe computer pe dispozitivul mobil, iar apoi salvați fișierul pe dispozitivul mobil.
- 3 Conectați imprimanta la dispozitivul dvs. mobil, iar apoi lansați Mobile Transfer Express. Se afișează datele șablonului.
- 4 Selectați șablonul pe care doriți să-l imprimați și apoi transferați șablonul pe imprimantă.

### **Notă**

Pentru a descărca un fișier de pe un serviciu de stocare în cloud pe dispozitivul dvs. mobil, trebuie să conectați dispozitivul dvs. mobil utilizând modul infrastructură. Prin urmare, în cazul în care conectați și dispozitivul mobil la imprimanta utilizând modul infrastructură, puteți transfera rapid fișierele descărcate (numai fișierele .blf).

5 Utilizați scanerul de coduri de bare pentru a selecta șablonul pe care doriți să-l imprimați de pe fișierul transferat și a-l imprima.

### <span id="page-30-0"></span>**Lipirea etichetelor <sup>3</sup>**

**1** Dezlipiți eticheta de pe hârtia suport.

2 <sup>A</sup>șezați eticheta și apoi apăsați cu fermitate trecând degetul de sus până jos, pentru a lipi eticheta.

### **Notă**

Lipirea etichetelor poate fi dificilă pe suprafețe ude, murdare sau neuniforme. Etichetele se pot dezlipi ușor de pe aceste suprafețe.

# <span id="page-31-3"></span><span id="page-31-0"></span>**Modificarea setărilor imprimantei de etichete <sup>4</sup>**

### <span id="page-31-1"></span>**Printer Setting Tool (Instrument de configurare a imprimantei) (numai pentru Windows) <sup>4</sup>**

Utilizați Printer Setting Tool (Instrument de configurare a imprimantei) pentru a specifica setările de comunicare ale imprimantei, setările dispozitivului și setările P-touch Template de pe un computer cu Windowss.

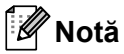

**4**

Printer Setting Tool (Instrument de configurare a imprimantei) este instalat automat când utilizați programul de instalare inițial pentru a instala driverul de imprimantă. Pentru mai multe informații, consultați *[Instalarea driverelor de imprimant](#page-17-3)ă și a software-ului pe un computer* la pagina 9.

### **IMPORTANT**

Printer Setting Tool (Instrument de configurare a imprimantei) este disponibil numai cu imprimante Brother compatibile.

### <span id="page-31-2"></span>**Înainte de a utiliza Printer Setting Tool <sup>4</sup>**

- Verificați conectarea cablului de alimentare c.a. la imprimantă și la o priză electrică.
- Asigurați-vă că driverul de imprimantă a fost instalat corect și că puteți imprima.
- Conectați imprimanta la un computer cu un cablu USB.

### <span id="page-32-0"></span>**Utilizarea Printer Setting Tool (Instrument de configurare a imprimantei) pentru Windows <sup>4</sup>**

<sup>1</sup> Conectați imprimanta pe care doriți să o configurați la computer.

2 Lansați Printer Setting Tool (Instrument de configurare a imprimantei).

**Pentru Windows 7 / Windows Server 2008 / Windows Server 2008 R2:**

Faceți clic pe **Start** > **Toate programele** > **Brother** > **Label & Mobile Printer** > **Printer Setting Tool**  (Instrument de configurare a imprimantei).

- **Pentru Windows 8 / Windows 8.1 / Windows Server 2012 / Windows Server 2012 R2:** Din ecranul **Aplicații**, faceți clic pe **Printer Setting Tool** (Instrument de configurare a imprimantei).
- **Pentru Windows 10 / Windows Server 2016:**

Faceți clic pe **Start** > **Brother** > **Printer Setting Tool** (Instrument de configurare a imprimantei). Apare fereastra principală.

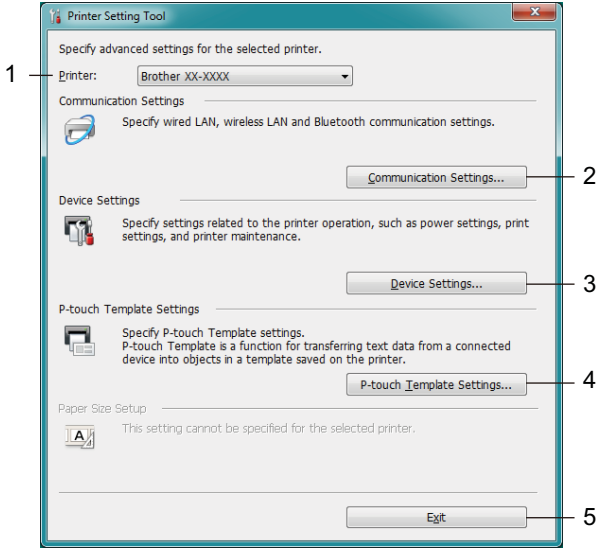

### **1 Printer (Imprimantă)**

Afișează imprimantele conectate.

### **2 Communication Settings (Setări de comunicare)**

Specifică setările de comunicare pentru conexiunea LAN prin cablu, conexiunea LAN wireless și conexiunea Bluetooth.

**3 Device Settings (Setările dispozitivului)** Specifică setările dispozitivului. De exemplu, setările de alimentare.

### **4 P-touch Template Settings (Setări P-touch Template)**

Specifică setările pentru P-touch Template.

Pentru mai multe informații despre P-touch Template, descărcați *"P-touch Template Manual/Command Reference" (Manual privind șabloanele P-touch/Referință de comandă)* (numai în engleză) de pe site-ul web Brother support de la [support.brother.com/manuals](http://support.brother.com/manuals).

#### **5 Exit (Ieșire)**

Închide fereastra.

- 3 Verificați dacă imprimanta pe care doriți să o configurați apare lâng<sup>ă</sup> **Printer** (Imprimantă). Dacă apare o imprimantă diferită, selectați imprimanta dorită din lista derulantă.
- 4 Selectați setarea pe care doriți să o modificați, iar apoi specificați sau modificați setările din fereastra de dialog.

Pentru mai multe informații cu privire la ferestrele de dialog pentru setări, consultați *Setă[ri de comunicare](#page-34-0)  [pentru Windows](#page-34-0)* la pagina 26, *Setă[rile dispozitivului pentru Windows](#page-44-0)* la pagina 36 sau *Setă[ri P-touch](#page-49-0)  [Template pentru Windows](#page-49-0)* la pagina 41.

- 5 Faceți clic pe **Apply** (Aplicare) pentru a aplica setările imprimantei.
- 6 Faceți clic pe **Exit** (Ieșire) în fereastra principală pentru a finaliza specificarea setărilor.

#### **IMPORTANT**

Utilizați Printer Setting Tool (Instrument de configurare a imprimantei) pentru a configura imprimanta *numai* atunci când imprimanta este inactivă. Imprimanta poate funcționa necorespunzător dacă încercați să o configurați în timp ce prelucrează sau imprimă o comandă.

### <span id="page-34-2"></span><span id="page-34-0"></span>**Setări de comunicare pentru Windows <sup>4</sup>**

Utilizați **Communication Settings** (Setări de comunicare) din Printer Setting Tool (Instrument de configurare a imprimantei) pentru a specifica sau a modifica informațiile de comunicare ale imprimantei atunci când conectați imprimanta și computerul folosind un cablu USB sau o conexiune Bluetooth. Nu numai că puteți modifica setările de comunicare pentru o imprimantă, ci puteți, de asemenea, aplica ușor aceleași setări mai multor imprimante.

### <span id="page-34-1"></span>**Fereastra de dialog pentru setări <sup>4</sup>**

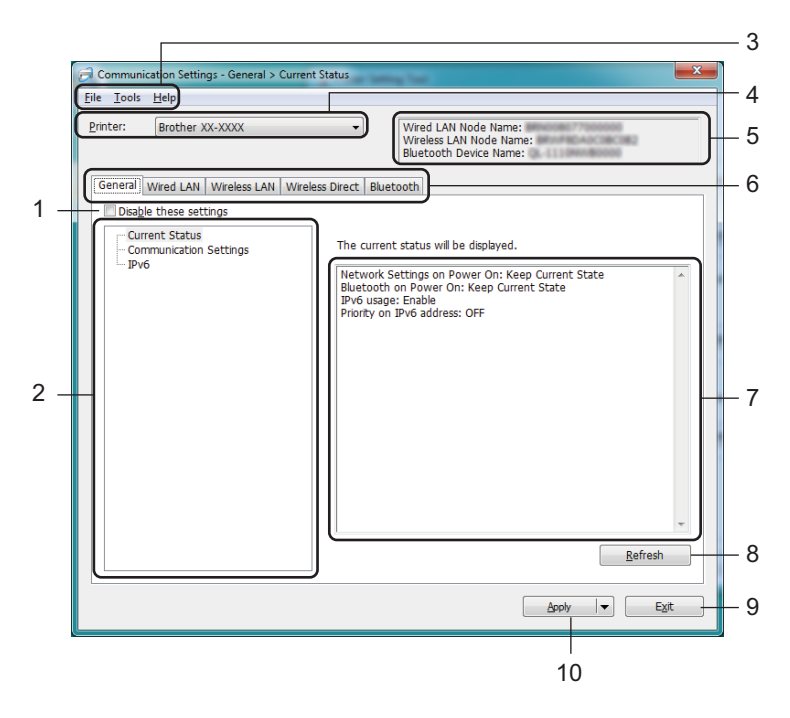

### **1 Disable these settings (Dezactivarea acestor setări)**

Când este bifată această casetă, **dio** apare în filă, iar setările nu mai pot fi specificate sau schimbate.

Setările dintr-o filă unde apare **nu vor fi aplicate imprimantei chiar dacă faceți clic pe Apply** (Aplicare). În plus, setările din filă nu vor fi salvate sau exportate atunci când este executată comanda **Save in Command File** (Salvare în fișier de comandă) sau **Export** (Exportare). Pentru a aplica setările imprimantei, pentru a le salva sau pentru a le exporta, asigurați-vă că debifați caseta.

### **2 Elemente**

Când **Current Status** (Stare curentă) este selectată, setările curente apar în zona de afișare/modificare a setărilor.

Selectați elementul pentru setările pe care doriți să le schimbați.

### **3 Bară de meniuri**

Comenzile sunt împărțite pe categorii în fiecare meniu (File (Fișier), Tools (Instrumente) și Help (Ajutor)) după funcții.

Modificarea setărilor imprimantei de etichete

### **4 Printer (Imprimantă)**

Afișează imprimantele conectate.

### **5 Numele nodului**

Afișează numele nodului (nodurile pot fi redenumite). Pentru mai multe informații, consultați *Bară [de](#page-36-0)  meniuri* [la pagina 28.](#page-36-0)

### **6 File pentru setări**

Contin setări care pot fi specificate sau modificate.

Dacă de apare în filă, setările din acea filă nu vor fi aplicate imprimantei.

### **7 Zonă de afișare/modificare a setărilor**

Afișează setările curente pentru elementul selectat.

### **8 Refresh (Reîmprospătare)**

Actualizează setările afișate cu cele mai recente informații.

### **9 Exit (Ieșire)**

Iese din **Communication settings** (Setări de comunicare) și revine la fereastra principală a Printer Setting Tool (Instrument de configurare a imprimantei).

### **IMPORTANT**

Setările nu sunt aplicate imprimantelor dacă faceți clic pe **Exit** (Ieșire) fără să faceți clic pe butonul **Apply** (Aplicare) după schimbarea setărilor.

### **10 Apply (Aplicare)**

Aplică setările imprimantei.

Pentru a salva setările specificate într-un fișier de comandă, selectați **Save in Command File** (Salvare în fișier de comandă) din lista derulantă. Fișierul de comandă salvat poate fi utilizat cu modul de stocare în masă pentru a aplica setările la o imprimantă. Pentru mai multe informații, consultați *[Modul de stocare în](#page-79-2)  masă* [la pagina 71.](#page-79-2)

### **IMPORTANT**

Dacă faceți clic pe **Apply** (Aplicare), toate setările din toate filele vor fi aplicate imprimantei.

Dacă este bifată caseta **Disable these settings** (Dezactivarea acestor setări), setările din acea filă nu sunt aplicate.
## **Bară de meniuri <sup>4</sup>**

- **Apply Settings to the Printer (Aplicarea setărilor la imprimantă)** Aplică setările imprimantei.
- **Save Settings in Command File (Salvarea setărilor în fișier de comandă)** Salvează setările specificate într-un fișier de comandă. Extensia fișierului este .bin. Fișierul de comandă salvat poate fi utilizat cu modul de stocare în masă pentru a aplica setările la o imprimantă. Pentru mai multe informații, consultați *[Modul de stocare în mas](#page-79-0)ă* la pagina 71.

# **Notă**

Dacă este bifată caseta **Disable these settings** (Dezactivarea acestor setări), setările din acea filă nu sunt salvate.

#### **IMPORTANT**

- Următoarele informații nu sunt salvate în fișierul de comandă:
	- Numele nodului
	- Adresa IP, masca de subrețea și gateway-ul implicit (când adresa IP este setată la **STATIC**)
- Comenzile setărilor de comunicare salvate vă permit să aplicați setările numai pentru o imprimantă. Pentru a aplica setările la imprimantă utilizând acest fișier de comandă, utilizați modul de stocare în masă.
- Fișierele de comandă salvate conțin chei de autentificare și parole. Luați măsurile necesare pentru a proteja fișierele de comandă salvate, de exemplu prin salvarea acestora într-o locație la care alți utilizatori nu au acces.
- Nu trimiteți fișierul de comandă la un alt model.

#### **• Import (Importare)**

 **Import from the current computer wireless settings (Importare din setările wireless curente ale computerului)**

Sunt importate setările din computer.

# **Notă**

- Atunci când importați setările wireless ale computerului, sunt necesare drepturi de administrator pentru computer.
- Pot fi importate numai setările de autentificare de securitate personală (sistem deschis, autentificare cu cheie publică și WPA/WPA2-PSK). Setările de autentificare de securitate de întreprindere (cum ar fi LEAP și EAP-FAST), WPA2-PSK (TKIP), WPA-PSK (AES) nu pot fi importate.
- Dacă pe computerul utilizat sunt activate mai multe rețele LAN wireless, primele setări pentru rețeaua wireless (numai setările personale) care sunt detectate vor fi considerate pentru datele de importare.
- Pot fi importate numai setările (mod de comunicare, SSID, metodă de autentificare, mod de criptare și cheie de autentificare) din fila **Wireless LAN** (Rețea LAN wireless) - panoul **Wireless Settings** (Setări wireless).

#### ■ Select a Profile to import (Selectarea unui profil pentru importare)

Importă fișierul exportat și aplică setările unei imprimante.

Faceți clic pe **Browse** (Răsfoire) și selectați fișierul pe care doriți să îl importați. Setările din fișierul selectat apar în zona de afișare/modificare a setărilor.

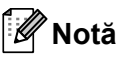

- Toate setările, cum ar fi setările pentru rețeaua wireless sau setările TCP/IP, pot fi importate, cu excepția numelor de noduri.
- Pot fi importate numai profilurile care sunt compatibile cu imprimanta selectată.
- Dacă adresa IP a profilului importat este setată la **STATIC**, modificați adresa IP a profilului importat, dacă este necesar, în asa fel încât în retea să nu existe o adresă IP duplicat a unei imprimante configurată existentă.

#### **• Export (Exportare)**

Salvează setările curente într-un fișier.

Dacă este bifată caseta **Disable these settings** (Dezactivarea acestor setări), setările din acea filă nu sunt salvate.

#### **IMPORTANT**

Fișierele exportate nu sunt criptate.

**• Automatically restart the printer after applying new settings (Reporniți automat imprimanta după aplicarea de noi setări)**

Dacă această casetă este selectată, imprimanta repornește automat după ce sunt aplicate setările de comunicare.

Dacă această casetă e debifată, trebuie să reporniți imprimanta manual.

### **Notă**

Atunci când configurați mai multe imprimante, puteți reduce timpul necesar pentru modificarea setărilor, prin deselectarea acestei casete. În acest caz, vă recomandăm să selectați această casetă când configurați prima imprimantă astfel încât să aveți confirmarea că fiecare setare funcționează așa cum doriți.

**• Automatically detects the connected printer, and retrieves the current settings (Detectează automat imprimanta conectată și recuperează setările curente)**

Dacă este bifată această casetă și o imprimantă este conectată la computer, imprimanta este detectată automat, iar setările curente ale imprimantei sunt afișate în panoul **Current Status** (Stare curentă).

# **Notă**

În cazul în care modelul imprimantei conectate este diferit față de cel al imprimantei indicat în lista derulantă **Printer** (Imprimantă), setările disponibile în toate filele se vor modifica pentru a corespunde cu imprimanta conectată.

**• Change Node Name/Bluetooth Device Name (Modificarea numelui nodului/numelui dispozitivului Bluetooth)**

Permite redenumirea unui nod.

- **Reset to Default Communication Settings (Resetare la setările de comunicare implicite)** Readuce toate setările de comunicare la valorile lor implicite din fabrică.
- **Display Help (Afișare Ajutor)** Afișează fișierul Subiecte ajutor.

# **Fila General (Generalități) <sup>4</sup>**

### **Communication Settings (Setări de comunicare) <sup>4</sup>**

- **Network Settings on Power On (Setări de rețea la pornire)** Precizează condițiile pentru conectarea prin Wi-Fi atunci când imprimanta este pornită. Selectați **Wireless LAN by Default** (LAN wireless implicit), **Wired LAN by Default** (LAN prin cablu implicit) sau **Keep Current State** (Păstrează starea curentă).
- **Selected Interface (Interfață selectată)** Selectează **Infrastructure or Ad-hoc** (Infrastructură sau Ad-hoc), **Infrastructure and Wireless Direct** (Infrastructură și Wireless Direct) sau **Wireless Direct**.
- **Bluetooth on Power On (Bluetooth activat la pornire)** Precizează condițiile pentru conectarea prin Bluetooth atunci când imprimanta este pornită. Selectați **On by Default** (Activat implicit), **Off by Default** (Dezactivat implicit) sau **Keep Current State** (Păstrează starea curentă).

### **IPv6 <sup>4</sup>**

- **IPv6 Usage (Utilizare IPv6)** Selectează **Enable** (Activare) sau **Disable** (Dezactivare).
- **Priority on IPv6 address (Prioritate pentru adresa IPv6)** Selectează pentru a da prioritate unei adrese IPv6.

# **File pentru rețea LAN prin cablu/rețea LAN wireless <sup>4</sup>**

### **TCP/IP (Prin cablu/Wireless) <sup>4</sup>**

- **Boot Method (Metodă de încărcare)** Selectează **AUTO**, **BOOTP**, **DHCP**, **RARP** sau **STATIC**.
- **IP Address (Adresă IP)/Subnet Mask (Mască de subrețea)/Gateway (Adresă gateway)** Specifică diferitele valori de conectare în rețea. Puteți introduce aceste setări numai când adresa IP este setată la **STATIC**.
- **DNS Server Method (Metodă server DNS)** Selectează **AUTO** sau **STATIC**.
- **Primary DNS Server IP Address (Adresă IP a serverului DNS primar)/Secondary DNS Server IP Address (Adresă IP a serverului DNS secundar)**

Puteți introduce aceste setări numai când adresa serverului DNS este setată la **STATIC**.

#### **IPv6 <sup>4</sup>**

- **Static IPv6 Address (Adresă IPv6 statică)** Specifică o adresă IPv6 permanentă.
- **Enable this address (Activează această adresă)** Activează adresa IPv6 statică specificată.
- **Primary DNS Server IPv6 Address (Adresă IPv6 a serverului DNS primar)/Secondary DNS Server IPv6 Address (Adresă IPv6 a serverului DNS secundar)** Specifică adresele IPv6 ale serverului DNS.
- **IPv6 Address List (Lista de adrese IPv6)** Afișează lista adreselor IPv6.

### **Wireless Settings (Setări wireless) <sup>4</sup>**

- **Communication Mode (Mod de comunicare)** Selectează **Infrastructure** (Infrastructură) sau **Ad-hoc**.
- **SSID (Network Name) (SSID (Nume rețea))** Făcând clic pe **Search** (Căutare) se afișează selecțiile SSID disponibile într-o fereastră de dialog separată.
- **Channel (Canal)**

Enumeră canalele disponibile.

**Notă**

Această setare este valabilă numai în modul Ad-Hoc.

- **Authentication Method (Metodă de autentificare)/Encryption Mode (Mod de criptare)**  Modurile de criptare acceptate pentru metodele de autentificare sunt după cum se arată în *[Moduri de](#page-40-0)  comunicare ș[i metode de autentificare/moduri de criptare](#page-40-0)* la pagina 32.
- **WEP Key (Cheie WEP)**

Puteți specifica o setare numai când WEP este selectat ca mod de criptare.

#### **• Passphrase (Frază de acces)**

Puteți specifica o setare numai când WPA/WPA2-PSK este selectat ca metodă de autentificare.

#### **• User ID (Nume de utilizator)/Password (Parolă)**

Puteți specifica setări numai când LEAP, EAP-FAST, PEAP, EAP-TTLS sau EAP-TLS este selectat ca metodă de autentificare. În plus, cu EAP-TLS, nu este necesar să înregistrați o parolă, dar trebuie înregistrat un certificat de client. Pentru a înregistra un certificat, conectați-vă la imprimantă de la un browser web și apoi specificați certificatul. Pentru detalii privind utilizarea unui browser web, consultați *[Web Based Management \(Administrare bazat](#page-133-0)ă pe web)* la pagina 125.

**• Display the key and password on-screen (Afișarea cheii și parolei pe ecran)** Dacă este bifată această casetă, cheile și parolele sunt afișate ca text simplu (necriptat).

#### <span id="page-40-0"></span>**Moduri de comunicare și metode de autentificare/moduri de criptare <sup>4</sup>**

#### Când **Communication Mode** (Mod de comunicare) este setat la **Ad-hoc**

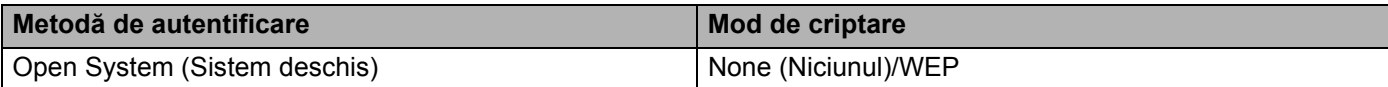

#### Când **Communication Mode** (Mod de comunicare) este setat la **Infrastructure** (Infrastructură)

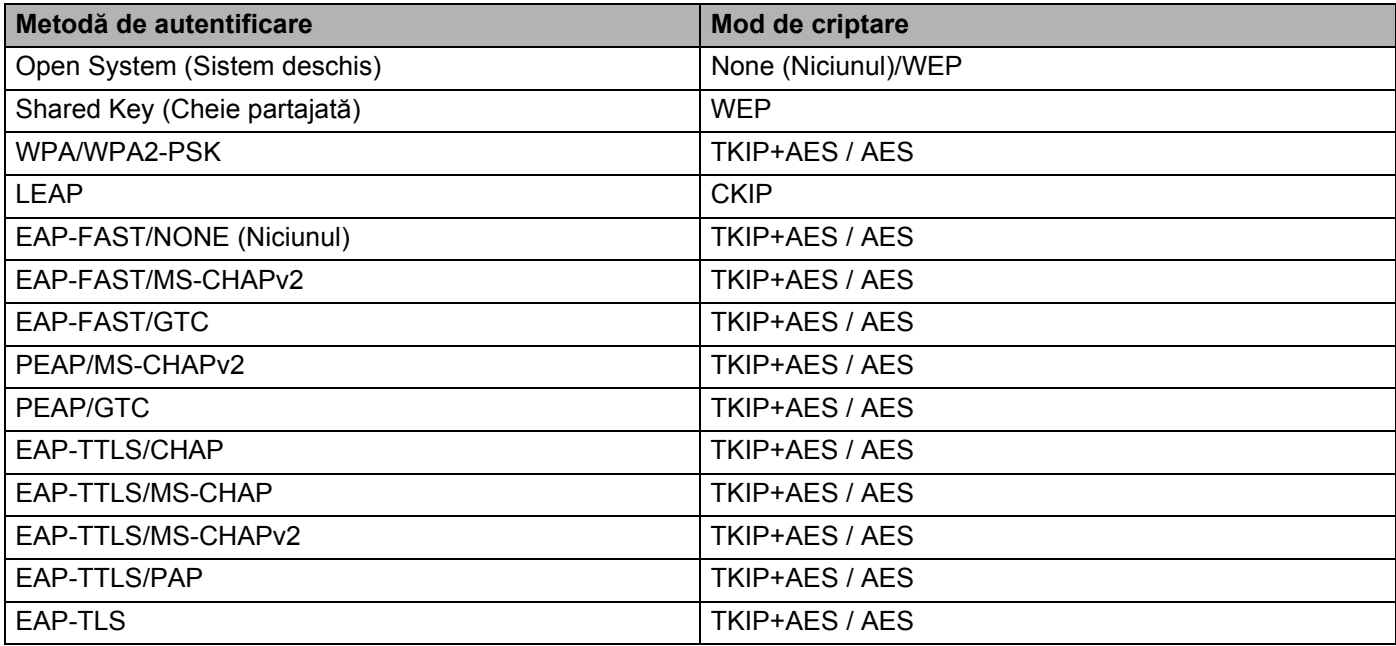

#### **IMPORTANT**

Pentru a specifica setări de securitate cu nivel mai ridicat:

Când se efectuează verificarea certificatului cu metodele de autentificare EAP-FAST, PEAP, EAP-TTLS sau EAP-TLS, certificatul nu poate fi specificat din Printer Setting Tool (Instrument de configurare a imprimantei). După ce imprimanta este configurată pentru a se conecta la rețea, specificați certificatul prin accesarea imprimantei dintr-un browser web.

Pentru detalii privind utilizarea unui browser web, consultați *[Web Based Management \(Administrare](#page-133-0)  bazată pe web)* [la pagina 125](#page-133-0).

## **Fila Wireless Direct <sup>4</sup>**

#### **Wireless Direct Settings (Setări Wireless Direct) <sup>4</sup>**

- **SSID/Network Key Generation (Generarea SSID/cheii de rețea)** Selectați **AUTO** sau **STATIC**.
- **SSID (Network Name) (SSID (Nume de rețea))/Network Key (Cheie de rețea)** Specifică SSID (25 caractere ASCII sau mai puțin) și cheia de rețea (63 caractere sau mai puțin) pe care doriți să le utilizați în modul Wireless Direct.

## **Notă**

SSID-ul și parola implicite din fabrică sunt următoarele:

SSID: "DIRECT-\*\*\*\*\*\_QL-1110NWB", unde "\*\*\*\*\*" reprezintă ultimele cinci cifre ale numărului de serie al produsului.

Parola: 111\*\*\*\*\*, unde \*\*\*\*\* reprezintă ultimele cinci cifre ale numărului de serie al produsului.

#### **• Channel (Canal)**

Precizează canalul care trebuie utilizat pentru modul Wireless Direct.

# **Fila Bluetooth <sup>4</sup>**

### **Bluetooth Settings (Setări Bluetooth) <sup>4</sup>**

- **Visible to Other Devices (Vizibil pentru alte dispozitive)** Permite imprimantei să fie "descoperită" de alte dispozitive Bluetooth.
- **Change PIN code (Modificare cod PIN)** Dacă este bifată această casetă, puteți schimba codul PIN.
- **PIN code (Cod PIN)** Precizează codul PIN care va fi utilizat la asocierea cu dispozitivele cu Bluetooth 2.0 sau o versiune anterioară.
- **Display the PIN code on-screen (Afișează codul PIN pe ecran)** Dacă este bifată această casetă, computerul afișează codul PIN în mod implicit.
- **Request Secure Simple Pairing (SSP) settings during pairing (Setări în cursul asocierii de tip Request Secure Simple Pairing (SSP))**

Dacă este bifată această casetă, asocierea se poate realiza folosind butoanele imprimantei pentru dispozitivele cu Bluetooth 2.1 sau o versiune anterioară.

### **Reconectare automată <sup>4</sup>**

**• Auto re-pairing (Reasociere automată)**

Stabilește dacă să se reconecteze automat la dispozitivul Apple conectat anterior (iPad, iPhone sau iPod touch).

# **Aplicarea setărilor modificate la mai multe imprimante de etichete <sup>4</sup>**

<span id="page-43-0"></span>**1** După aplicarea setărilor la prima imprimantă, deconectați imprimanta de la computer și apoi conectați a doua imprimantă la computer.

2 Selectați imprimanta din lista derulant<sup>ă</sup> **Printer** (Imprimantă).

#### **Notă**

Dacă este selectată caseta **Automatically detects the connected printer, and retrieves the current settings** (Detectare automată a imprimantei conectate și recuperare a setărilor curente) din fereastra de dialog **Option Setting** (Setări opțiuni), imprimanta conectată cu cablul USB este selectată automat. Pentru mai multe informații, consultați *Setă[ri de comunicare pentru Windows](#page-34-0)* la pagina 26.

#### <span id="page-43-1"></span>3 Faceți clic pe **Apply** (Aplicare).

Aceleași setări care au fost aplicate primei imprimante vor fi aplicate și celei de-a doua imprimante.

#### **Notă**

Recomandăm bifarea casetei **Automatically restart the printer after applying new settings** (Reporniți automat imprimanta după aplicarea de noi setări) la configurarea primei imprimante astfel încât să puteți confirma că, folosind setările, poate fi stabilită corect o conexiune la punctul de acces/routerul wireless. Pentru mai multe informații, consultați *Setă[ri de comunicare pentru Windows](#page-34-0)* la pagina 26.

4 Repetați pașii  $\bigcirc$  –  $\bigcirc$  pentru toate imprimantele ale căror setări doriți să le modificați.

#### **IMPORTANT**

Dacă adresa IP este setată la **STATIC**, adresa IP a imprimantei va fi de asemenea modificată la aceeași adresă ca pentru prima imprimantă. Modificați adresa IP dacă este necesar.

## **Notă**

Pentru a salva setările curente într-un fișier, faceți clic pe **File** (Fișier) > **Export** (Exportare).

Aceleași setări pot fi aplicate unei alte imprimante făcând clic pe **File** (Fișier) > **Import** (Importare), iar apoi selectând fișierul de setări exportat. Pentru mai multe informații, consultați *Setă[ri de comunicare pentru](#page-34-0)  Windows* [la pagina 26](#page-34-0).

# <span id="page-44-0"></span>**Setările dispozitivului pentru Windows <sup>4</sup>**

Utilizați **Device Settings** (Setări dispozitiv) din Printer Setting Tool (Instrument de configurare a imprimantei) pentru a specifica sau a modifica setările atunci când conectați imprimanta și computerul folosind un cablu USB sau o conexiune Bluetooth. Nu numai că puteți modifica setările dispozitivului pentru o imprimantă, ci puteți, de asemenea, aplica usor aceleași setări mai multor imprimante.

La imprimarea de pe aplicația computerului, pot fi specificate diferite setări de imprimare de pe driverul de imprimantă; cu toate acestea, utilizând **Device Settings** (Setări dispozitiv) din Printer Setting Tool (Instrument de configurare a imprimantei), pot fi specificate mai multe setări avansate.

Atunci când deschideți **Device Settings** (Setări dispozitiv), setările curente ale imprimantei sunt recuperate și afișate. Dacă setările curente nu pot fi recuperate, sunt afișate setările anterioare. Dacă setările curente nu pot fi recuperate și cele anterioare nu au fost specificate, se afișează setările din fabrică ale acestui aparat.

## **Fereastra de dialog pentru setări <sup>4</sup>**

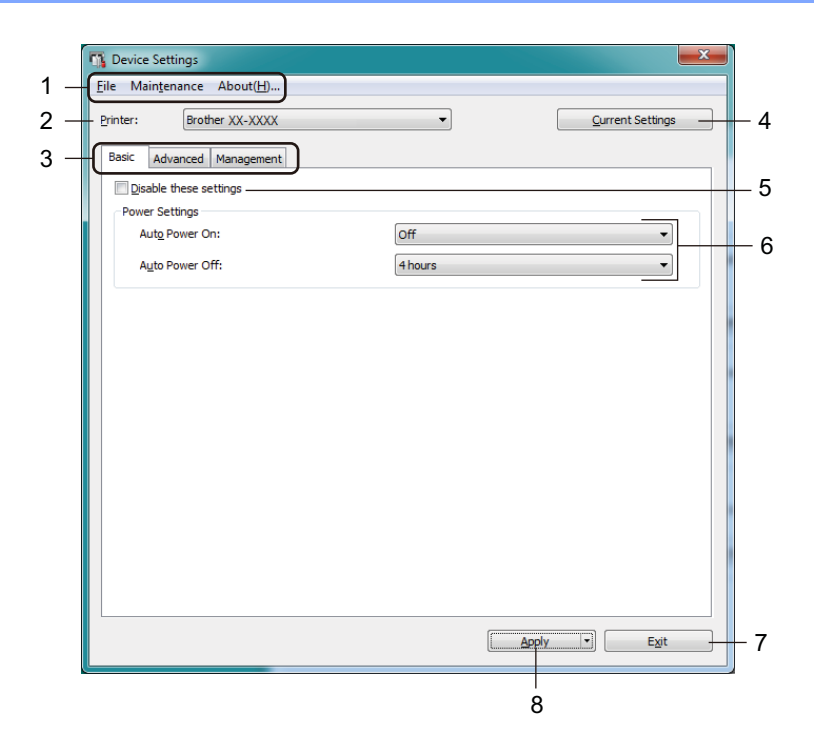

#### **1 Bară de meniuri**

Comenzile sunt împărțite pe categorii în fiecare meniu (File (Fișier), Maintenance (Întreținere) și About (Despre)) după funcții.

#### **2 Printer (Imprimantă)**

Specifică imprimanta pe care doriți să o configurați.

#### **3 File pentru setări**

Contin setări care pot fi specificate sau modificate.

# **Notă**

Dacă **din** apare în filă, setările din acea filă nu pot fi modificate. În plus, setările din filă nu vor fi aplicate imprimantei chiar dacă faceți clic pe **Apply** (Aplicare). Setările din filă nu vor fi salvate sau exportate nici atunci când utilizați comanda **Save in Command File** (Salvare în fișier de comandă) sau **Export** (Exportare).

#### **4 Current Settings (Setări curente)**

Recuperează setările de la imprimanta conectată curent și le afișează în fereastra de dialog. De

asemenea, setările vor fi recuperate pentru parametrii din file cu

#### **5 Disable these settings (Dezactivarea acestor setări)**

Când este bifată această casetă, apare în filă, iar setările nu mai pot fi specificate sau schimbate.

Setările dintr-o filă unde apare nu vor fi aplicate imprimantei chiar dacă faceți clic pe **Apply** (Aplicare). În plus, setările din filă nu vor fi salvate sau exportate nici atunci când utilizați comanda **Save in Command File** (Salvare în fișier de comandă) sau **Export** (Exportare).

#### **6 Parametri**

Afișează setările curente.

#### **7 Exit (Ieșire)**

Iese din **Device Settings** (Setări dispozitiv) și revine la fereastra principală a Printer Setting Tool (Instrument de configurare a imprimantei).

#### **8 Apply (Aplicare)**

Aplică setările imprimantei.

Pentru a salva setările specificate într-un fișier de comandă, selectați **Save in Command File** (Salvare în fișier de comandă) din lista derulantă.

Fișierul de comandă salvat poate fi utilizat cu modul de stocare în masă pentru a aplica setările la o imprimantă. Pentru mai multe informații, consultați *[Modul de stocare în mas](#page-79-0)ă* la pagina 71.

# **Bară de meniuri 4**

Opțiunile de meniu **File** (Fișier)

- **Apply Settings to the Printer (Aplicarea setărilor la imprimantă)** Aplică setările imprimantei.
- **Check Setting (Verificare setare)** Afișează setările curente.
- **Save Settings in Command File (Salvarea setărilor în fișier de comandă)** Salvează setările specificate într-un fișier de comandă.
- **Import (Importare)**

Importă un fișier exportat.

**• Export (Exportare)**

Salvează setările curente într-un fișier.

Opțiunile de meniu **Maintenance** (Întreținere)

#### **• Print Unit Settings... (Imprimarea setărilor unității...)**

Imprimă un raport care conține informații despre versiunea curentă de firmware și setările dispozitivului. De asemenea, puteți imprima acest raport utilizând butonul cutter-ului ( $\ll$ ). Pentru mai multe informații, consultați *Confirmarea setă[rilor imprimantei de etichete](#page-73-0)* la pagina 65.

# **Notă**

Atunci când imprimați acest raport, vă recomandăm să utilizați rola DK de 62 mm sau o rolă mai lată.

#### **• Factory Reset (Resetare la valorile din fabrică)**

Resetează toate setările la valorile din fabrică, inclusiv setările dispozitivului, datele transferate și setările de rețea.

#### **• Reset only Device Settings (Resetează numai setările dispozitivului)**

Resetează setările dispozitivului din fila Basic (De bază), fila Advanced (Avansat) și fila Management (Administrare) la setările din fabrică.

#### **• Delete Template and Database (Ștergerea șabloanelor și a bazelor de date)**

Sterge sabloanele și bazele de date stocate în imprimantă.

**• Option Settings (Setări pentru opțiuni)**

Dacă este bifată caseta **Do not display an error message if the current settings cannot be retrieved at startup** (Nu afișați un mesaj de eroare dacă setările curente nu pot fi recuperate la pornire), nu va fi afișat un mesaj data viitoare.

# **Fila Basic (De bază) <sup>4</sup>**

#### **• Auto Power On (Pornire automată)**

Specifică dacă imprimanta pornește automat când cablul de alimentare de c.a. este conectat la o priză electrică.

#### **• Auto Power Off (Oprire automată)**

Specifică perioada de timp care trece înainte ca imprimanta să se oprească automat atunci când e conectată la o priză electrică.

### **Notă**

Auto Power Off (Oprire automată) se dezactivează când realizați conectarea la o rețea wireless, la o rețea cablată sau conexiune Bluetooth.

# **Fila Advanced (Avansat) <sup>4</sup>**

**• Print Data after Printing (Date de imprimat după imprimare)**

Specifică dacă datele de imprimat să fie sau să nu fie sterse după imprimare.

**• Printer Information Report (Raportul de informații ale imprimantei)**

Selectează informațiile pe care doriți să le includeți în Printer Information Report (Raportul de informații ale imprimantei).

**• Auto Cut (Tăiere automată)**

Setați metoda de tăiere atunci când imprimați mai multe etichete.

**• Serialize Mode (Mod serializare)**

Specifică modul în care puteți serializa (numărul) etichetelor imprimate.

#### <span id="page-47-0"></span>**Fila Management (Administrare) <sup>4</sup>**

#### **IMPORTANT**

Pentru a afișa această filă, trebuie să dețineți privilegii de administrator pentru computer sau imprimantă. Verificați dacă aveți drepturi de administrator pentru imprimantă făcând clic pe **Proprietăți imprimantă** și apoi clic pe fila **Securitate**.

**• Command Mode (Mod de comandă)**

Selectează tipul modului de comandă.

**• Airplane Mode (Mod avion)**

Permite dezactivarea interfețelor Bluetooth sau Wi-Fi. Această funcție este utilă atunci când utilizați imprimanta într-un loc în care transmisiile de semnal nu sunt permise.

# **Aplicarea setărilor modificate la mai multe imprimante de etichete <sup>4</sup>**

<span id="page-48-1"></span><span id="page-48-0"></span>1 După aplicarea setărilor la prima imprimantă, deconectați-o de la computer și apoi conectați a doua imprimantă. 2 Selectați imprimantă din lista derulant<sup>ă</sup> **Printer** (Imprimantă). 3 Faceți clic pe **Apply** (Aplicare). Aceleași setări care au fost aplicate primei imprimante vor fi aplicate ș<sup>i</sup> celei de-a doua imprimante. 4 Repetați pașii  $\bigcirc$  –  $\bigcirc$  pentru toate imprimantele ale căror setări doriți să le modificați. **Notă** Pentru a salva setările curente într-un fișier, faceți clic pe **File** (Fișier) > **Export** (Exportare). Aceleași setări pot fi aplicate unei alte imprimante făcând clic pe **File** (Fișier) > **Import** (Importare), iar apoi selectând fișierul de setări exportat. Pentru mai multe informații, consultați *Setă[rile dispozitivului pentru](#page-44-0)  Windows* [la pagina 36](#page-44-0).

# **Setări P-touch Template pentru Windows <sup>4</sup>**

Modul șablon P-touch vă permite să introduceți date în obiectele cu text și coduri de bare dintr-un șablon descărcat folosind alte dispozitive conectate la imprimantă.

Rețineți că opțiunile și consumabilele disponibile pot varia în funcție de țară.

Pentru a specifica sau a modifica funcțiile șablonului P-touch, selectați Printer Setting Tool (Instrument de configurare a imprimantei) și selectați **P-touch Template Settings** (Setări P-touch Template).

# **Notă**

- Modul P-touch Template este compatibil și cu alte dispozitive de intrare precum o scală, un aparat de testare, un controler sau un dispozitiv logic programabil.
- Pentru mai multe informații despre Setările P-touch Template, descărcați *"P-touch Template Manual/Command Reference" (Manual privind șabloanele P-touch/Referință de comandă)* (numai în engleză) de pe site-ul web Brother support de la [support.brother.com/manuals.](http://support.brother.com/manuals)

# **Fereastra de dialog pentru setări P-touch Template <sup>4</sup>**

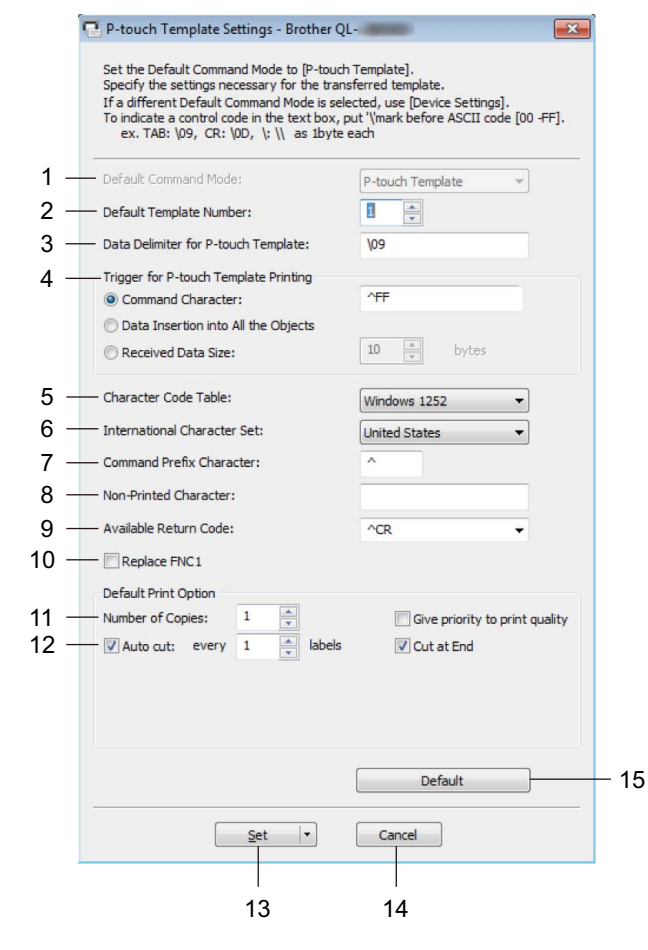

#### **1 Default Command Mode (Mod de comandă implicit)**

Specifică modul P-touch Template ca mod implicit. Pentru a schimba modul, consultați *[Fila Management \(Administrare\)](#page-47-0)* la pagina 39.

**2 Default Template Number (Număr de șablon implicit)** Specifică un număr de șablon implicit pe care imprimanta îl setează atunci când este pornită. Dacă nu doriți să transferați un șablon în imprimantă, nu specificați un număr de șablon.

#### **3 Data Delimiter for P-touch Template (Delimitator de date pentru P-touch Template)** Afișează un simbol utilizat pentru a indica limitele dintre grupuri de date într-un fișier (maximum 20 de caractere).

### **4 Trigger for P-touch Template Printing (Declanșare pentru imprimarea șablonului P-touch)** Specifică o declanșare pentru începerea imprimării de la un număr de opțiuni.

- **Command Character** (Caracter comandă): Imprimarea începe atunci când este recepționat caracterul de comandă specificat aici.
- **Data Insertion into All the Objects** (Introducerea datelor în toate obiectele): Imprimarea începe atunci când este recepționat delimitatorul pentru ultimul obiect.
- **Received Data Size** (Mărime date primite): Imprimarea începe atunci când este recepționat numărul de caractere specificat aici. Cu toate acestea, delimitatoarele nu sunt numărate în numărul de caractere.

**4**

#### **5 Character Code Table (Tabel cu coduri de caractere)**

Selectează unul dintre seturile de coduri de caractere.

#### **6 International Character Set (Set de caractere internaționale)**

Lista seturilor de caractere pentru anumite țări.

Următoarele coduri variază în funcție de țara selectată:

#### **23h 24h 40h 5Bh 5Ch 5Dh 5Eh 60h 7Bh 7Ch 7Dh 7Eh**

Pentru a schimba caracterele, descărcați *"P-touch Template Manual/Command Reference" (Manual privind șabloanele P-touch/Referință de comandă)* (numai în engleză) din pagina **Manuale** dedicată modelului dvs. de pe site-ul web Brother support, la adresa [support.brother.com/manuals](http://support.brother.com/manuals).

## **7 Command Prefix Character (Caracter prefix comandă)**

Specifică codul caracterului de prefix, care identifică comenzile utilizate în modul P-touch Template.

#### **8 Non-Printed Character (Caracter neimprimat)**

Caracterele specificate aici nu sunt imprimate atunci când sunt primite datele (maximum 20 de caractere).

#### **9 Available Return Code (Cod retur disponibil)**

Codul de rând nou este utilizat la alimentarea datelor pentru a indica faptul că următoarele date trebuie mutate pe următorul rând într-un obiect text. Selectați unul din cele patru coduri de rând nou sau introduceți codul de rând nou dorit (maximum 20 de caractere).

#### **10 Replace FNC1 (Înlocuire FNC1)**

Înlocuiește codurile GS cu FNC1.

#### **11 Number of Copies (Număr de copii)**

Setează numărul de copii (maximum 99 de copii).

#### **12 Opțiune de tăiere**

Specifică dacă imprimanta trebuie să taie etichetele automat și numărul de etichete de imprimat înainte de a fi tăiate (maximum 99 de etichete).

#### **13 Set (Setare)**

#### Aplică setările imprimantei.

Pentru a salva setările specificate într-un fișier de comandă pentru reutilizare ulterioară, selectați **Save in Command File** (Salvare în fișier de comandă) din lista derulantă. Fișierul de comandă salvat poate fi utilizat cu modul de stocare în masă pentru a aplica setările la o imprimantă. Pentru mai multe informații, consultați *[Modul de stocare în mas](#page-79-0)ă* la pagina 71.

#### **14 Cancel (Anulare)**

Anulează setările și închide fereastra de dialog. Setările rămân neschimbate.

#### **15 Default (Implicit)**

Readuce toate valorile setărilor din fereastra de dialog Setări P-touch Template la valorile implicite.

# **Printer Setting Tool pentru Mac <sup>4</sup>**

Cu ajutorul Printer Setting Tool (Instrument de configurare a imprimantei), puteți specifica setările de comunicare ale imprimantei și setările dispozitivului de pe un computer Mac. Nu numai că puteți modifica setările dispozitivului pentru o imprimantă, ci puteți, de asemenea, aplica ușor aceleași setări mai multor imprimante.

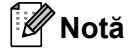

Printer Setting Tool (Instrument de configurare a imprimantei) este instalat automat când utilizați programul de instalare inițial pentru a instala driverul de imprimantă. Pentru mai multe informații, consultați *[Instalarea driverelor de imprimant](#page-17-0)ă și a software-ului pe un computer* la pagina 9.

#### **IMPORTANT**

Printer Setting Tool (Instrument de configurare a imprimantei) este disponibil numai cu imprimante Brother compatibile.

# **Înainte de a utiliza Printer Setting Tool <sup>4</sup>**

- Verificați conectarea cablului de alimentare c.a. la imprimantă și la o priză electrică.
- Asigurați-vă că driverul de imprimantă a fost instalat corect și că puteți imprima.
- Conectați imprimanta la un computer cu un cablu USB. Setările nu pot fi specificate utilizând Wi-Fi cu acest instrument.

# **Utilizarea Printer Setting Tool pentru Mac <sup>4</sup>**

- 1 Conectați imprimanta pe care doriți să o configurați la computer.
- 2 Faceți clic pe **Macintosh HD** <sup>&</sup>gt;**Aplicații** > **Brother** <sup>&</sup>gt;**Printer Setting Tool** (Instrument de configurare a imprimantei) > **Printer Setting Tool.app**. Apare fereastra **Printer Setting Tool** (Instrument de configurare a imprimantei).
- 3 Verificați dacă imprimanta pe care doriți să o configurați apare lâng<sup>ă</sup> **Printer** (Imprimantă). Dacă apare o imprimantă diferită, selectați imprimanta dorită din lista de tip pop-up.
- 4 Selectați oricare filă Setări, iar apoi specificați sau modificați setările dorite.
- 5 Faceți clic pe **Apply Settings to the Printer** (Aplicarea setărilor la imprimantă) pentru a aplica setările la imprimantă.
- 6 Faceți clic pe **Exit** (Ieșire).

#### **IMPORTANT**

Utilizați Printer Setting Tool (Instrument de configurare a imprimantei) pentru a configura imprimanta *numai* atunci când imprimanta este inactivă. Imprimanta poate funcționa necorespunzător dacă încercați să o configurați în timp ce prelucrează sau imprimă o comandă.

# <span id="page-53-0"></span>**Fereastra de dialog pentru setări <sup>4</sup>**

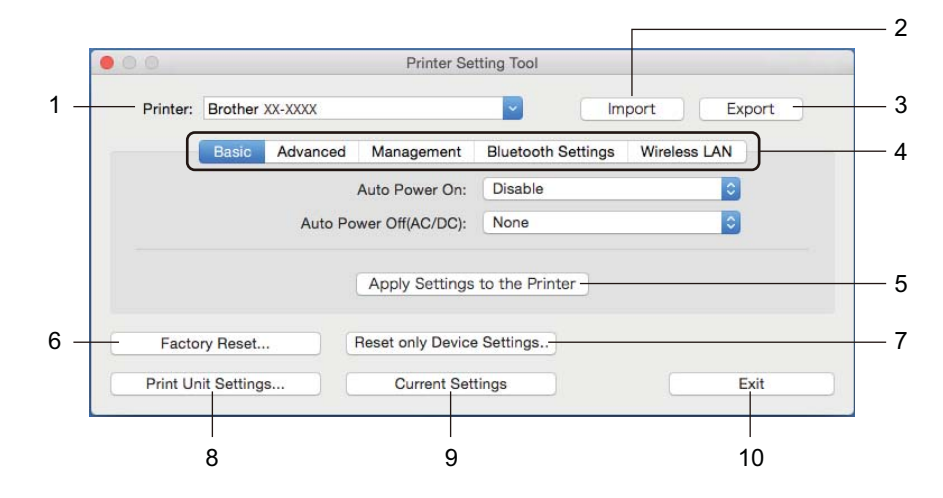

#### **1 Printer (Imprimantă)**

Afișează imprimantele conectate.

**2 Import (Importare)** Importă setări dintr-un fișier.

**3 Export (Exportare)**

- Salvează setările curente într-un fișier.
- **4 File pentru setări**

Contin setări pe care le puteți specifica sau modifica.

**5 Apply Settings to the Printer (Aplicarea setărilor la imprimantă)** Aplică setările imprimantei.

#### **6 Factory Reset (Resetare la valorile din fabrică)**

Resetează toate setările la valorile din fabrică, inclusiv setările dispozitivului, datele transferate și setările de rețea.

#### **7 Reset only Device Settings... (Resetează numai setările dispozitivului...)**

Resetează setările dispozitivului din fila Basic (De bază), fila Advanced (Avansat) și fila Management (Administrare) la setările din fabrică.

**8 Print Unit Settings (Imprimarea setărilor unității)**

Imprimă un raport care conține informații despre versiunea firmware și setările dispozitivului. De asemenea, puteți imprima acest raport utilizând butonul cutter-ului ( $\angle$ ). Pentru mai multe informații, consultați *Confirmarea setă[rilor imprimantei de etichete](#page-73-0)* la pagina 65.

# **Notă**

Atunci când imprimați acest raport, vă recomandăm să utilizați rola DK de 62 mm sau o rolă mai lată.

#### **9 Current Settings (Setări curente)**

Recuperează setările de la imprimanta conectată curent și le afișează în fereastra de dialog.

#### **10 Exit (Ieșire)**

Închide Printer Setting Tool (Instrument de configurare a imprimantei).

## **Fila Basic (De bază) <sup>4</sup>**

#### **• Auto Power On (Pornire automată)**

Specifică dacă imprimanta pornește automat când cablul de alimentare de c.a. este conectat la o priză electrică.

#### **• Auto Power Off (Oprire automată)**

Specifică perioada de timp care trece înainte ca imprimanta să se oprească automat atunci când e conectată la o priză electrică.

### **Notă**

Auto Power Off (Oprire automată) se dezactivează când realizați conectarea la o rețea wireless, la o rețea cablată sau conexiune Bluetooth.

# **Fila Advanced (Avansat) <sup>4</sup>**

**• Print Data after Printing (Date de imprimat după imprimare)**

Specifică dacă datele de imprimat să fie sau să nu fie sterse după imprimare.

**• Printer Information Report (Raportul de informații ale imprimantei)**

Selectează informațiile pe care doriți să le includeți în Printer Information Report (Raportul de informații ale imprimantei).

**• Cut Settings (Setări decupare)**

Setați metoda de tăiere atunci când imprimați mai multe etichete.

**• Serialize Mode (Mod serializare)**

Specifică modul în care puteți serializa (numărul) etichetelor imprimate.

#### **Fila Management (Administrare) <sup>4</sup>**

**• Command Mode (Mod de comandă)**

Selectează tipul modului de comandă.

**• Airplane Mode (Mod avion)**

Permite dezactivarea interfețelor Bluetooth sau Wi-Fi. Această funcție este utilă atunci când utilizați imprimanta de etichete într-un loc în care transmisiile de semnal nu sunt permise.

# **Fila Bluetooth Settings (Setări Bluetooth) <sup>4</sup>**

**• Bluetooth Device Name (Numele dispozitivului Bluetooth)**

Afișează Bluetooth device name (Denumire dispozitiv Bluetooth).

**• Bluetooth Address (Adresă Bluetooth)**

Afișează adresa Bluetooth obținută.

**• Visible to Other Devices (Vizibil pentru alte dispozitive)**

Permite imprimantei să fie "descoperită" de alte dispozitive Bluetooth.

**• Auto re-pairing (Reasociere automată)**

Stabilește dacă să se reconecteze automat la dispozitivul Apple conectat anterior (iPad, iPhone sau iPod touch).

**• Change PIN code (Modificare cod PIN)**

Dacă este selectat **On** (Pornit), precizează codul PIN care va fi utilizat la asocierea cu dispozitivele cu Bluetooth 2.0 sau o versiune anterioară.

**• Request Secure Simple Pairing (SSP) settings during pairing (Setări în cursul asocierii de tip Request Secure Simple Pairing (SSP))**

Dacă este bifată această casetă, asocierea se poate realiza folosind butoanele imprimantei pentru dispozitivele cu Bluetooth 2.1 sau o versiune anterioară.

### **Fila pentru Wireless LAN (LAN wireless) <sup>4</sup>**

**• WirelessDirect**

Activează sau dezactivează funcția Wireless Direct.

- **SSID/Network Key Generation (Generarea SSID/cheii de rețea)** Selectează **AUTO** sau **STATIC**.
- **SSID (Network Name) (SSID (Nume de rețea))/Network Key (Cheie de rețea)**

Specifică SSID-ul (3 – 25 caractere ASCII) și cheia de rețea de utilizat în modul Wireless Direct. Puteți specifica o setare numai când **STATIC** este selectat ca **SSID/Network Key Generation** (Generarea SSID/cheii de rețea).

**• Display current settings (Afișarea setărilor curente)**

Afișează setările curente pentru Wireless Direct. Faceți clic pe **Current Settings** (Setări curente) pentru a actualiza setările afișate cu cele mai recente informații.

## **Aplicarea setărilor modificate la mai multe imprimante de etichete <sup>4</sup>**

<span id="page-56-0"></span>1 După aplicarea setărilor la prima imprimantă, deconectați imprimanta de la computer și apoi conectați a doua imprimantă la computer.

2 Selectați imprimantă din lista derulant<sup>ă</sup> **Printer** (Imprimantă).

<span id="page-56-1"></span>3 Faceți clic pe **Apply Settings to the Printer** (Aplicarea setărilor la imprimantă). Aceleași setări care au fost aplicate primei imprimante vor fi aplicate și celei de-a doua imprimante.

4 Repetați pașii  $\bigcirc$  –  $\bigcirc$  pentru toate imprimantele ale căror setări doriți să le modificați.

### **Notă**

Pentru a salva setările curente într-un fișier, faceți clic pe **Export** (Exportare).

Aceleași setări pot fi aplicate unei alte imprimante făcând clic pe **Import** (Importare), iar apoi selectând fișierul de setări exportat. Pentru mai multe informații, consultați *[Fereastra de dialog pentru set](#page-53-0)ări* [la pagina 45.](#page-53-0)

# **Modificarea setărilor la imprimarea de pe un dispozitiv mobil <sup>4</sup>**

Dacă utilizați un dispozitiv mobil, modificați setările utilizând aplicația înainte de imprimare. Setările care pot fi modificate variază în funcție de aplicație.

# **Notă**

Înainte de conectarea unui dispozitiv mobil, puteți specifica setări detaliate conectând imprimanta la un computer și utilizând Printer Setting Tool (Instrument de configurare a imprimantei). Pentru mai multe informații, consultați *Modificarea setă[rilor imprimantei de etichete](#page-31-0)* la pagina 23.

# **Imprimarea etichetelor utilizând P-touch Template <sup>5</sup>**

# **Operațiunile P-touch Template <sup>5</sup>**

Modul șablon P-touch vă permite să introduceți date în obiectele cu text și coduri de bare dintr-un șablon descărcat folosind alte dispozitive conectate la imprimanta de etichete.

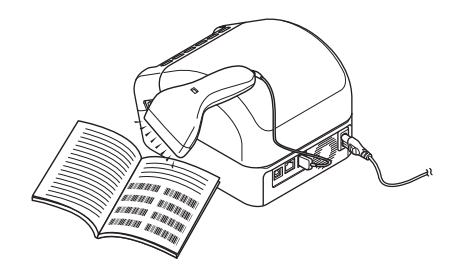

#### **Operațiuni de bază <sup>5</sup>**

**5**

*[Imprimarea standard a](#page-62-0) șabloanelor* (consultați [pagina 54\)](#page-62-0)

Descărcați șabloane sau imagini utilizate frecvent și scanați un cod de bare pentru a selecta elementul de imprimat.

*[Imprimarea avansat](#page-64-0)ă a șabloanelor* (consultați [pagina 56\)](#page-64-0)

Descărcați un șablon și scanați un cod de bare pentru a imprima o copie sau a introduce datele scanate într-un șablon diferit.

*Imprimarea prin că[utare în baza de date](#page-67-0)* (consultați [pagina 59\)](#page-67-0)

Descărcați o bază de date legată de un șablon și scanați un cod de bare pentru a găsi o înregistrare de introdus în șablon și a-l imprima.

#### **Funcții avansate <sup>5</sup>**

*[Imprimarea numerotat](#page-70-0)ă (număr serializat)* (consultați [pagina 62\)](#page-70-0)

Incrementați automat un text imprimat sau coduri de bare în orice șablon descărcat.

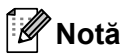

- Modul P-touch Template este compatibil și cu alte dispozitive de intrare precum o scală, un aparat de testare, un controler sau un dispozitiv logic programabil.
- Consultați *"P-touch Template Manual/Command Reference" (Manual privind șabloanele P-touch/Referință de comandă)* pentru mai multe informații. Puteți descărca cele mai recente versiuni de pe site-ul web Brother support la [support.brother.com/manuals](http://support.brother.com/manuals).

# **Pregătirea <sup>5</sup>**

Înainte de a conecta scanerul de coduri de bare la imprimantă, specificați setările scanerului de coduri de bare utilizând setările P-touch Template (din Printer Setting Tool (Instrument de configurare a imprimantei)).

## **Specificarea setărilor în instrumentul de configurare P-touch Template <sup>5</sup>**

1 Conectați imprimanta și computerul folosind un cablu USB, iar apoi porniți imprimanta.

- 2 Lansați Printer Setting Tool (Instrument de configurare a imprimantei).
	- **Pentru Windows 7 / Windows Server 2008 / Windows Server 2008 R2:**

Faceți clic pe **Start** > **Toate programele** > **Brother** > **Label & Mobile Printer** > **Printer Setting Tool** (Instrument de configurare a imprimantei).

**Pentru Windows 8 / Windows 8.1 / Windows Server 2012 / Windows Server 2012 R2:**

Din ecranul **Aplicații**, faceți clic pe **Printer Setting Tool** (Instrument de configurare a imprimantei).

■ Pentru Windows 10 / Windows Server 2016:

Faceți clic pe **Start** > **Brother** > **Printer Setting Tool** (Instrument de configurare a imprimantei).

3 Faceți clic pe **P-touch Template Settings** (Setări P-touch Template).

Imprimarea etichetelor utilizând P-touch Template

4 Selectați setările adecvate și faceți apoi clic pe **Set** (Setare).

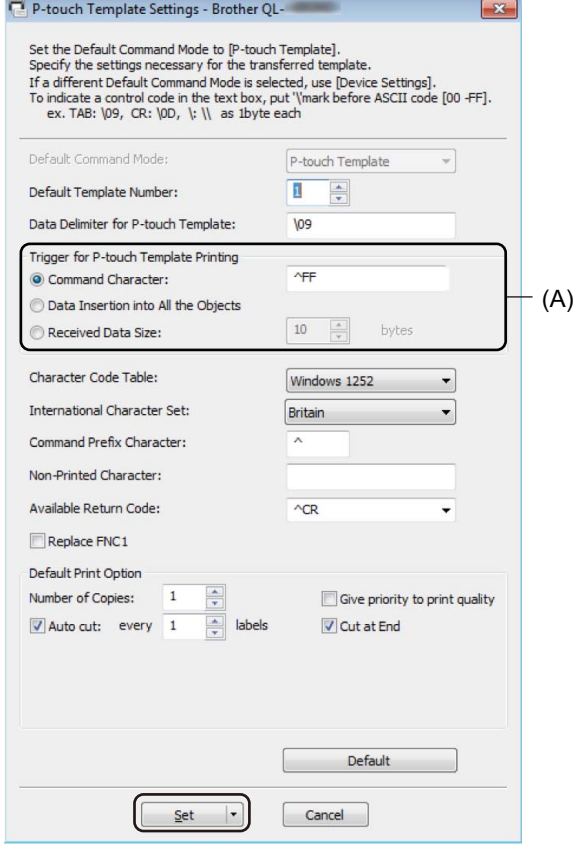

# **Notă**

- În mod implicit, imprimarea începe când codul "^FF" este scanat de pe un cod de bare utilizând un scaner de coduri de bare. (Acest lucru poate fi modificat cu setările evidențiate prin (A) în imaginea anterioară.) Dacă opțiunea **Received Data Size** (Mărimea datelor primite) este selectată cu setarea numărului de biți, șablonul se va imprima automat după scanarea numărului de biți specificat.
- Deoarece setarea modului de imprimare revine la modul raster de fiecare dată când imprimați de pe computer, trebuie să schimbați setarea la modul șablon din nou.
- Dacă opriți imprimanta și apoi o porniți din nou, imprimanta pornește în modul șablon.

# **Conectarea unui scaner de coduri de bare <sup>5</sup>**

Vă recomandăm să utilizați un scaner de coduri de bare fiabil, de înaltă calitate și să verificați specificațiile scanerului de coduri de bare înainte de a selecta un model.

Metode de conectare a unui scaner de coduri de bare:

Utilizați interfața gazdei USB, interfața Wi-Fi sau interfața Bluetooth.

- Criterii recomandate de selectare a scanerului de coduri de bare:
	- Atunci când utilizați interfața gazdei USB: modele din clasa HID care pot fi identificate ca tastatură
	- Atunci când utilizați interfața Bluetooth: Bluetooth Versiunea 2.1 + EDR (Clasa 1) care acceptă profilurile SPP sau OPP

### **Notă**

- Pentru modul P-touch Template, șabloanele trebuie mai întâi descărcate de pe un computer pe imprimantă cu ajutorul P-touch Transfer Manager. Pentru mai multe informații, consultați *[Utilizarea](#page-97-0)  P-touch Transfer Manager ș[i a P-touch Library \(Windows\)](#page-97-0)* la pagina 89.
- Scanerul de coduri de bare trebuie programat pentru a utiliza tastatura pentru engleză. Pentru începători, scanerul de coduri de bare trebuie programat pentru a scana date fără caractere cu prefixe sau sufixe. Pentru utilizatorii avansați, caracterele cu prefixe și sufixe pot fi utilizate drept comenzi pentru imprimantă pentru a crea șabloane personalizate.
- Contactați producătorul pentru mai multe informații referitoare la modul de utilizare și programare a modelului de scaner de coduri de bare.

# <span id="page-62-0"></span>**Imprimarea standard a șabloanelor <sup>5</sup>**

Descărcați șabloane sau imagini utilizate frecvent și scanați un cod de bare pentru a selecta elementul de imprimat.

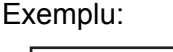

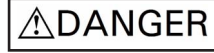

**Notă**

- Pentru mai multe informații despre codurile de bare care pot fi scanate utilizând diferite setări, consultați *[Lista codurilor de bare pentru func](#page-166-0)ția P-touch Template* la pagina 158.
- Obiectele grupate vor fi convertite și trimise ca imagine.
- 1 Cu ajutorul P-touch Transfer Manager, transferați (din P-touch Editor) un șablon (format de etichetă) pe imprimantă. Pentru mai multe informații, consultați *[Utilizarea P-touch Transfer Manager](#page-97-0) și a P-touch [Library \(Windows\)](#page-97-0)* la pagina 89.

### **Notă**

Un obiect text dintr-un format de etichetă poate fi convertit într-o imagine. După convertirea în imagine, textul nu mai poate fi modificat. Acest lucru este util pentru protejarea șabloanelor frecvent utilizate împotriva editării accidentale.

În fereastra de formate a P-touch Editor, faceți clic dreapta pe obiectul text și apoi faceți clic pe **Properties** (Proprietăți). Faceți clic pe fila **Expanded** (Extins) și apoi bifați caseta **Text Cannot Be Edited** (Textul nu poate fi editat).

Dacă fila **Expanded** (Extins) nu se afișează, faceți clic pe **Tools** (Instrumente) > **Options** (Opțiuni) > **General** (Generalități). În secțiunea **Others** (Altele), selectați caseta **Display Expanded Tabs of Object Properties** (Afișați file extinse ale proprietăților obiectului).

Când caseta este debifată, obiectul este convertit la loc în text editabil.

2 Atunci când transferați date în **Configurations** (Configurații) din P-touch Transfer Manager, selectaț<sup>i</sup> folderul care conține datele pe care doriți să le transferați.

#### M **Notă**

- Atunci când un șablon este transferat în **Configurations** (Configurații) din P-touch Transfer Manager, numărul **Key Assign** (Atribuire cheie) este atribuit automat.
	- Pentru operațiile de bază, puteți specifica un număr **Key Assign** (Atribuire cheie) cuprins între 1 și 10.
	- Pentru operații avansate, puteți specifica un număr **Key Assign** (Atribuire cheie) între 1 și 255 pentru orice sabloane descărcate pe imprimantă, dar trebuie să scanati diferite coduri de bare la pasul @ pentru selectare și imprimare. Pentru mai multe informații, descărcați *"P-touch Template Manual/Command Reference" (Manual privind șabloanele P-touch/Referință de comandă)* (numai în engleză) de pe site-ul web Brother support la [support.brother.com/manuals.](http://support.brother.com/manuals)
- Puteți adăuga directoare personalizate la **Configurations** (Configurații) și puteți trage și glisa un șablon transferat în acel director personalizat pentru a gestiona diferite seturi de șabloane.
- 3 Selectați șablonul transferat, iar apoi faceți clic pe **Transfer** pentru a descărca șablonul la numărul **Key Assign** (Atribuire cheie) din imprimantă.
- 4 Scanați codul de bare *Comandă de șablon P-touch (Inițializare + începerea specificării setărilor)*. Consultați *[Lista codurilor de bare pentru func](#page-166-0)ția P-touch Template* la pagina 158.
- 5 Din lista de coduri de bare din *Setări de bază*, scanați fiecare cod de bare pentru a transmite o comand<sup>ă</sup> sau setare la imprimantă.

# **Notă**

- Setările pot fi efectuate cu mai multe comenzi.
- Dacă nu au fost efectuate setări prin scanarea comenzilor codurilor de bare, va fi imprimat un șablon utilizând setările P-touch Template. Setările implicite P-touch Template vor fi imprimate într-o singură copie cu opțiunea **Auto Cut** (Tăiere automată) setată pe **On** (Pornit).

Pentru mai multe informații despre setările P-touch Template, descărcați *"P-touch Template Manual/Command Reference" (Manual privind șabloanele P-touch/Referință de comandă)* (numai în engleză) de pe site-ul web Brother support de la [support.brother.com](http://support.brother.com/manuals).

• Pentru a specifica numărul de copii dorite, scanați codul de bare *Număr de copii*, iar apoi scanați codurile de bare de sub *Pentru introducerea numerelor* pentru a specifica un număr format din trei cifre.

Exemplu:

Specificați numerele prin scanarea următoarelor coduri de bare: 7-[0][0][7], 15-[0][1][5]

- Pentru a schimba setarea pentru numărul de copii, scanați din nou codul de bare *Număr de copii*, iar apoi scanați codurile de bare pentru noul număr format din trei cifre.
- <span id="page-63-0"></span>6 Scanați codul de bare de sub *Număr de șablon presetat* cu numărul identic cu numărul **Key Assign** (Atribuire cheie) pentru formatul de etichetă dorit.
- 7 Eticheta specificată este imprimată.

# <span id="page-64-0"></span>**Imprimarea avansată a șabloanelor <sup>5</sup>**

Descărcați un șablon și scanați un cod de bare pentru a imprima o copie sau a introduce datele scanate întrun șablon diferit.

# **Notă**

- Pentru mai multe informații despre codurile de bare care pot fi scanate utilizând diferite setări, consultați *[Lista codurilor de bare pentru func](#page-166-0)ția P-touch Template* la pagina 158.
- Dacă un cod de bare are un protocol diferit față de codul de bare din șablonul înregistrat deja cu imprimanta, este posibil să nu puteți crea sau imprima codul de bare.
- În funcție de modelele de scaner de coduri de bare folosite, este posibil ca anumite standarde și protocoale ale codului de bară să nu fie compatibile cu această imprimantă.
- 1 Cu ajutorul P-touch Transfer Manager, transferați (din P-touch Editor) un sablon (format de etichetă) pe imprimantă. Pentru mai multe informații, consultați *[Utilizarea P-touch Transfer Manager](#page-97-0) și a P-touch [Library \(Windows\)](#page-97-0)* la pagina 89.

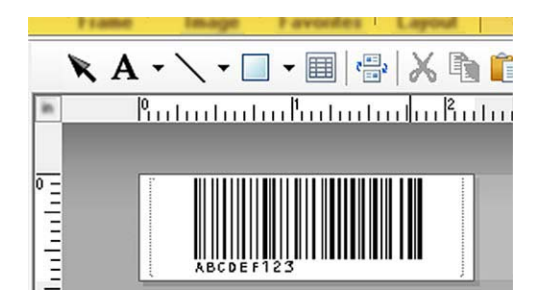

CODE128/9 cifre

#### **IMPORTANT**

Este important să concepeți șabloane care să îndeplinească cerințele codului de bare sau ale protocolului. Dimensiunea etichetei și poziția codului de bare trebuie să fie adecvate pentru numărul și tipul caracterelor trimise de pe scanerul de coduri de bare. Un cod de bare din șablon nu poate fi creat sau scanat în cazul în care codul de bare cu datele introduse nu se potrivește în totalitate în zona de imagine imprimabilă a etichetei.

2 Atunci când transferați date în **Configurations** (Configurații) din P-touch Transfer Manager, selectaț<sup>i</sup> folderul care conține datele pe care doriți să le transferați.

# **Notă**

- Atunci când un șablon este transferat în **Configurations** (Configurații) din P-touch Transfer Manager, numărul **Key Assign** (Atribuire cheie) este atribuit automat.
	- Puteți specifica un număr **Key Assign** (Atribuire cheie) între 1 și 10 pentru orice șabloane descărcate pe imprimantă.
- Puteți adăuga directoare personalizate la **Configurations** (Configurații) și puteți trage și glisa un șablon transferat în acel director personalizat pentru a gestiona diferite seturi de șabloane.
- 3 Selectați șablonul transferat, iar apoi faceți clic pe **Transfer** pentru a descărca șablonul la numărul **Key Assign** (Atribuire cheie) din imprimantă.
- 4 Scanați codul de bare *Comandă de șablon P-touch (Inițializare + începerea specificării setărilor)*. Pentru mai multe informații, consultați *[Lista codurilor de bare pentru func](#page-166-0)ția P-touch Template* [la pagina 158.](#page-166-0)
- 5 Din lista de coduri de bare din *Setări de bază*, scanați fiecare cod de bare pentru a transmite o comand<sup>ă</sup> sau setare la imprimantă.

## **Notă**

- Setările pot fi efectuate cu mai multe comenzi.
- Dacă nu au fost efectuate setări prin scanarea comenzilor codurilor de bare, va fi imprimat un șablon utilizând setările P-touch Template. Setările implicite P-touch Template vor fi imprimate într-o singură copie cu opțiunea **Auto Cut** (Tăiere automată) setată pe **On** (Pornit).

Pentru mai multe informații despre instrumentul de configurare P-touch Template, descărcați *"P-touch Template Manual/Command Reference" (Manual privind șabloanele P-touch/Referință de comandă)* (numai în engleză) de pe site-ul web Brother support de la [support.brother.com/manuals](http://support.brother.com/manuals).

• Pentru a specifica numărul de copii dorite, scanați codul de bare *Număr de copii*, iar apoi scanați codurile de bare de sub *Pentru introducerea numerelor* pentru a specifica un număr format din trei cifre. Setarea este aplicată automat atunci când cele trei cifre au fost specificate.

Exemplu:

Specificați numerele prin scanarea următoarelor coduri de bare: 7-[0][0][7], 15-[0][1][5]

- Pentru a schimba setarea pentru numărul de copii, scanați din nou codul de bare *Număr de copii*, iar apoi scanați codurile de bare pentru noul număr format din trei cifre.
- <span id="page-65-0"></span>6 Scanați codul de bare *Selectare șablon* iar apoi scanați codurile de bare de sub *Pentru introducerea numerelor* cu același număr (trei cifre) ca numărul **Key Assign** (Atribuire cheie) utilizat pentru șablonul descărcat pentru a fi imprimat.

Șablonul descărcat va fi selectat automat după ce numerele cu trei cifre au fost scanate. Exemplu:

Specificați numerele cu trei cifre prin scanarea următoarelor coduri de bare: 7-[0][0][7], 15-[0][1][5]

# **Notă**

Puteți utiliza P-touch Editor pentru a crea și imprima o etichetă cu un singur cod de bare pentru pasul  $\odot$ . Exemplu:

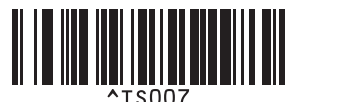

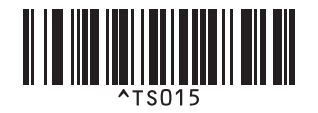

<span id="page-66-0"></span>7 Scanați un cod de bare care conține datele pe care doriți să le introduceți în obiectul cu cod de bare din șablonul descărcat selectat de la pasul  $\odot$ .

Exemplu:

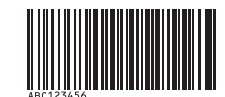

### (COD128/9 cifre)

8 Scanați codul de bare *Începerea imprimării* pentru a trimite comanda de inițiere a imprimării.

9 Codul de bare din șablonul imprimat va conține datele din codul de bare scanat la pasul  $\bullet$ . Exemplu:

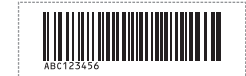

# <span id="page-67-0"></span>**Imprimarea prin căutare în baza de date <sup>5</sup>**

Puteți să descărcați o bază de date legată de un șablon, scanați un cod de bare drept cuvânt cheie pentru a găsi o înregistrare care conține acel cuvânt cheie și apoi a introduce acea înregistrare în șablon și a-l imprima.

# **Notă**

- Imprimanta a rezervat coloana din extrema stângă (A) a unei baze de date legate descărcate pentru această operație, prin urmare cuvântul cheie scanat de pe un cod de bare trebuie să se afle în această coloană a bazei de date.
- Pentru ca imprimanta să poată găsi cuvintele cheie, datele din coloana din extrema stângă (A) trebuie să se potrivească exact cu cuvintele cheie scanate de pe un cod de bare.
- P-touch Editor și imprimanta pot citi numai un rând de date din fiecare câmp al unei baze de date legate, de aceea nu recomandăm utilizarea bazelor de date cu două sau mai multe rânduri de date în coloana din extrema stângă (A).
- Pentru mai multe informații despre codurile de bare care pot fi scanate utilizând diferite setări, consultați *[Lista codurilor de bare pentru func](#page-166-0)ția P-touch Template* la pagina 158.
- 1 Utilizati P-touch Editor pentru a crea un sablon și a-l lega de un fișier din baza de date. Puteti lega mai multe coloane la un obiect cu text și coduri de bare din șablon, după cum este necesar.

### **Notă**

Asigurați-vă că respectivele cuvinte cheie sunt incluse în coloana din extrema stângă (A), dar nu leagă niciun obiect de text sau de cod de bare din șablon cu câmpul (A) dacă nu aveți nevoie de datele de pe eticheta imprimată.

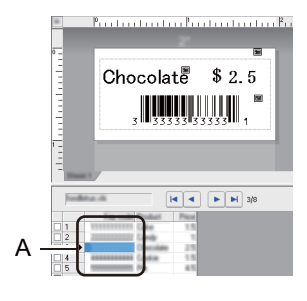

Pentru mai multe informații privind specificarea setărilor, consultați **P-touch Editor Help** (Ajutor P-touch Editor).

2 Cu ajutorul P-touch Transfer Manager, transferați (din P-touch Editor) un șablon (format de etichetă) pe imprimantă. Pentru mai multe informații, consultați *[Utilizarea P-touch Transfer Manager](#page-97-0) și a P-touch [Library \(Windows\)](#page-97-0)* la pagina 89.

Fișierul bazei de date legate va fi, de asemenea, transferat.

3 Atunci când un șablon este transferat în **Configurations** (Configurații) din P-touch Transfer Manager, numărul **Key Assign** (Atribuire cheie) este atribuit automat.

### **Notă**

Puteți adăuga directoare personalizate la **Configurations** (Configurații) și puteți trage și glisa un șablon transferat în acel director personalizat pentru a gestiona diferite seturi de șabloane.

- <span id="page-68-1"></span>4 Selectați șablonul transferat, iar apoi faceți clic pe **Transfer** pentru a descărca șablonul la numărul **Key Assign** (Atribuire cheie) din imprimantă.
- 5 Scanați codul de bare *Comand<sup>ă</sup> <sup>ș</sup>ablon P-touch*. Pentru mai multe informații, consultați *[Lista codurilor de bare pentru func](#page-166-0)ția P-touch Template* [la pagina 158.](#page-166-0)
- <span id="page-68-0"></span>6 Din lista de coduri de bare din *Setări de bază*, scanați fiecare cod de bare pentru a transmite o comand<sup>ă</sup> sau setare la imprimantă.

# **Notă**

- Setările pot fi efectuate cu mai multe comenzi.
- Dacă nu scanați comenzile pentru codul de bare, este imprimat un șablon folosind setările P-touch Template. Setările implicite P-touch Template vor fi imprimate într-o singură copie cu opțiunea **Auto Cut** (Tăiere automată) setată pe **On** (Pornit).

Pentru mai multe informații despre instrumentul de configurare P-touch Template, descărcați *"P-touch Template Manual/Command Reference" (Manual privind șabloanele P-touch/Referință de comandă)* (numai în engleză) de pe site-ul web Brother support de la [support.brother.com/manuals](http://support.brother.com/manuals).

• Pentru a specifica numărul de copii pe care doriți să îl imprimați, scanați codul de bare *Număr de copii*, iar apoi scanați codurile de bare de sub *Pentru introducerea numerelor* pentru a specifica un număr format din trei cifre. Setarea este aplicată automat atunci când cele trei cifre au fost specificate.

Exemplu:

Specificați numerele prin scanarea următoarelor coduri de bare: 7-[0][0][7], 15-[0][1][5]

- Pentru a schimba setarea pentru numărul de copii, scanați din nou codul de bare *Număr de copii*, iar apoi scanați codurile de bare pentru noul număr format din trei cifre.
- 7 Scanați codul de bare *Selectare șablon* iar apoi scanați codurile de bare de sub *Pentru introducerea numerelor* cu același număr (trei cifre) ca numărul **Key Assign** (Atribuire cheie) utilizat pentru șablonul descărcat pentru a fi imprimat.

Șablonul descărcat este selectat automat după ce numerele cu trei cifre au fost scanate.

#### Exemplu:

Specificați numerele cu trei cifre prin scanarea următoarelor coduri de bare:  $7\neg 000007$ ,  $15\neg 0001105$ 

### **Notă**

Puteți utiliza P-touch Editor pentru a crea și imprima o etichetă cu un singur cod de bare pentru pasul  $\odot$ . Exemplu:

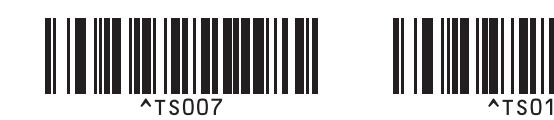

8 Scanați un cod de bare care conține cuvântul cheie de căutat în baza de date descărcată de la pasul @. Exemplu:

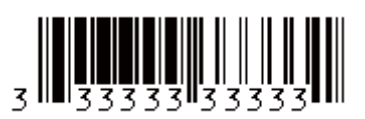

- <span id="page-69-0"></span>9 Scanați codul de bare *Delimitator* pentru a trimite comanda de a începe căutarea în baza de date descărcată a cuvântului cheie care a fost scanat.
- <span id="page-69-1"></span>0 Scanați codul de bare *Începerea imprimării* pentru a trimite comanda de inițiere a imprimării.

#### . U **Notă**

Puteți utiliza P-touch Editor pentru a crea și imprima o etichetă cu un singur cod de bare pentru pașii **@** și **@**. Exemplu:

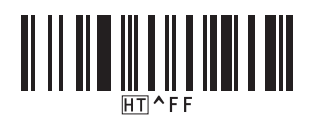

**11** Imprimanta va imprima șablonul cu datele introduse din înregistrarea bazei de date cu cuvântul cheie care a fost scanat.

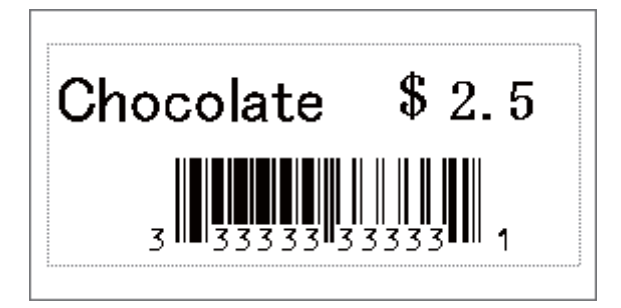

**5**

# <span id="page-70-0"></span>**Imprimarea numerotată (număr serializat) <sup>5</sup>**

Puteți crește automat numerele de text sau codurile de bare până la 999 atunci când imprimați șabloane descărcate. Selectați obiectele cu text și/sau coduri de bare pentru a incrementa în timpul imprimării.

### **Numerotarea textului (serializare) <sup>5</sup>**

1 Utilizați P-touch Editor pentru a crea sau a deschide un șablon și a selecta un obiect cu text pe care doriț<sup>i</sup> să îl incrementați automat în timpul imprimării. Exemplu:

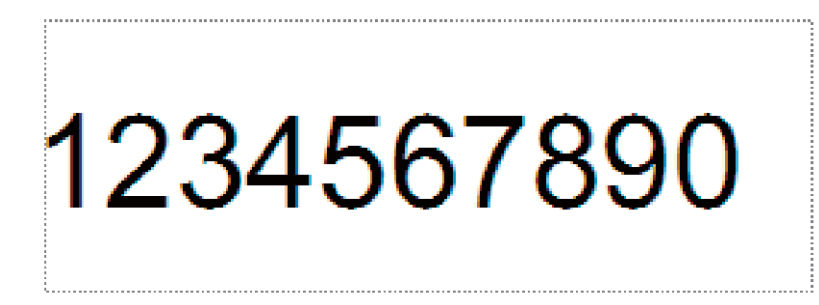

2 Evidențiați sau trageți cursorul peste un grup de numere și litere din cadrul obiectului cu text pe care

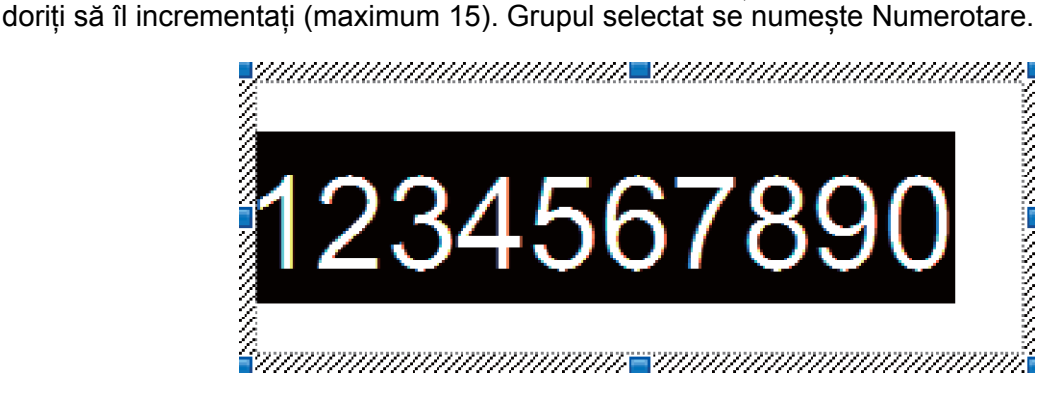

3 Faceți clic dreapta pe câmpul Numerotare și selectați **Numbering** (Numerotare).

### **Numerotarea codului de bare (serializare) <sup>5</sup>**

- <sup>1</sup> Utilizați P-touch Editor pentru a crea sau a deschide un șablon și a selecta un obiect cu cod de bare pe care doriți să îl incrementați automat în timpul imprimării.
- 2 Faceți clic dreapta pe obiectul cu cod de bare selectați **Properties** (Proprietăți). Se afișează fereastra Proprietăți cod de bare.
	- Bar Code Properties Input Protocol Setup Position Expanded Protocol: CODE39 Numbering # of Characters : Auto nata<sup>1</sup> 1234567890 OK Cancel
- 3 Evidențiați sau trageți cursorul peste un grup de numere și litere din cadrul obiectului cu cod de bare pe care doriți să îl incrementați (maximum 15). Grupul selectat se numește Numerotare.

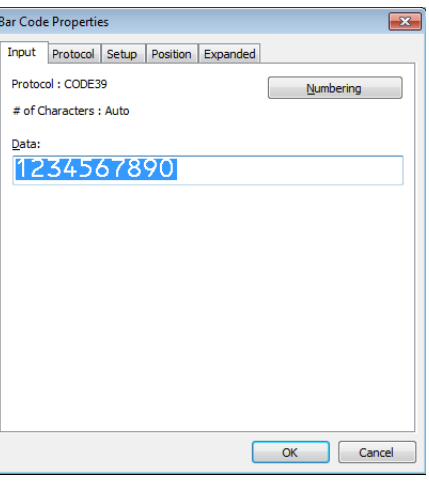

#### **Notă**

Butonul **Numbering** (Numerotare) este activat după evidențierea unui grup de numere și litere.

4 Faceți clic pe **Numbering** (Numerotare), iar apoi pe **OK**.
#### **Imprimarea cu operațiune avansată de numerotare (serializare) <sup>5</sup>**

- <sup>1</sup> Cu aiutorul P-touch Transfer Manager, transferați (din P-touch Editor) un șablon (format de etichetă) pe imprimantă. Pentru mai multe informații, consultați *[Utilizarea P-touch Transfer Manager](#page-97-0) și a P-touch [Library \(Windows\)](#page-97-0)* la pagina 89.
- 2 Setați imprimanta pentru a folosi operațiunea avansată de Numerotare (serializare). Consultați *[Lista](#page-166-0)  [codurilor de bare pentru func](#page-166-0)ția P-touch Template* la pagina 158.
	- Scanați codul de bare *serializat* și apoi scanați codul sub *Pentru introducerea numerelor* cu numărul de copii pe care doriți să le imprimați (trei cifre).

Exemplu:

Pentru cinci copii, specificați numerele din trei cifre prin scanarea codurilor de bare pentru [0][0][5]

- Urmați procedurile operației de bază pentru modul P-touch Template pentru a începe imprimarea. Pentru mai multe informații, consultați de la *[Imprimarea standard a](#page-62-0) șabloanelor* la pagina 54 până la *[Imprimarea](#page-67-0)  prin că[utare în baza de date](#page-67-0)* la pagina 59.
- Câmpul Numerotare va crește cu un număr sau o literă cu fiecare etichetă imprimată, iar numărătoarea este permanent salvată în imprimantă.
- Pentru a reseta un obiect cu text sau cod de bare înapoi la valorile inițiale, scanați codul de bare *Inițializarea* datelor de șablon.

# **Alte funcții <sup>6</sup>**

# <span id="page-73-1"></span><span id="page-73-0"></span>**Confirmarea setărilor imprimantei de etichete <sup>6</sup>**

Puteți imprima raportul de setări fără a conecta imprimanta la un computer sau dispozitiv mobil.

1 Porniți imprimanta.

**6**

 $\hat{a}$ ncărcați rola DK de 62 mm sau o rolă mai lată în imprimantă. Apăsați și țineți apăsat butonul cutter-ului ( $\ll$ ) timp de două secunde.

Raportul începe să se imprime.

# **Imprimare și decupare (Imprimarea etichetelor cu coduri de bare) (numai pentru Windows) <sup>6</sup>**

Puteți imprima unul sau mai multe coduri de bare dintr-un fișier PDF de dimensiune A4 sau Letter. Funcția Imprimare și decupare identifică automat și apoi decupează și imprimă în mod individual codurile de bare specificate.

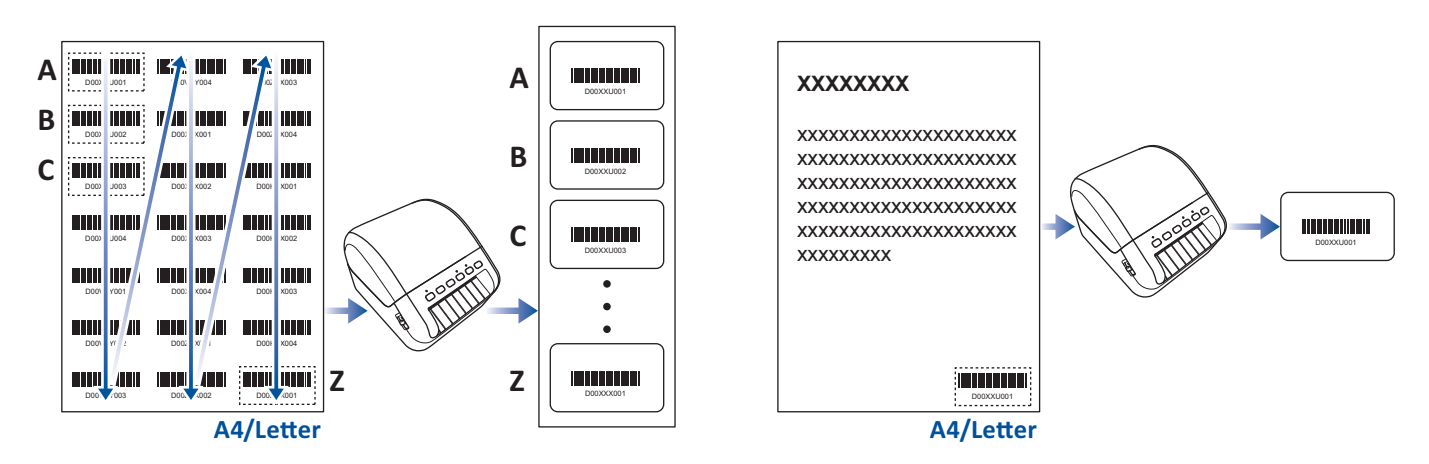

### **Notă**

- Funcția Imprimare și decupare este disponibilă numai când imprimați de pe driverul de imprimantă Windows și nu pot fi executată folosind P-touch Editor.
- Precizia funcției Imprimare și decupare depinde de mediul utilizatorului, materialul de imprimat și conținutul etichetei.

Se recomandă codurile de bare clare, alb-negru.

Este posibil ca unele etichete să nu se imprime corect sau să difere față de datele originale în cazul în care condițiile nu sunt optime.

Pentru mai multe informații vizitați site-ul web Brother support la [support.brother.com.](http://support.brother.com/)

**6**

Alte funcții

#### **Coduri de bare compatibile cu funcția Imprimare și decupare <sup>6</sup>**

- Cod 39/Cod 3 din 9
- ITF/ITF-14/Intercalat 2 din 5
- GS1-128 (UCC/EAN-128)
- Codabar (Cod 2 din 7, NW-7)
- COD 93
- COD 128
- UPC-A
- UPC-E
- JAN-8/EAN-8
- JAN-13/EAN-13
- Cod QR $1$
- Datamatrix/GS[1](#page-74-0) Datamatrix <sup>1</sup>
- PDF4[1](#page-74-0)7 $<sup>1</sup>$ </sup>
- <span id="page-74-0"></span>• MaxiCode<sup>[1](#page-74-0)</sup>
	- <sup>1</sup> Disponibil pentru etichete pentru expedieri

#### **Specificația codului de bare**

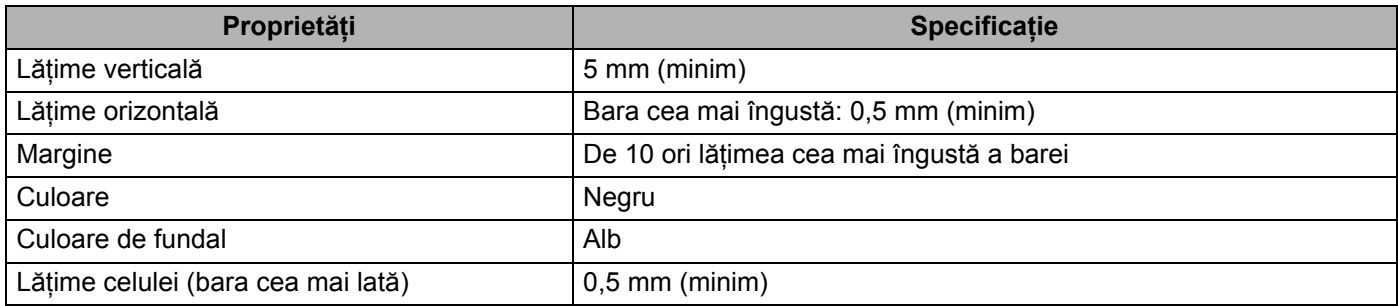

#### **Crearea unui document cu coduri de bare pentru utilizare cu funcția Imprimare și decupare <sup>6</sup>**

Pentru a utiliza funcția Imprimare și decupare, creați un document cu coduri de bare și salvați-l ca fișier PDF. Asigurați-vă că documentul final PDF cu coduri de bare îndeplinește următoarele cerințe:

#### **Condiții pentru codurile de bare**

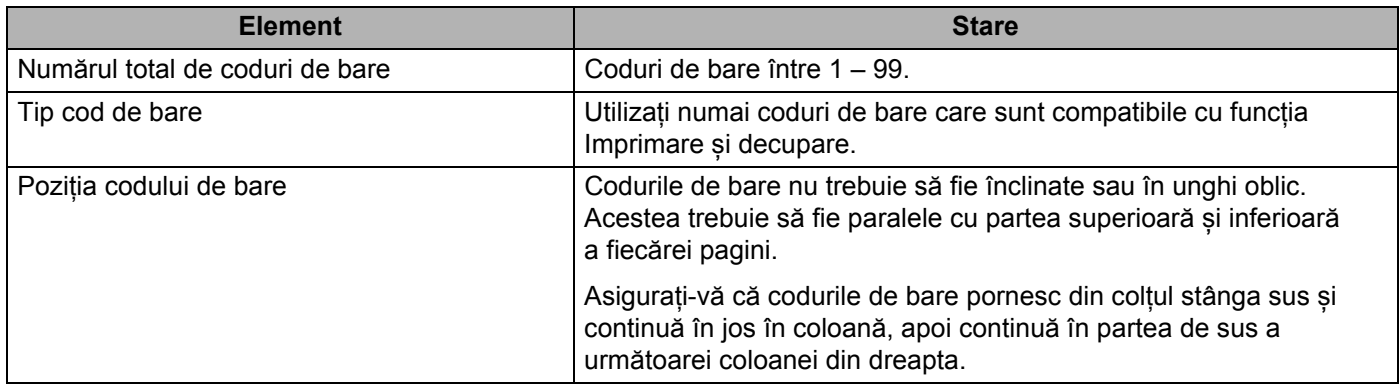

#### **Formatul codurilor de bare**

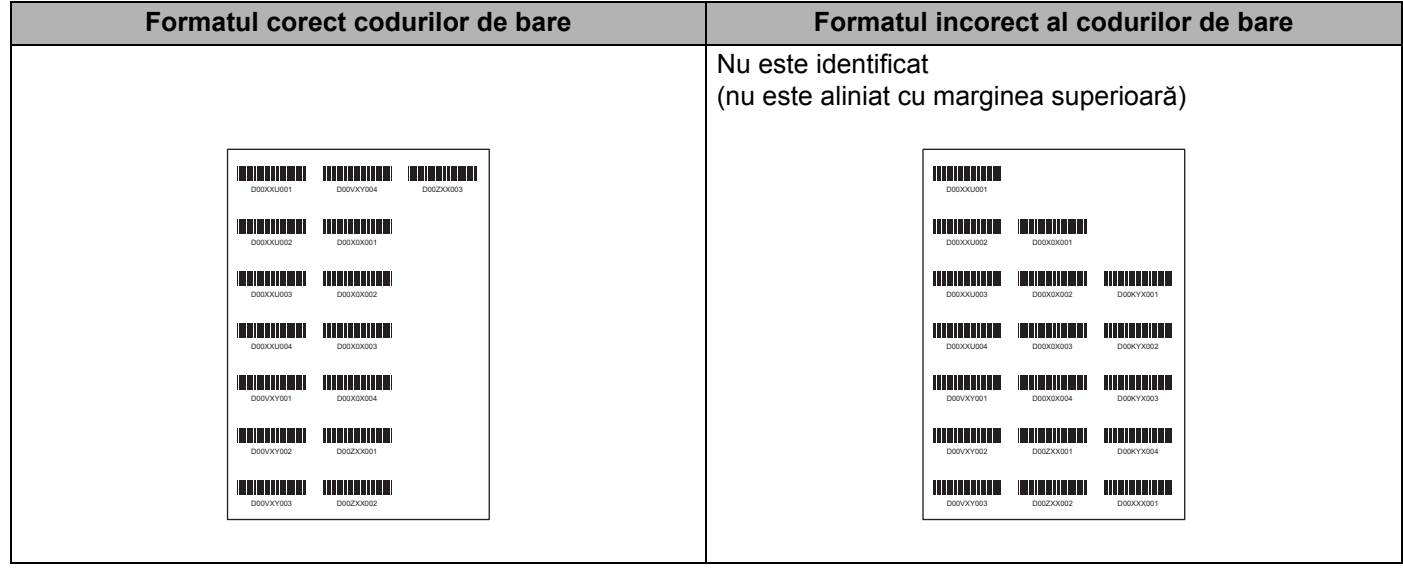

#### **Condiții pentru codurile de bare pentru etichete pentru expedieri**

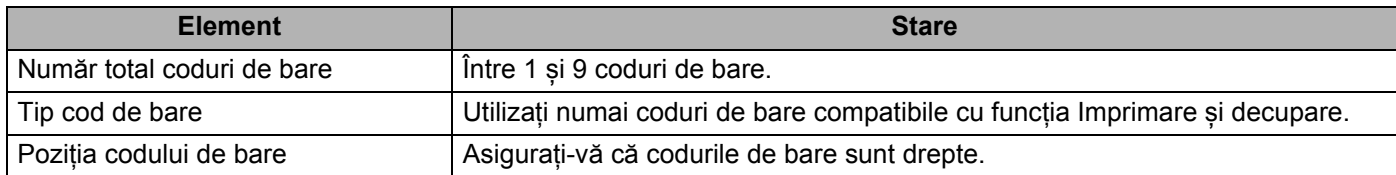

Alte funcții

#### **Așezarea codurilor de bare pentru etichete pentru expedieri**

Decuparea se realizează atunci când oricare dintre următoarele condiții sunt îndeplinite:

- Eticheta este înconjurată de linii.
- Eticheta include linii orizontale care se întind pe întreaga lățime a etichetei.
- Eticheta include linii verticale care se întind pe întreaga înălțime a etichetei.

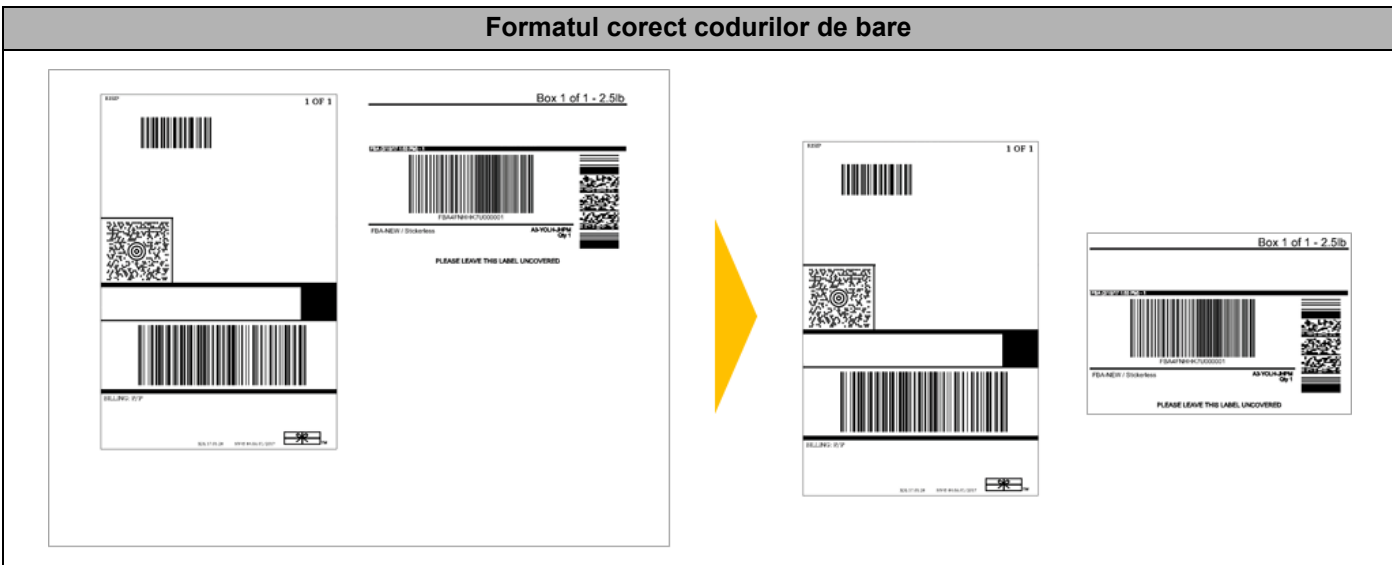

#### **Imprimarea etichetelor cu coduri de bare folosind funcția Imprimare și decupare6**

## **Notă**

Asigurați-vă că imprimanta este conectată la un computer sau la un dispozitiv mobil printr-un cablu USB sau o conexiune de rețea.

- 1 Deschideți fișierul PDF cu coduri de bare pe care doriți să îl imprimați.
- 2 Faceți clic pe **Fișier** > **Tipărire**.
- 3 Faceți clic pe lista derulant<sup>ă</sup> **Imprimant<sup>ă</sup>** <sup>ș</sup>i apoi selectați imprimanta.
- 4 În secțiunea **Dimensionare & manevrare pagină**, selectați butonul radio **Dimensiune reală**.
- 5 Sub **Orientare**, selectați butonul radio **Portret**.
- 6 Faceți clic pe **Proprietăți**.
- 7 Faceți clic pe fila **Basic** (De bază), și efectuați una din următoarele acțiuni:
	- Pentru etichetele ștanțate, debifați caseta **Cut Every** (Tăiere individuală).
	- Pentru role continue, selectați caseta **Cut Every** (Tăiere individuală).

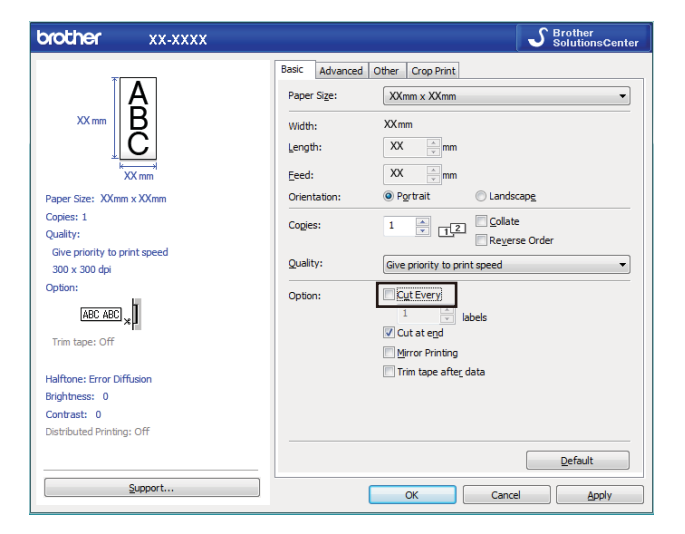

8 Faceți clic pe fila **Crop Print** (Imprimare și decupare) și selectați caseta **Automatically print individual labels with barcodes** (Imprimare automată a etichetelor individuale cu coduri de bare).

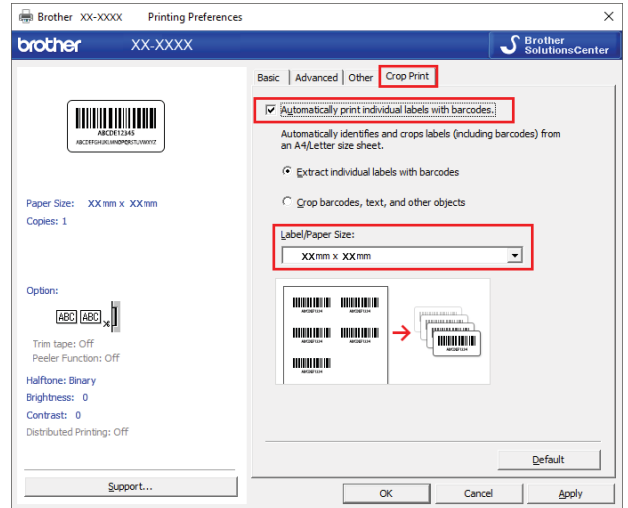

- 9 Selectați opțiunea **Extract individual labels with barcodes** (Extragere etichete individuale cu coduri de bare) pentru etichete de produse sau selectați opțiunea **Crop barcodes, text, and other objects** (Decupare coduri de bare, text și alte obiecte) pentru etichete pentru expedieri.
- 0 Faceți clic pe lista derulant<sup>ă</sup> **Label/Paper Size** (Dimensiune etichetă/hârtie) și apoi selectaț<sup>i</sup> dimensiunea etichetei sau hârtiei dumneavoastră.

Dacă selectați opțiunea **Crop barcodes, text, and other objects** (Decupare coduri de bare, text și alte obiecte), se afișează doar hârtia cu lățimea de 102 mm.

#### **Notă**

Selectați cea mai apropiată dimensiune a etichetei care se potrivește cu dimensiunea originală a datelor decupate. Vă recomandăm să testați o etichetă de probă înainte de a imprima un număr mare de etichete.

A Faceți clic pe **OK**.

**12** Imprimați din ecranul de imprimare al aplicației.

#### **IMPORTANT**

- Nu măriți sau reduceți dimensiunea foii cu coduri de bare. Codurile de bare pot să nu fie identificate corect.
- La imprimarea din Acrobat Reader, efectuați una din următoarele acțiuni:
	- În secțiunea **Page Sizing & Handling** (Ajustare dimensiune și gestionare pagină), deselectați caseta **Choose paper source by PDF page size** (Alegere sursă de hârtie după dimensiunea paginii PDF).
	- Sub **Orientare**, selectați butonul radio **Portret**.

# **Modul de stocare în masă <sup>6</sup>**

#### **Descriere <sup>6</sup>**

Funcția de stocare în masă vă permite să trimiteți un fișier la imprimantă folosind interfața USB, fără a instala un driver de imprimantă.

Această funcție este utilă pentru:

- Aplicarea setărilor imprimantei salvate într-un fișier de comandă (format de fișier .bin) sau adăugarea șabloanelor (format de fișier .blf) în imprimanta dvs. fără a utiliza niciun instrument software. Ambele tipuri de fișiere trebuie să fie distribuite de către un administrator.
- Executarea comenzilor fără instalarea driverului de imprimantă.
- Utilizarea unui dispozitiv cu un sistem de operare (inclusiv sisteme de operare non-Windows) care are funcție de gazdă USB pentru imprimarea și transmiterea datelor.

#### **Utilizarea modului de stocare în masă <sup>6</sup>**

- <sup>1</sup> Confirmati că imprimanta este oprită. 2 Apăsați și mențineți apăsat butonul Wi-Fi ( $\hat{\epsilon}$ ) și butonul de alimentare ( $\langle \cdot | \cdot \rangle$ ) simultan, timp de câteva secunde. Imprimanta pornește în modul de stocare în masă, LED-ul de stare luminează în verde. 3 Conectați computerul sau dispozitivul la imprimantă prin USB. Zona de stocare în masă a imprimantei este afișată ca un director pe ecranul computerului sau al dispozitivului. **Notă** Dacă zona de stocare în masă nu este afișată automat, consultați instrucțiunile de utilizare a sistemului de operare al computerului sau al dispozitivului pentru informații referitoare la accesarea zonei de memorare. 4 Glisați și fixați fișierul pe care doriți să îl copiați în zona de memorare. 5 Apăsați butonul WPS. Comenzile din fișierul de comandă sunt executate, iar LED-ul de stare luminează intermitent o dată. După terminare, LED-ul de stare luminează în verde. 6 Dezactivați modul de memorare și opriți imprimanta. **IMPORTANT** • Când opriți imprimanta, modul de stocare în masă este dezactivat, iar fișierele din zona de stocare în masă sunt sterse. • Această funcție este compatibilă cu fișiere .bin și .blf. Alte formate de fișiere nu sunt acceptate. • Nu creați foldere în zona de memorare. În cazul în care creați un folder, fișierele din folder nu pot fi accesate.
- Capacitatea zonei de memorare este de 2,5 MB. Este posibil ca fișierele mai mari de 2 MB să nu funcționeze corect.
- În cazul în care copiați mai multe fișiere, ordinea de executare a comenzilor nu poate fi garantată.
- Rețeaua LAN prin cablu, Bluetooth și rețeaua Wi-Fi nu sunt disponibile cât timp imprimanta se află în modul de stocare în masă.
- Nu accesați alte fișiere din zona de memorare atunci când executați un fișier copiat.

### **Notă**

Pentru mai multe informații despre cum puteți crea un fișier .blf, consultați *Crearea fiș[ierelor de transfer](#page-107-0) și a fiș[ierelor pachet de transfer](#page-107-0)* la pagina 99.

**6**

**72**

# **Imprimare JPEG <sup>6</sup>**

Datele imaginii (JPEG) pot fi imprimate fără a utiliza driverul imprimantei.

#### **Notă**

- Imaginile JPEG pot fi imprimate folosind funcția de stocare în masă.
- Aplicația Object Push Profile (Profil de împingere a obiectelor) (OPP) este utilizat pentru imprimarea cu ajutorul unei conexiuni Bluetooth.
- Imprimanta convertește o imagine PDF color într-o imagine "Alb-Negru" folosind un proces de oscilație.
- Atunci când trimite o imagine JPEG care este deja "Alb-Negru", acest proces de oscilație poate genera o imagine neclară.
- Pentru a îmbunătăți calitatea imaginii, încercați să opriți orice preprocesare a imaginii JPEG.
- Numai imaginile JPEG pot fi imprimate. (Limitată la fișiere cu extensia .jpg.)
- Dimensiunea maximă a fișierului este de 5 MB. (2 MB atunci când se utilizează funcția de stocare în masă.)
- Rezoluția maximă este după cum urmează: Înălțimea  $\times$  Lățimea = 12.000  $\times$  1296 de puncte În cazul în care sunt depășite aceste limite, datele primite de către imprimantă vor fi șterse și nu vor fi imprimate.
- Imprimarea se face la 1 pixel = 1 punct.
- Imprimanta efectuează procesarea binară (binară simplă) pentru a imprima imaginea.
- Imaginea este imprimată cu raportul înălțime-lățime al datelor primite.

# **Imprimarea distribuită (numai pentru Windows) <sup>6</sup>**

La imprimarea unui număr mare de etichete, imprimarea poate fi distribuită între mai multe imprimante printrun USB sau printr-o conexiune în rețea pentru a reduce timpul de imprimare.

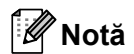

Numărul de pagini este împărțit între imprimantele selectate. Dacă numărul specificat de pagini nu poate fi împărțit în mod egal între imprimante, va fi împărțit în ordinea imprimantelor după cum este afișat.

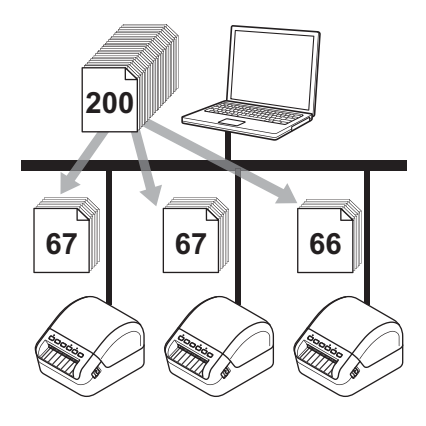

- 1 În P-touch Editor, faceți clic pe **File** (Fișier) > **Print** (Imprimare).
- 2 Faceți clic pe **Properties...** (Proprietăți...).
- 3 Faceți clic pe fila **Advanced** (Avansat), bifați caseta **Distributed Printing** (Imprimare distribuită) și faceț<sup>i</sup> apoi clic pe **Settings** (Setări).

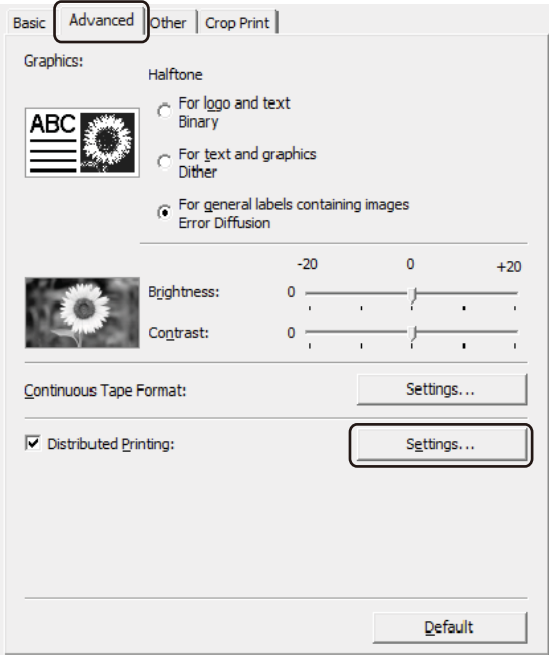

<span id="page-83-0"></span>4 În fereastra de dialog **Distributed Printing Settings** (Setări imprimare distribuită), selectaț<sup>i</sup> imprimantele pe care doriți să le utilizați pentru imprimarea distribuită.

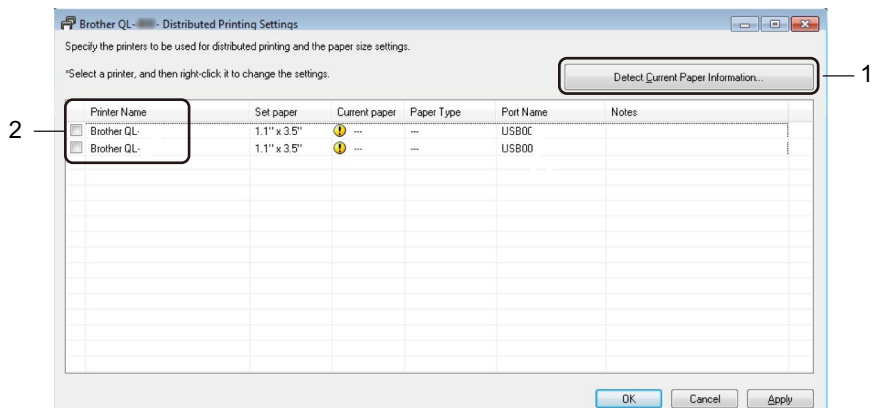

- 1 Faceți clic pe **Detect Current Paper Information…** (Detectare informații despre hârtia curentă.…). Informațiile curente ale imprimantei detectate se afișează sub **Current Paper** (Hârtie curentă) și **Paper Type** (Tip de hârtie).
- 2 Bifați caseta de lângă **Printer Name** (Nume imprimantă) dorită.
- **Notă**
- Dacă lățimea etichetei selectate este diferită de cea afișată în coloana **Current Paper** (Hârtie curentă), apare pictograma **(1)**. Încărcați imprimanta cu lățimea de etichetă specificată în Set Width (Setați lățimea).
- Dacă există mai multe imprimante conectate, puteți găsi imprimanta dorită prin intermediul denumirii portului acesteia. Denumirea xxxxxxxxxxx din BRNxxxxxxxxxxx în cadrul denumirii portului indică adresa MAC/adresa Ethernet a imprimantei. Adresa MAC/Ethernet se poate verifica imprimând informațiile de configurare a imprimantei. Pentru mai multe informații, consultați *[Confirmarea set](#page-73-0)ărilor [imprimantei de etichete](#page-73-0)* la pagina 65.

5 Specificați dimensiunea etichetei.

Dacă a fost selectată o singură imprimantă.

În fereastra de dialog **Distributed Printing Settings** (Setări imprimare distribuită) de la pasul [4](#page-83-0), selectați imprimanta ale cărui setări doriți să le specificați, iar apoi fie faceți dublu clic pe ea, fie faceți clic dreapta pe el și apoi clic pe **Settings** (Setări). Din lista derulantă **Set Width** (Setați lățimea) selectați dimensiunea etichetei.

#### **Notă**

Informațiile afișate în fereastra de dialog **Distributed Printing Settings** (Setări imprimare distribuită) de la pasul [4](#page-83-0) pot fi introduse în caseta de text **Notes** (Note).

Dacă au fost selectate mai multe imprimante.

În fereastra de dialog **Distributed Printing Settings** (Setări imprimare distribuită) de la pasul [4](#page-83-0), selectați imprimantele ale căror setări doriți să le specificați, apoi faceți clic dreapta pe ele și apoi clic pe **Settings** (Setări). Din lista derulantă **Set Width** (Setați lățimea) selectați dimensiunea etichetei. Aceeași setare pentru dimensiunea etichetei se aplică tuturor imprimantelor selectate.

**Notă**

Setările de sub **Printer Settings** (Setări imprimantă) și **Notes** (Note) nu sunt disponibile.

- 6 Faceți clic pe **OK** pentru a închide fereastra de setare a formatului etichetei.
- 7 Faceți clic pe **OK** pentru a închide fereastra **Distributed Printing Settings** (Setări imprimare distribuită). Configurarea este finalizată.
- 8 Faceți clic pe **OK** pentru a închide fereastra **Properties** (Proprietăți).
- 9 Începeti imprimarea.

#### **Notă**

- Poate să nu fie posibilă detectarea informațiilor pentru o imprimantă conectată cu ajutorul unui hub USB sau al unui server de imprimare. Înainte de imprimare introduceți setările manual și verificați dacă imprimanta poate fi utilizată pentru imprimare.
- Dacă este utilizat un router, iar opțiunile de securitate sunt active, cum ar fi un firewall, utilizarea acestei funcții poate fi imposibilă.
- Vă recomandăm să efectuați un test al conexiunii pentru mediul de operare. Pentru asistență contactați directorul departamentului de tehnologia informației sau administratorul.

**6**

# **Secțiunea II**

# **Utilizare**

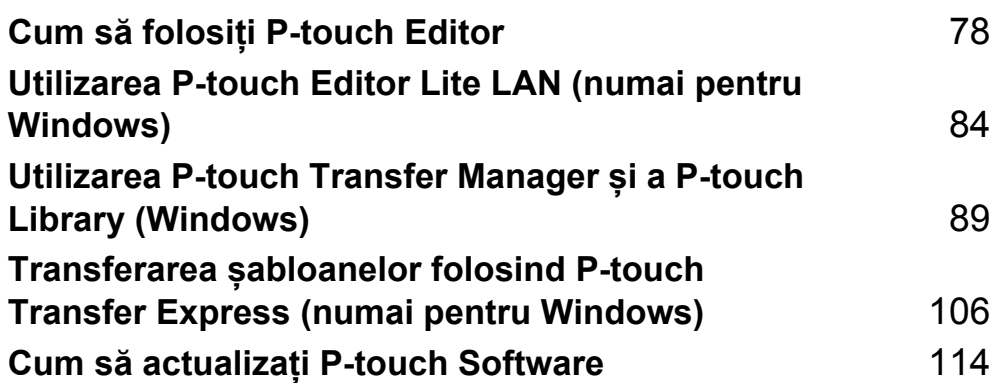

# <span id="page-86-0"></span>**Cum să folosiți P-touch Editor <sup>7</sup>**

Pentru a utiliza imprimanta de etichete cu computerul dvs., instalați P-touch Editor și driverul de imprimantă.

Pentru cele mai recente versiuni de drivere și software-uri, vizitați [support.brother.com](http://support.brother.com/) și mergeți la pagina **Descărcări** a modelului dvs.

# **Pentru Windows <sup>7</sup>**

**7**

#### **Lansarea P-touch Editor <sup>7</sup>**

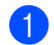

1 Lansați P-touch Editor

**Pentru Windows 7 / Windows Server 2008 / Windows Server 2008 R2:**

Faceți clic pe **Start** > **Toate programele** > **Brother P-touch** > **P-touch Editor 5.2** sau dublu clic pe pictograma comenzii rapide **P-touch Editor 5.2** de pe spațiul de lucru.

**Pentru Windows 8 / Windows 8.1 / Windows Server 2012 / Windows Server 2012 R2:**

Faceți clic pe **P-touch Editor 5.2** din ecranul **Aplicații** sau faceți dublu clic pe pictograma **P-touch Editor 5.2** de pe spațiul de lucru.

#### **Pentru Windows 10 / Windows Server 2016:**

Faceți clic pe **Start** > **P-touch Editor 5.2** sub **Brother P-touch**, sau dublu clic pe pictograma **P-touch Editor 5.2** de pe spațiul de lucru.

2 Când este lansat P-touch Editor, selectați dacă doriți să creați un nou format sau să deschideți un format existent.

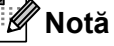

Pentru a schimba modalitatea de funcționare a software-ului P-touch Editor la lansarea acestuia, faceți clic pe **Tools** (Instrumente) > **Options** (Opțiuni) din bara de meniuri a software-ului P-touch Editor pentru a afișa fereastra de dialog **Options** (Opțiuni). În partea stângă, selectați antetul **General** (Generalități) și apoi setarea dorită din lista **Operations** (Operațiuni) de la **Startup Settings** (Setări de pornire). Setarea implicită este **Display New View** (Afișează vizualizare nouă).

3 Selectați una dintre opțiunile afișate:

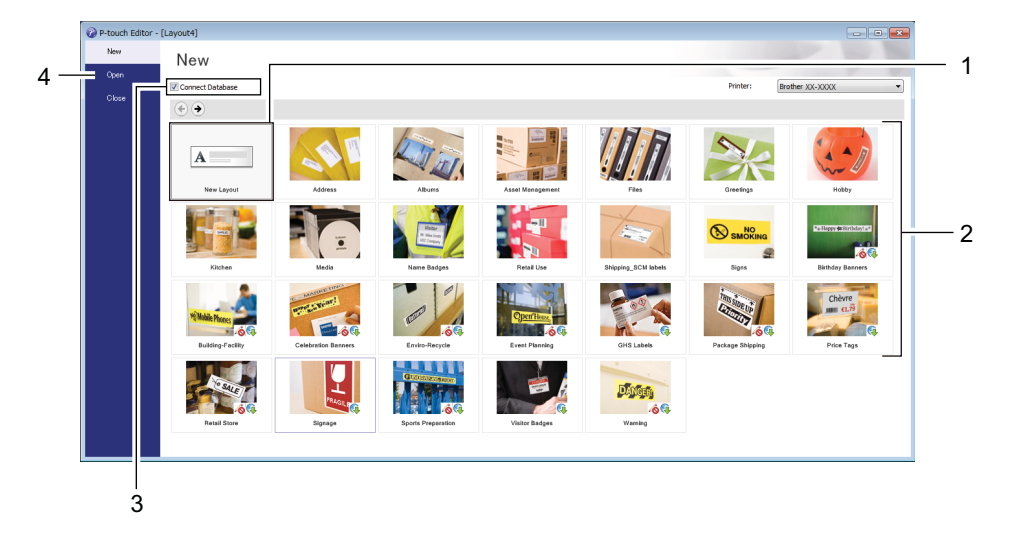

- 1 Pentru a crea un nou format, faceți dublu clic pe **New Layout** (Format nou) sau faceți clic pe **New Layout** (Format nou), iar apoi pe →.
- 2 Pentru a crea un nou format utilizând un format presetat, faceți dublu clic pe un buton de categorie sau selectați un buton de categorie, iar apoi faceți clic pe →.
- 3 Pentru a conecta un format presetat la o bază de date, bifați caseta de lângă **Connect Database** (Conectare bază de date).
- 4 Pentru a deschide un format existent, faceți clic pe **Open** (Deschidere).

#### **Imprimarea cu P-touch Editor <sup>7</sup>**

#### **Modul Express**

Acest mod vă permite crearea rapidă a unor formate care conțin text și imagini.

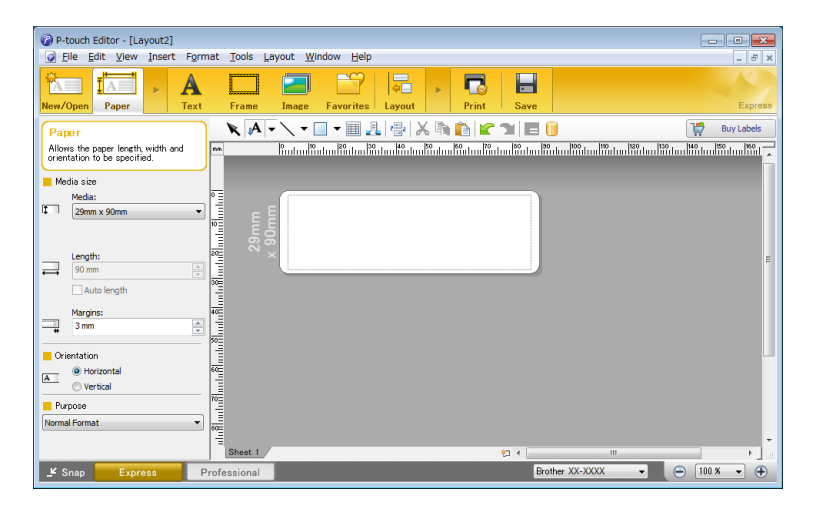

Configurați setările de imprimare în ecranul Imprimare înainte de a imprima.

Pentru a imprima, selectați **File** (Fișier) > **Print** (Imprimare) din bara de meniuri sau faceți clic pe pictograma Imprimare.

#### **Modul Professional**

Acest mod vă permite crearea unor formate folosind o gamă largă de instrumente și opțiuni avansate.

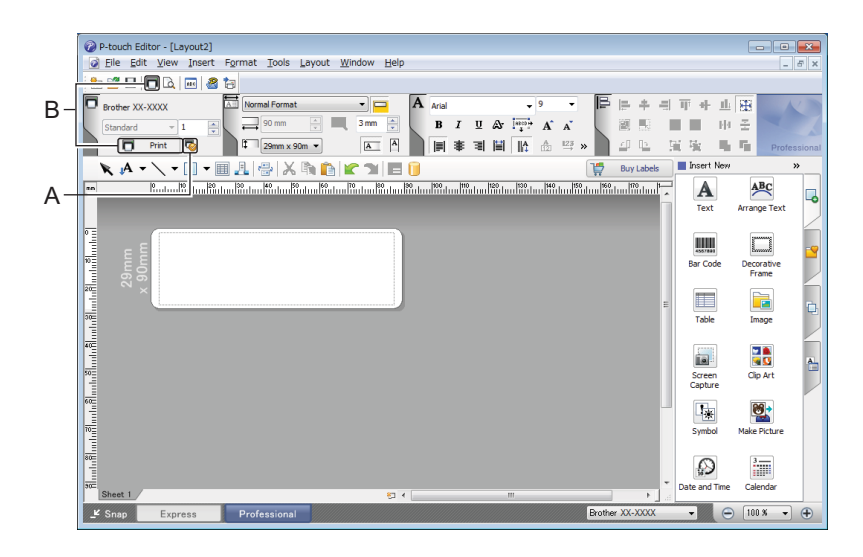

Configurați setările de imprimare în ecranul Imprimare înainte de a imprima.

Pentru a imprima, selectați **File** (Fișier) > **Print** (Imprimare) din bara de meniuri sau faceți clic pe pictograma Imprimare (A).

Suplimentar, faceți clic pe pictograma **Print** (Imprimare) (B) pentru a începe imprimarea fără a modifica setările de imprimare.

#### **Modul Snap (Captură)**

Acest mod vă permite să efectuați o captură parțială sau completă a ecranului computerului dvs., să o imprimați ca imagine și să o salvați pentru o utilizare viitoare.

1 Faceți clic pe butonul de selecție a modului **Snap** (Captură). Este afișată fereastra de dialog **Description of Snap mode** (Descrierea modului Snap).

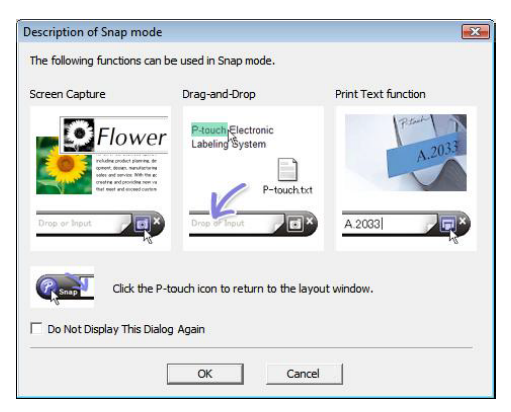

2 Faceți clic pe **OK**.

Este afișată paleta modului **Snap** (Captură).

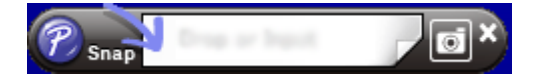

#### **Transferarea datelor pe imprimanta de etichete <sup>7</sup>**

Pentru a transfera date pe imprimantă, trebuie să utilizați P-touch Transfer Manager. Pentru mai multe informații, consultați *[P-touch Transfer Manager](#page-97-1)* la pagina 89.

# **Pentru Mac <sup>7</sup>**

#### **Lansarea P-touch Editor <sup>7</sup>**

Faceți dublu clic pe **Macintosh HD** > **Aplicații**, și apoi dublu clic pe pictograma de aplicații **P-touch** 

**Editor** .

**Notă**

Atunci când utilizați un computer cu Mac, nu puteți transfera datele etichetei create utilizând P-touch Editor pe imprimantă.

Când este lansat P-touch Editor, selectați dacă doriți să creați un nou format sau să deschideți un format existent.

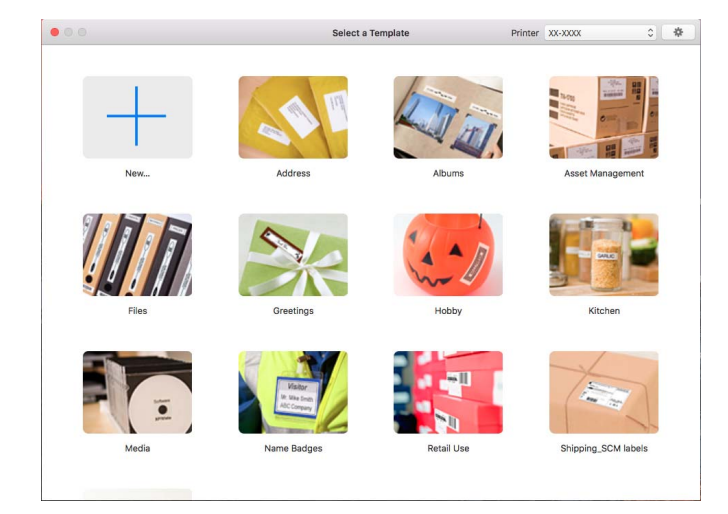

#### **Moduri de operare <sup>7</sup>**

#### ■ Modul Standard

Acest mod vă permite crearea de etichete cu text și imagini. Modul Standard este compus din următoarele secțiuni:

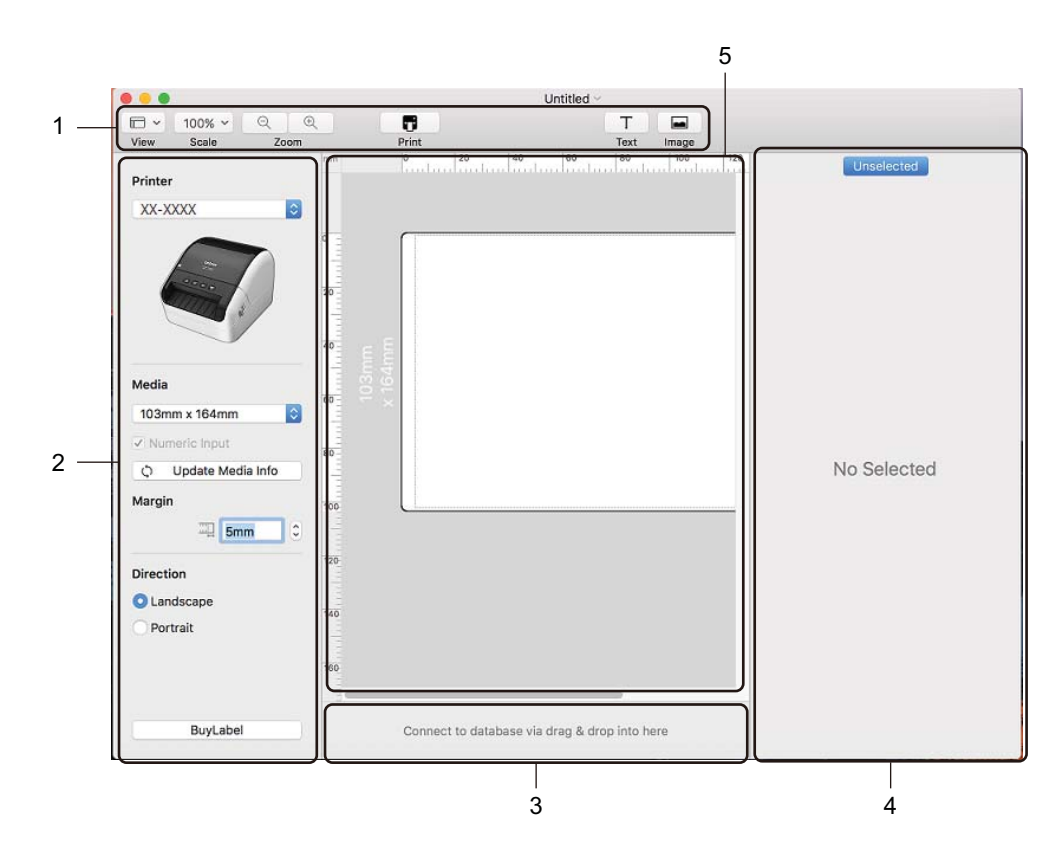

- **1 Bară de unelte**
- **2 Inspector etichete**
- **3 Zona de conectare a bazei de date**
- **4 Inspector obiecte**
- **5 Fereastra de format**

#### **Transferarea datelor pe imprimanta de etichete <sup>7</sup>**

Pentru a transfera date pe imprimantă, trebuie să utilizați un computer cu Windows. Pentru mai multe informații, consultați *[P-touch Transfer Manager](#page-97-1)* la pagina 89.

# <span id="page-92-0"></span>**8 Utilizarea P-touch Editor Lite LAN (numai pentru Windows) <sup>8</sup>**

Cu ajutorul P-touch Editor Lite LAN puteți crea rapid diferite formate de etichete.

P-touch Editor Lite LAN este compatibil numai când aparatul este conectat la o rețea.

Prin descărcarea programului de instalare de la [install.brother](http://install.brother) și prin instalarea acestuia, pachetul cu programul P-touch Editor Lite LAN este creat pe spațiul de lucru. Deschideți pachetul de programe și copiați-l în directorul partajat pe server. P-touch Editor Lite LAN de pe server poate fi accesat de către alți utilizatori ai rețelei pentru a crea etichete și pentru a imprima de la QL-1110NWB conectat la rețea.

Cum să partajați P-touch Editor Lite LAN:

- 1 Copiați folderul care conține P-touch Editor Lite LAN de pe computer pe un folder partajat din rețea.
- 2 Lansați P-touch Editor Lite LAN din directorul partajat în rețea.
- **3** Faceți dublu clic în folderul **P** PteLiteLAN. Se lansează P-touch Editor Lite LAN.

#### **Fereastra de format <sup>8</sup>**

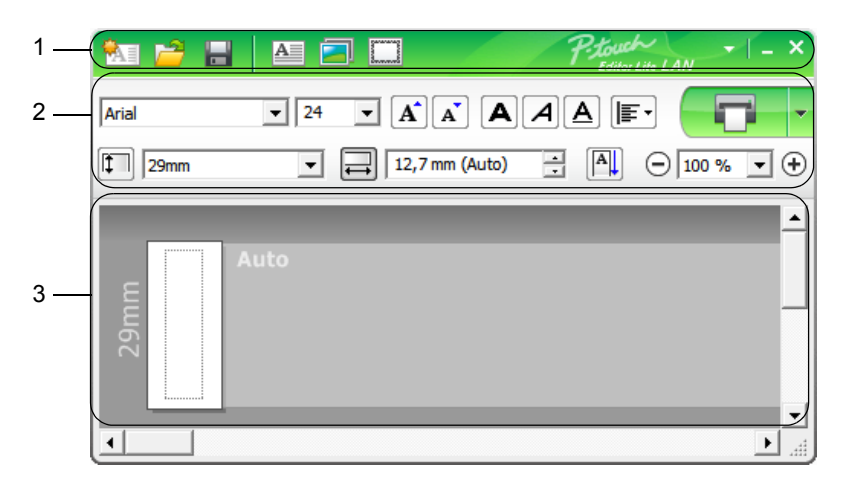

- **1 Bara de instrumente pentru comenzi**
- **2 Bara de proprietăți**
- **3 Vizualizarea etichetei**

#### **1 Bara de instrumente pentru comenzi**

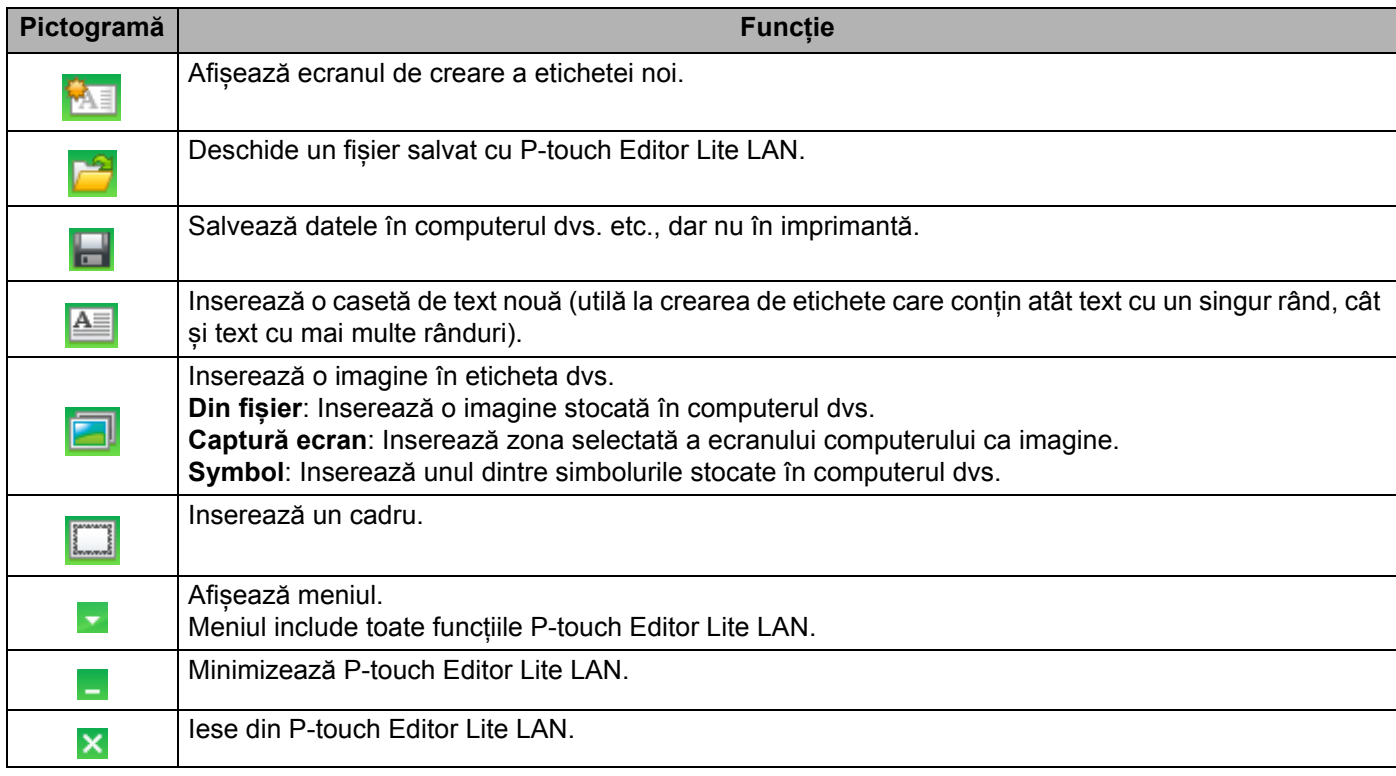

Utilizarea P-touch Editor Lite LAN (numai pentru Windows)

#### **2 Bara de proprietăți**

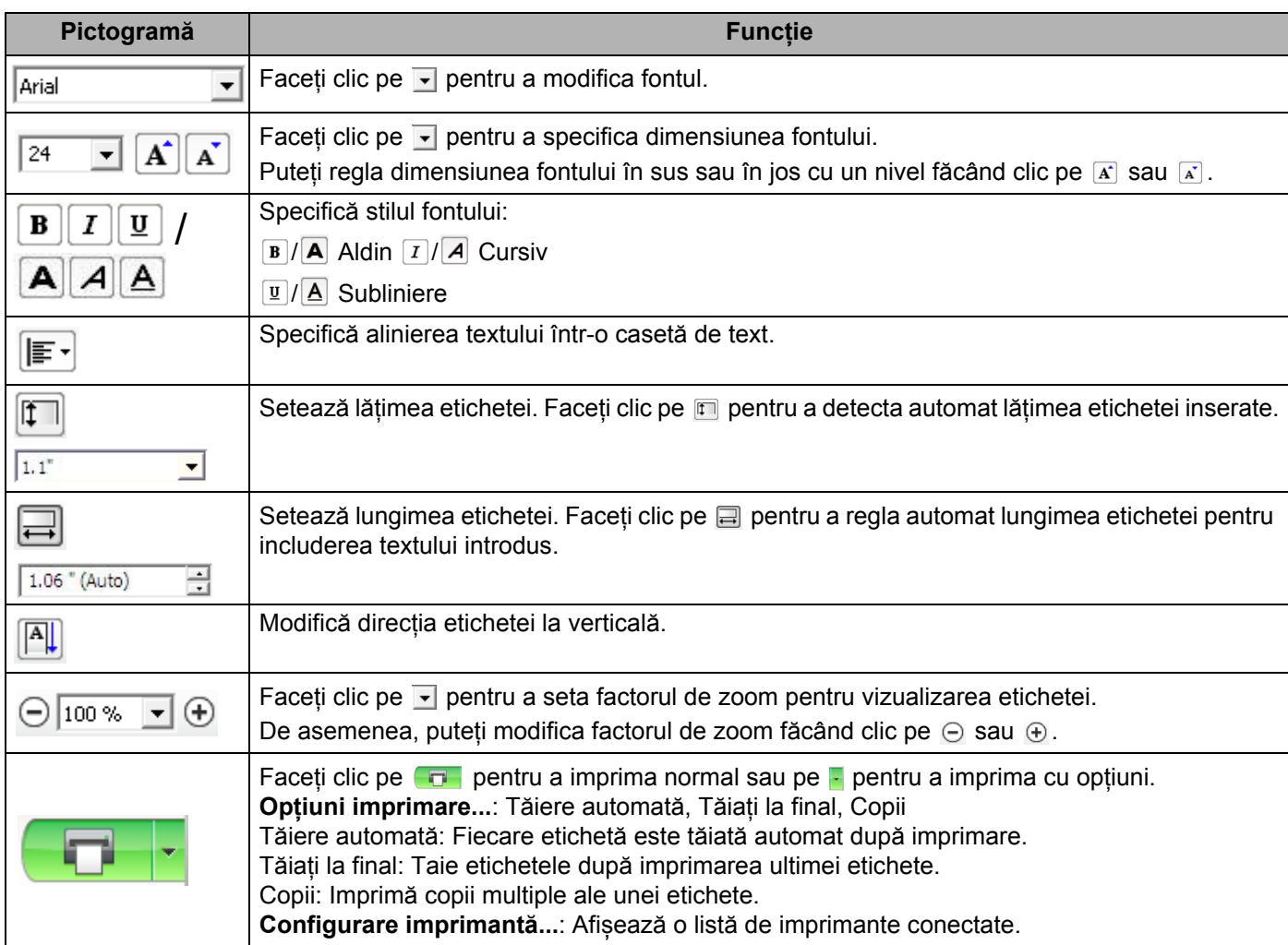

#### **Notă**

- Dacă în rețea sunt conectate mai multe imprimante, selectați imprimanta pe care doriți să imprimați. Se poate afișa o listă cu imprimantele conectate în rețea făcând clic pe **z** și apoi făcând clic pe **Configurare imprimantă...** Puteți găsi imprimanta dorită în listă după adresa IP a acesteia.
- Adresa IP a imprimantelor se poate verifica imprimând informațiile de configurare a imprimantei. Apăsați si mențineți apăsat butonul cutter-ului ( $\ll$ ) cu alimentarea pornită pentru a imprima informațiile de configurare a imprimantei.
- Vă recomandăm să setați locația imprimantei utilizând BRAdmin deoarece această aplicație permite vizualizarea imprimantei în listă.

**86**

**8**

Utilizarea P-touch Editor Lite LAN (numai pentru Windows)

#### **3 Vizualizarea etichetei**

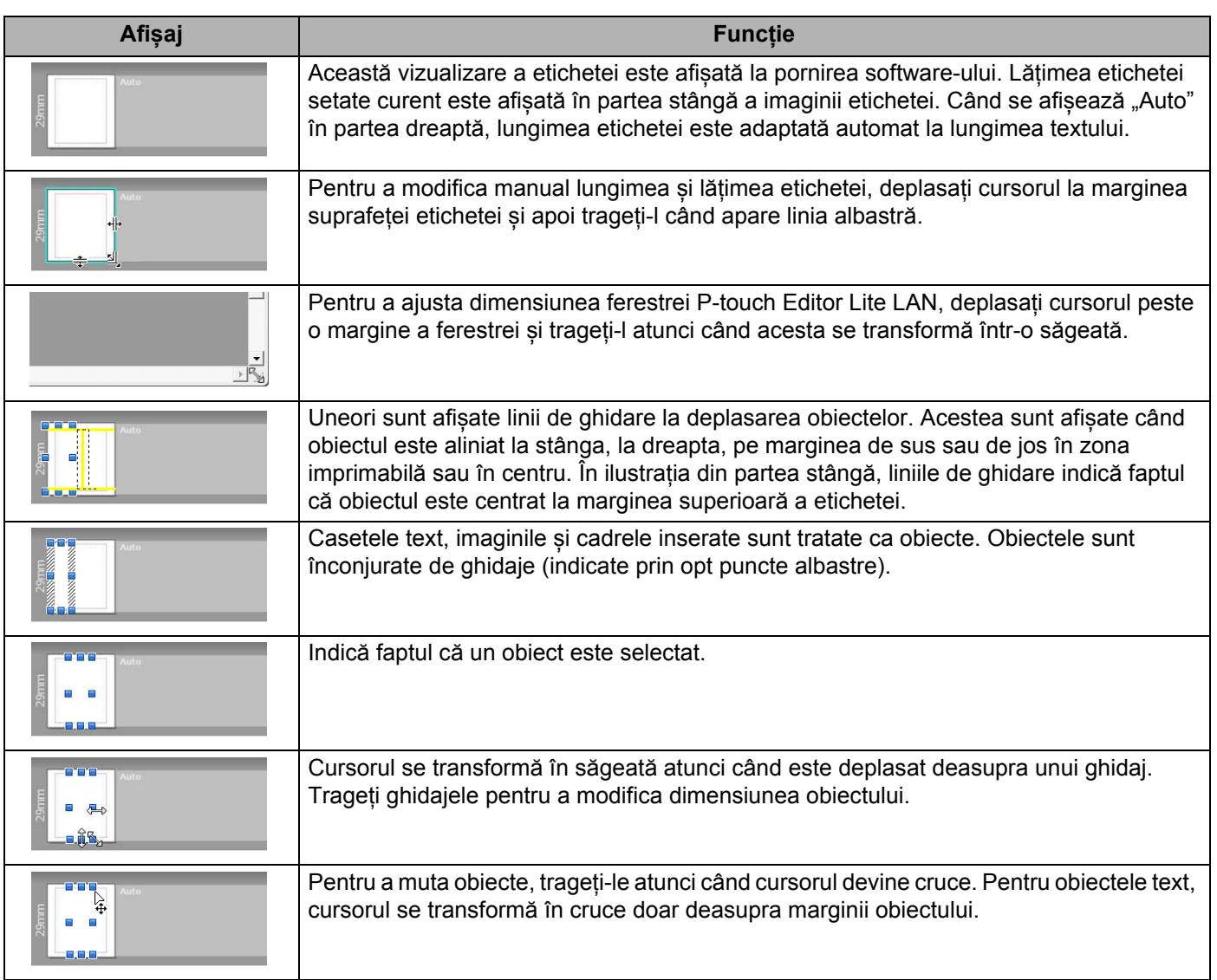

Faceți clic dreapta în zona de vizualizare a formatului pentru a selecta și a executa următoarele elemente de meniu.

#### **Alte funcții (faceți clic dreapta pentru a vizualiza)**

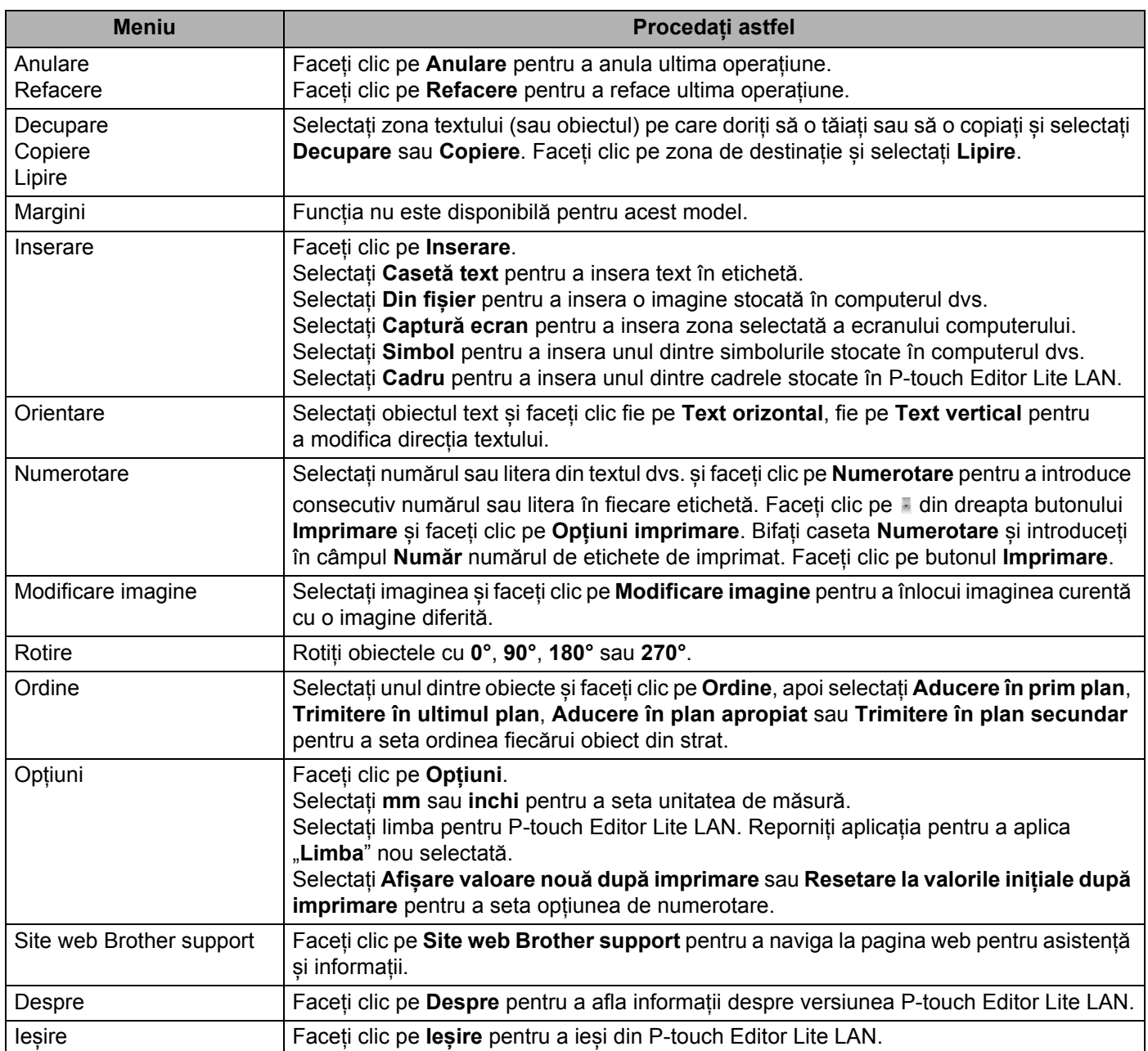

# **9**

# <span id="page-97-0"></span>**Utilizarea P-touch Transfer Manager și a P-touch Library (Windows) <sup>9</sup>**

# <span id="page-97-1"></span>**P-touch Transfer Manager**

Această aplicație vă permite să transferați șabloane și alte date pe imprimanta de etichete și să salvați copii de rezervă ale datelor pe computer.

Mai întâi, P-touch Transfer Manager transferă datele pe imprimantă, iar apoi P-touch Template trimite datele text care vor fi introduse în șablon și imprimate. Pentru mai multe informații despre P-touch Template, descărcați *"P-touch Template Manual/Command Reference" (Manual privind șabloanele P-touch/Referință de comandă)* (numai în engleză) de pe site-ul web Brother support de la [support.brother.com/manuals.](http://support.brother.com/manuals)

Funcția de transfer este necesară pentru utilizarea P-touch Template.

Șablonul poate fi transferat și prin rețea.

# <span id="page-97-2"></span>**Transferarea șabloanelor pe P-touch Transfer Manager <sup>9</sup>**

Pentru a utiliza P-touch Transfer Manager, trebuie mai întâi să transferați șabloanele create în P-touch Editor la P-touch Transfer Manager.

1 În P-touch Editor, deschideți șablonul dorit.

2 Faceți clic pe **File** (Fișier) > **Transfer Template** (Transfer șablon) > **Transfer**.

La pornirea P-touch Transfer Manager, se afișează fereastra principală.

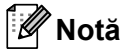

De asemenea, metoda următoare poate fi utilizată pentru lansarea P-touch Transfer Manager:

• **Pentru Windows 7 / Windows Server 2008 / Windows Server 2008 R2:**

Faceți clic pe **Start** > **Toate programele** > **Brother P-touch** > **P-touch Tools** > **P-touch Transfer Manager 2.3**.

• **Pentru Windows 8 / Windows 8.1 / Windows Server 2012 / Windows Server 2012 R2:**

Faceți clic pe **P-touch Transfer Manager 2.3** din ecranul **Aplicații**.

• **Pentru Windows 10 / Windows Server 2016:**

Faceți clic pe **Start** > **P-touch Transfer Manager 2.3** sub **Brother P-touch**.

Utilizarea P-touch Transfer Manager și a P-touch Library (Windows)

#### **Fereastră principală <sup>9</sup>**

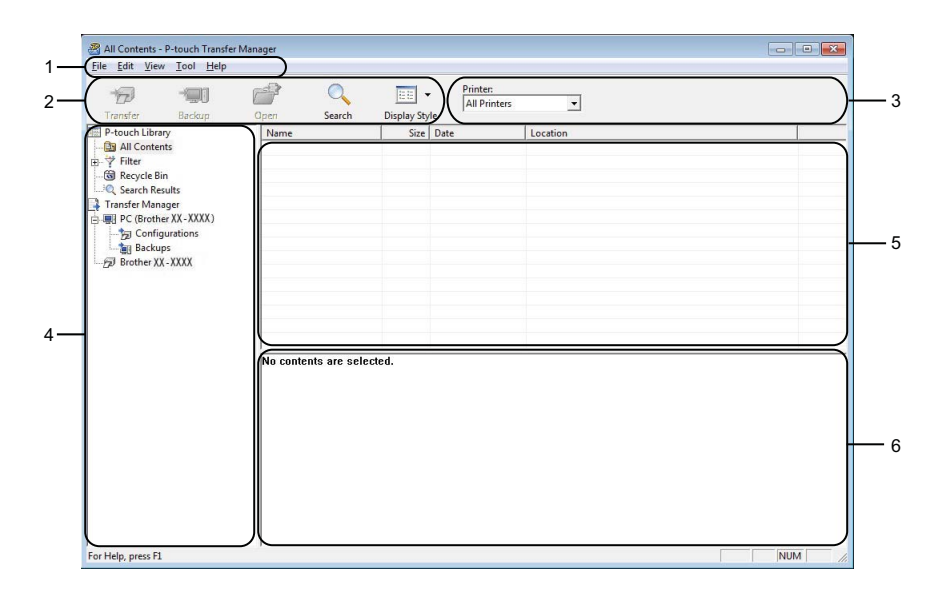

#### **1 Bară de meniuri**

Furnizează acces la diferite comenzi, care sunt grupate sub fiecare titlu de meniu (**File** (Fișier), **Edit** (Editare), **View** (Vizualizare), **Tool** (Instrument) și **Help** (Ajutor)) conform funcțiilor lor.

#### **2 Bară de unelte**

Oferă acces la comenzile utilizate frecvent.

#### **3 Selector de imprimantă**

Vă permite să selectați pe ce imprimantă vor fi transferate datele. Dacă selectați o imprimantă, în lista de date sunt afișate numai datele care pot fi trimise la imprimanta selectată.

#### **4 Lista folderelor**

Afișează o listă a folderelor și a imprimantelor. Dacă selectați un folder, șabloanele din folderul selectat sunt afișate în lista de șabloane.

Dacă selectați o imprimantă, sunt afișate șabloanele și alte date curente stocate pe imprimantă.

#### **5 Listă de șabloane**

Afișează o listă a șabloanelor din folderul selectat.

#### **6 Previzualizare**

Afișează o previzualizare a șabloanelor din lista dedicată.

#### **Explicațiile pictogramelor din bara de unelte**

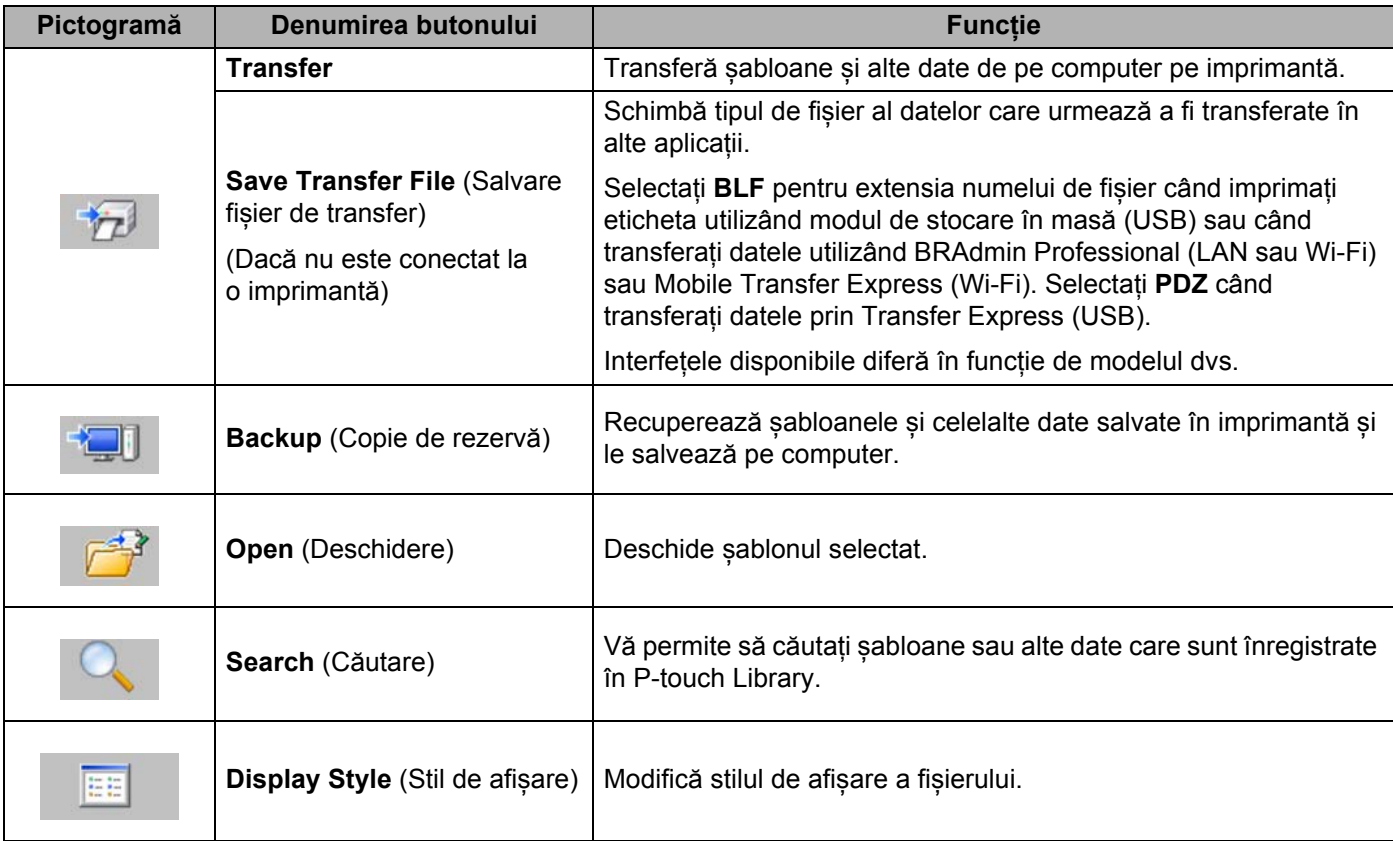

# **Transferarea șabloanelor sau a altor date de pe computer pe imprimanta de etichete <sup>9</sup>**

Utilizați procedura următoare pentru a transfera șabloane, baze de date și imagini de pe computer pe imprimantă.

1 Conectați computerul și imprimanta prin USB și porniți aparatul. Numele modelului de imprimantă apare lângă o pictogramă de imprimantă în vizualizarea folderelor. Dacă selectați imprimanta în vizualizarea folderelor, sunt afișate șabloanele și alte date curente stocate pe imprimantă.

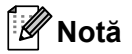

- Dacă o imprimantă este deconectată sau este în modul offline, aceasta nu este afișată în vizualizarea folderelor.
- Înainte de transferul datelor, asigurați-vă că imprimanta și computerul sunt conectate corect cu ajutorul unui cablu sau o conexiune wireless și că imprimanta este pornită.

2 Selectați imprimanta pe care doriți să transferați șablonul sau alte date.

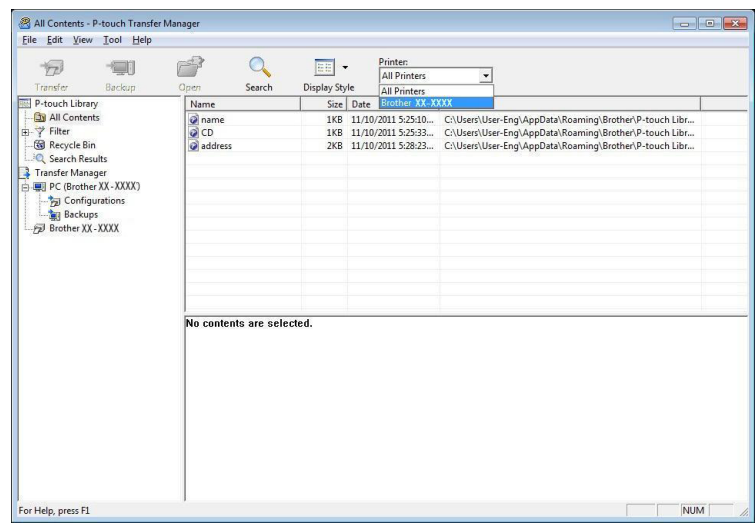

Utilizarea P-touch Transfer Manager și a P-touch Library (Windows)

3 Faceți clic dreapta pe folderul **Configurations** (Configurații), selectați **New** (Nou) și apoi creați un folder nou.

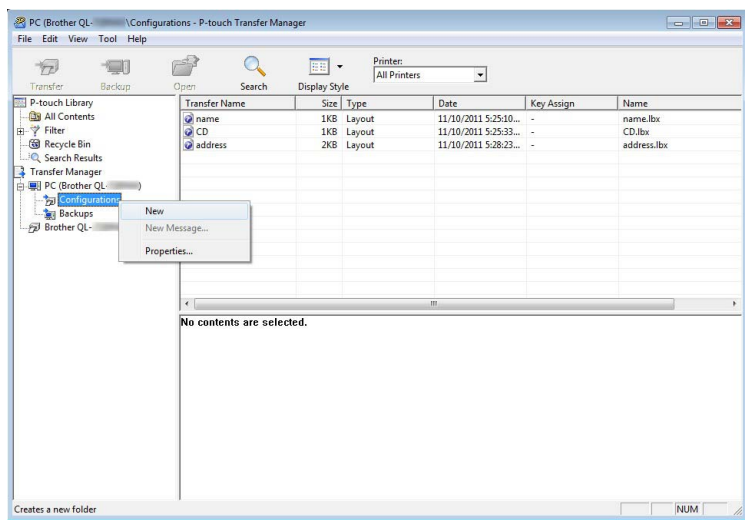

4 Trageți șablonul sau alte date pe care doriți să le transferați și așezați-l în folderul nou.

#### **Specificațiile funcției de transfer**

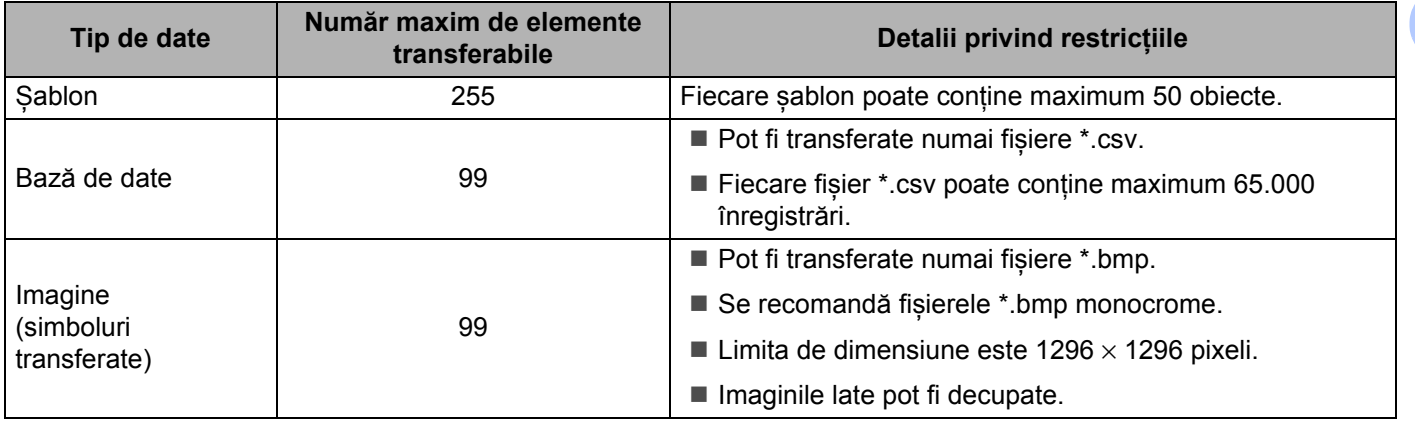

#### **Notă**

Puteți confirma spațiul disponibil în memoria de fișiere de transfer prin imprimarea raportului de setări al aparatului. Pentru mai multe informații, consultați *Confirmarea setă[rilor imprimantei de etichete](#page-73-1)* [la pagina 65.](#page-73-1)

Consultați **RomFree** din raport pentru spațiul disponibil [1](#page-102-0).

<span id="page-102-0"></span><sup>1</sup> Spațiul disponibil care este afișat în "RomFree = \*\*\*\*\*\*\* byte" poate diferi față de spațiul disponibil efectiv.

Puteți vizualiza șabloanele și alte date selectând:

- Folderul din folderul **Configurations** (Configurații)
- **All Contents** (Conținut complet)
- Una dintre categoriile din **Filter** (Filtru), precum **Layouts** (Formate)

Când transferați mai multe șabloane sau alte date, trageți toate fișierele pe care doriți să le transferați și așezați-le în folderul nou.

Fiecărui fișier îi este alocat un număr de cheie (locația memoriei în imprimantă) atunci când este plasat în noul director.

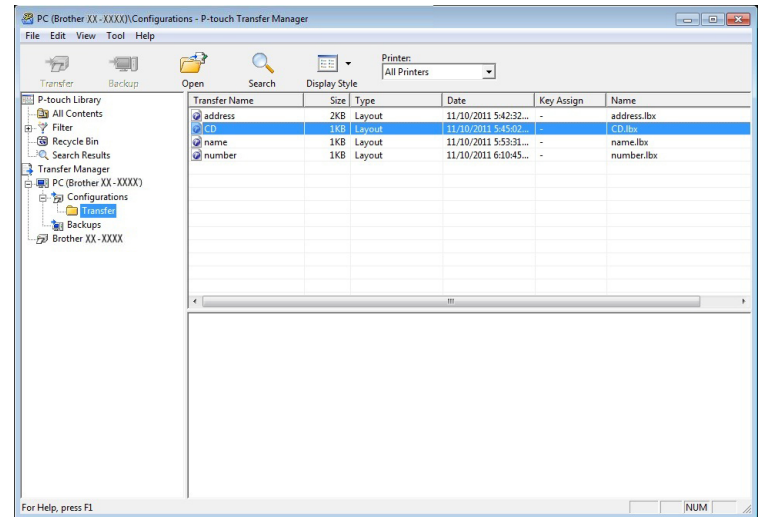

Utilizarea P-touch Transfer Manager și a P-touch Library (Windows)

5 Pentru a modifica numărul de cheie atribuit unui element, faceți clic dreapta pe acesta, selectați **Key Assign** (Atribuire cheie) și apoi selectați numărul de cheie dorit.

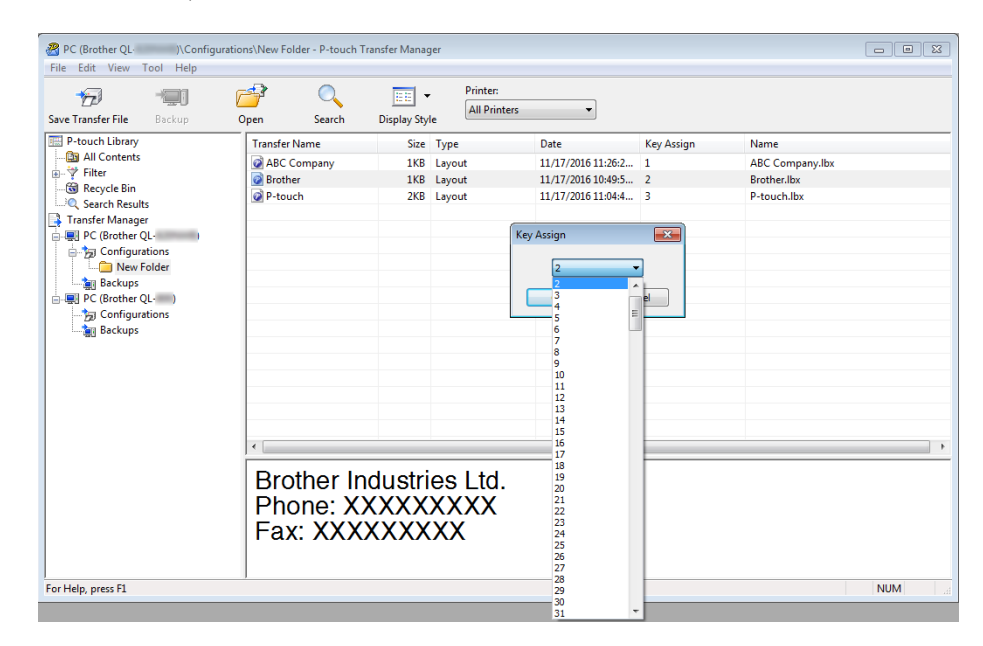

### **Notă**

- Cu excepția datelor din bazele de date, tuturor datelor transferate pe imprimantă le este atribuit câte un număr de cheie.
- Dacă șablonul sau alte date transferate pe imprimantă dețin același număr de cheie cu un alt șablon deja salvat pe imprimantă, noul șablon îl va suprascrie pe cel vechi. Puteți confirma alocările numerelor de cheie ale șabloanelor salvate pe imprimantă prin realizarea unei copii de rezervă a șabloanelor sau a altor date. Pentru mai multe informații, consultați *[Realizarea copiilor de siguran](#page-105-0)ță pentru șabloane sau alte date [salvate pe imprimanta de etichete](#page-105-0)* la pagina 97.
- Dacă memoria imprimantei este plină, ștergeți unul sau mai multe șabloane din memoria imprimantei. Pentru mai multe informații, consultați *[Realizarea copiilor de siguran](#page-105-0)ță pentru șabloane sau alte date [salvate pe imprimanta de etichete](#page-105-0)* la pagina 97.
- 6 Pentru a schimba numele șabloanelor sau ale altor date pe care doriți să le transferați, faceți clic pe elementul dorit și introduceți numele nou. Numărul de caractere utilizat pentru numele șabloanelor poate fi limitat, în funcție de modelul de imprimantă.

Utilizarea P-touch Transfer Manager și a P-touch Library (Windows)

7 Selectați folderul care conține șabloanele sau alte date pe care doriți să le transferați, apoi faceți clic pe **Transfer**. Este afișat un mesaj de confirmare.

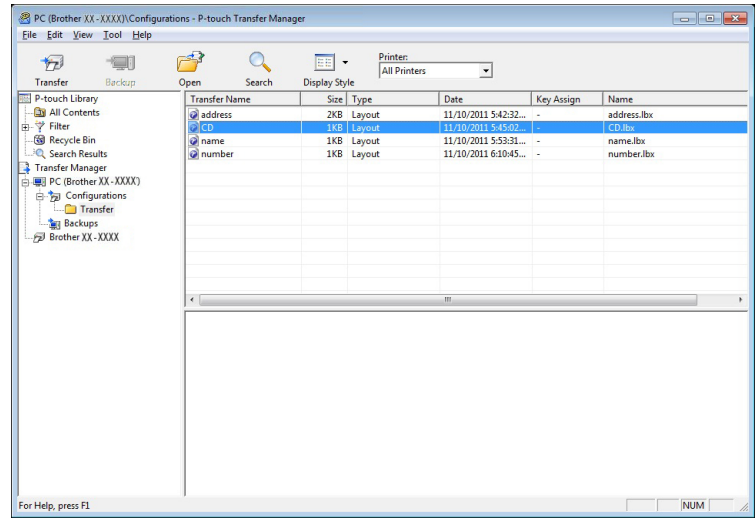

**Notă**

- De asemenea, puteți transfera elemente individuale pe imprimantă fără a le adăuga unui director. Selectați șablonul sau alte date pe care doriți să le transferați, apoi faceți clic pe **Transfer**.
- Mai multe elemente și foldere pot fi selectate și transferate într-o singură operație.

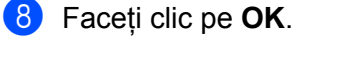

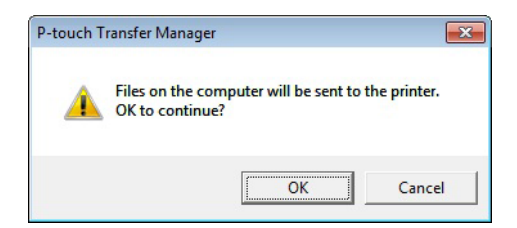

Datele selectate sunt transferate pe imprimantă.

# <span id="page-105-0"></span>**Realizarea copiilor de siguranță pentru șabloane sau alte date salvate pe imprimanta de etichete <sup>9</sup>**

Utilizați procedura următoare pentru a recupera șabloanele sau alte date salvate pe imprimantă și a le salva pe computer.

#### **IMPORTANT**

- Șabloanele sau alte date la care ați făcut copii de rezervă nu pot fi editate pe computer.
- În funcție de modelul de imprimantă, copiile de siguranță pentru șabloane sau alte date pot să nu fie transferabile între diferite modele.
- 1 Conectați computerul și imprimanta și porniți aparatul. Numele modelului de imprimantă apare lângă o pictogramă de imprimantă în vizualizarea folderelor. Dacă selectați imprimanta în vizualizarea folderelor, sunt afișate șabloanele și alte date curente stocate pe imprimantă.
- 2 Selectați imprimanta de pe care doriți să faceți copii de rezerv<sup>ă</sup> <sup>ș</sup>i apoi faceți clic pe **Backup** (Copie de rezervă).

Este afișat un mesaj de confirmare.

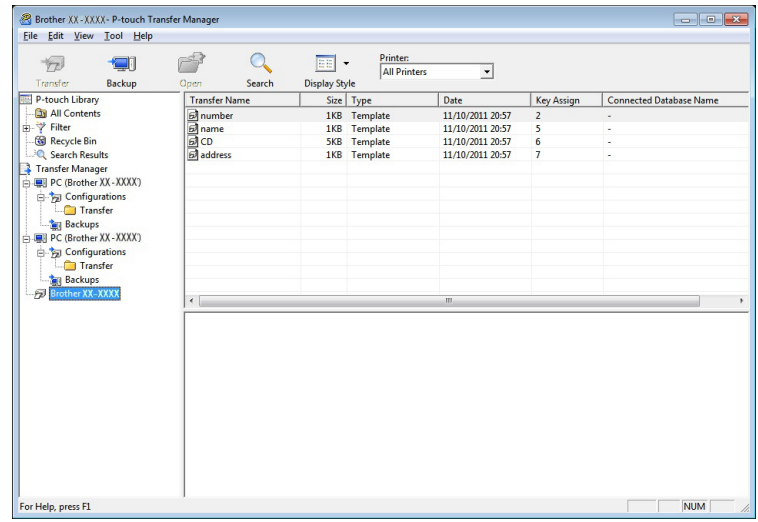

#### 3 Faceți clic pe **OK**.

Un nou director este creat sub imprimantă în vizualizarea folderelor. Numele folderului are la bază data și ora realizării copiei de rezervă. Toate șabloanele și celelalte date de pe imprimantă sunt transferate în noul director și sunt salvate pe computer.

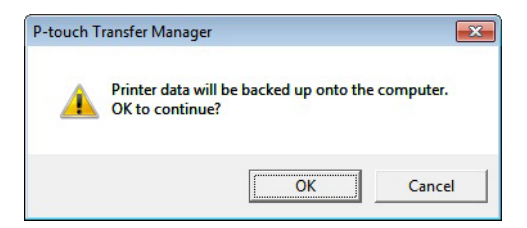

## **Ștergerea datelor de pe imprimanta de etichete <sup>9</sup>**

Utilizați procedura următoare pentru a șterge toate șabloanele sau alte date salvate în imprimantă.

1 Conectați computerul și imprimanta și porniți aparatul. Numele modelului de imprimantă apare lângă o pictogramă de imprimantă în vizualizarea folderelor.

2 Faceți clic dreapta pe imprimantă, iar apoi selectați **Delete All** (Ștergere toate).

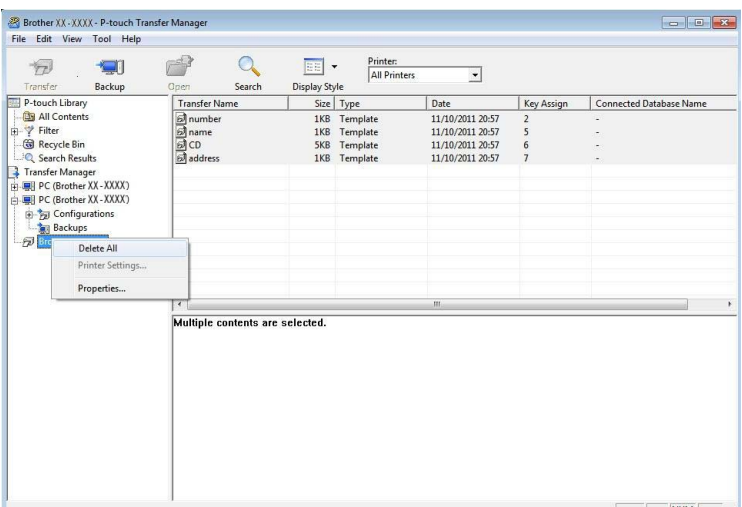

Este afișat un mesaj de confirmare.

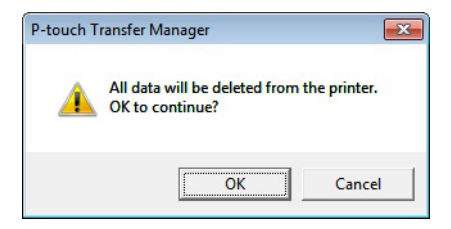

#### 3 Faceți clic pe **OK**.

Sunt șterse toate șabloanele și alte date salvate în imprimantă.

# <span id="page-107-0"></span>**Crearea fișierelor de transfer și a fișierelor pachet de transfer9**

Puteți utiliza P-touch Transfer Manager pentru a salva datele șablonului creat utilizând P-touch Editor, în format .blf sau .pdz. Puteți transfera aceste fișiere în acest format pe o imprimantă printr-o rețea, de pe un computer sau dispozitiv mobil. De asemenea, puteți imprima fișiere în format .blf din modul de stocare în masă.

<sup>1</sup> Creati sablonul utilizând P-touch Editor și apoi transferați-l în P-touch Transfer Manager. Pentru mai multe informații, consultați *Transferarea ș[abloanelor pe P-touch Transfer Manager](#page-97-2)* [la pagina 89](#page-97-2).

2 <sup>F</sup>ără a conecta imprimanta la computer, selectați **Configurations** (Configurații) în fereastra P-touch Transfer Manager, iar apoi selectați șablonul de salvat.

#### **Notă**

Puteți selecta mai multe sabloane în același timp.

3 Faceți clic pe **File** (Fișier) > **Save Transfer File** (Salvare fișier de transfer).

#### **IMPORTANT**

Butonul **Save Transfer File** (Salvare fișier de transfer) apare numai dacă imprimanta este deconectată de la computer sau este offline.

#### **Notă**

- Dacă faceți clic pe **Save Transfer File** (Salvare fișier de transfer) după ce selectați **Configurations** (Configurații), toate șabloanele din folder sunt salvate ca fișier de transfer (.blf) sau fișier pachet de transfer (.pdz).
- Puteți combina mai multe șabloane într-un singur fișier de transfer (.blf) sau fișier pachet de transfer (.pdz).

4 În **Salvare cu tipul**, selectați formatul în care doriți să salvați șablonul, iar apoi tastați numele și salvaț<sup>i</sup> șablonul.

Selectați formatul BLF atunci când imprimați utilizând modul de stocare în masă sau atunci când conectați dispozitivul mobil la imprimantă utilizând Wireless Direct sau Wi-Fi și selectați formatul .pdz atunci când vă conectați utilizând Bluetooth.

Șabloanele sunt salvate ca fișier de transfer (.blf) sau fișier pachet de transfer (.pdz).
# **P-touch Library**

Acest program vă permite să administrați și să imprimați șabloanele P-touch Editor.

# **Lansarea P-touch Library <sup>9</sup>**

**Pentru Windows 7 / Windows Server 2008 / Windows Server 2008 R2:**

Faceți clic pe **Start** > **Toate programele** > **Brother P-touch** > **P-touch Tools** > **P-touch Library 2.3**.

**Pentru Windows 8 / Windows 8.1 / Windows Server 2012 / Windows Server 2012 R2:**

De pe ecranul **Aplicații**, faceți clic pe **P-touch Library 2.3**.

#### **Pentru Windows 10 / Windows Server 2016:**

Faceți clic pe **Start** > **P-touch Library 2.3** sub **Brother P-touch**.

La pornirea P-touch Library, este afișată fereastra principală.

#### **Fereastră principală <sup>9</sup>**

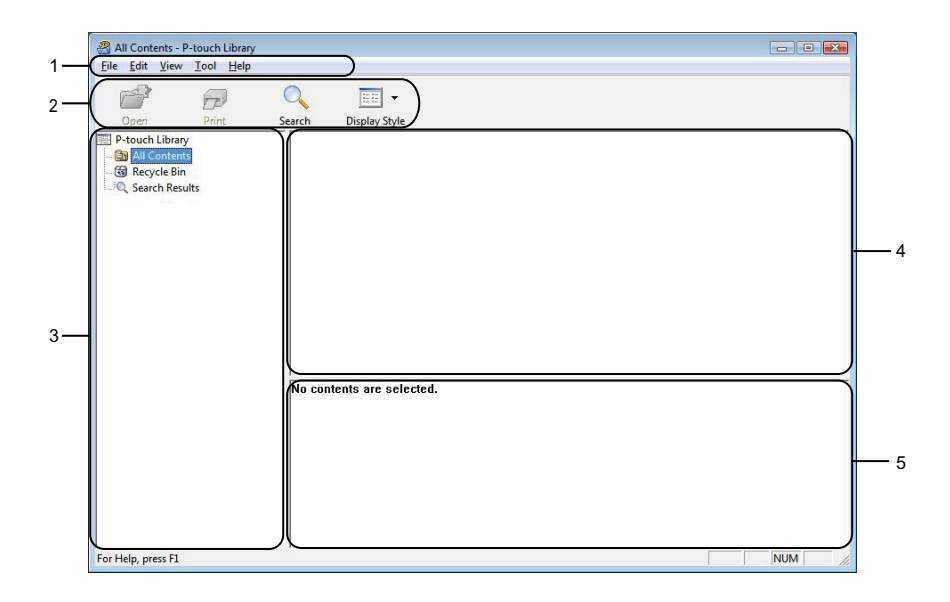

#### **1 Bară de meniuri**

Furnizează acces la toate comenzile disponibile, care sunt grupate sub fiecare titlu de meniu (**File** (Fișier), **Edit** (Editare), **View** (Vizualizare), **Tool** (Instrument) și **Help** (Ajutor)) conform funcțiilor lor.

#### **2 Bară de unelte**

Oferă acces la comenzile utilizate frecvent.

#### **3 Lista folderelor**

Afișează o listă a folderelor. Dacă selectați un director, șabloanele din directorul selectat sunt afișate în lista de șabloane.

#### **4 Lista șabloanelor**

Afișează o listă a șabloanelor din folderul selectat.

#### **5 Previzualizare**

Afișează o previzualizare a șabloanelor selectate din lista dedicată.

#### **Explicațiile pictogramelor din bara de unelte**

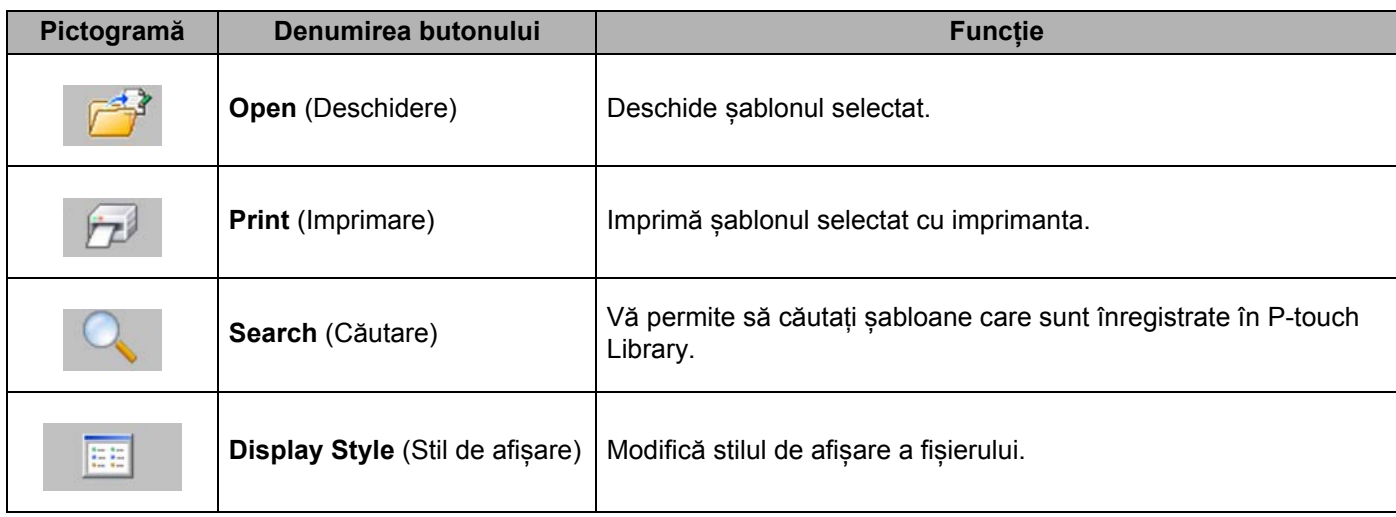

# **Deschiderea și editarea șabloanelor <sup>9</sup>**

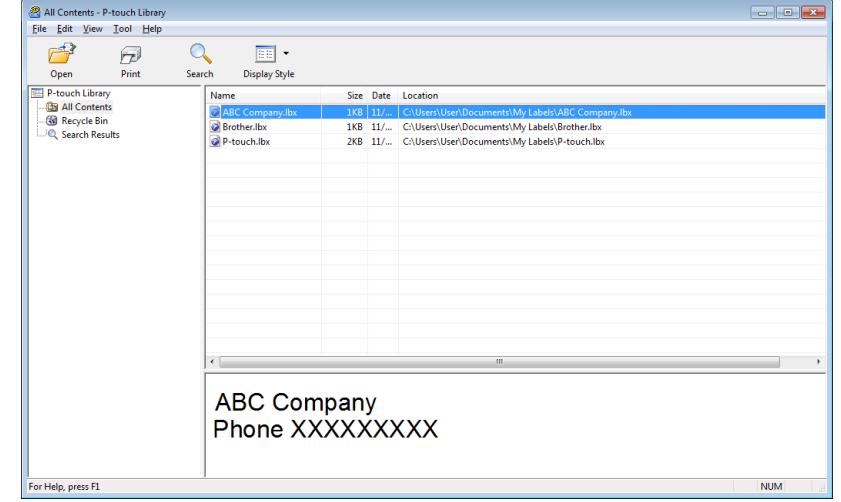

Selectați șablonul pe care doriți să-l deschideți sau să-l editați și apoi faceți clic pe **Open** (Deschidere).

Programul asociat cu șablonul pornește și vă permite să editați șablonul.

# **Imprimarea șabloanelor <sup>9</sup>**

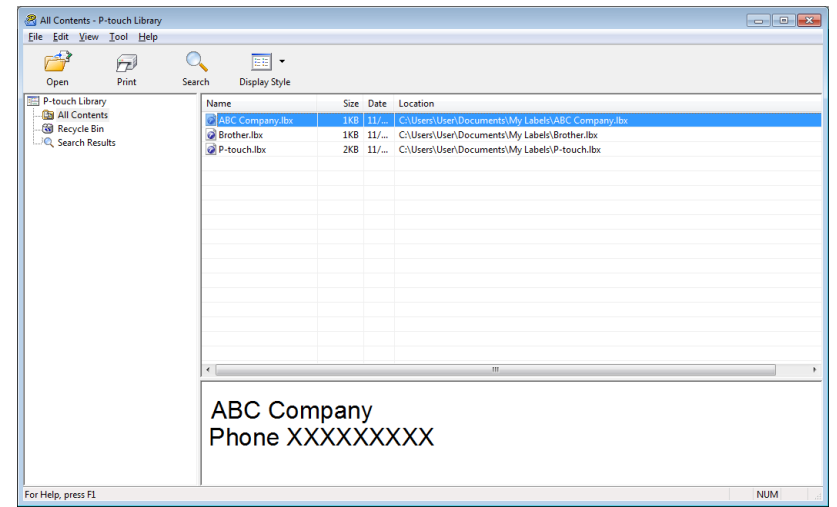

Selectați șablonul pe care doriți să-l imprimați și apoi faceți clic pe **Print** (Imprimare).

Imprimanta conectată imprimă șablonul.

# **Căutarea șabloanelor <sup>9</sup>**

Puteți căuta șabloane care sunt înregistrate în P-touch Library.

1 Faceți clic pe **Search** (Căutare). Se afișează fereastra de dialog **Search** (Căutare).

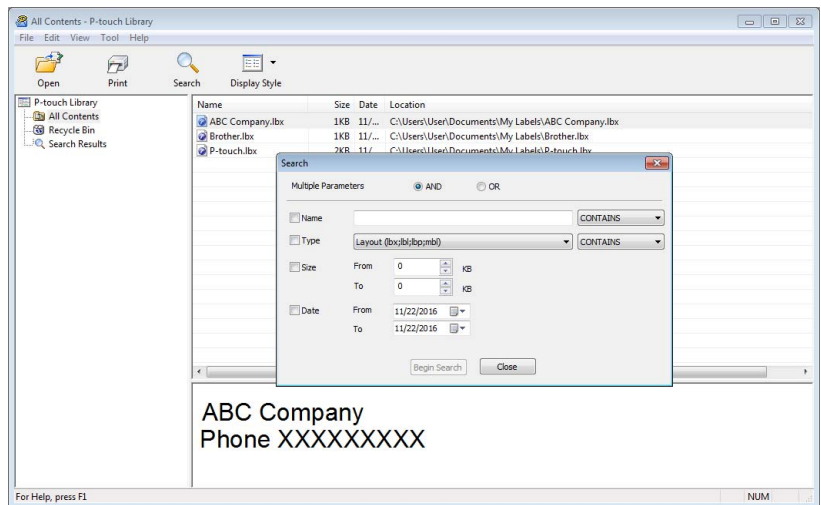

2 Specificați criteriile de căutare. Sunt disponibile următoarele criterii de căutare:

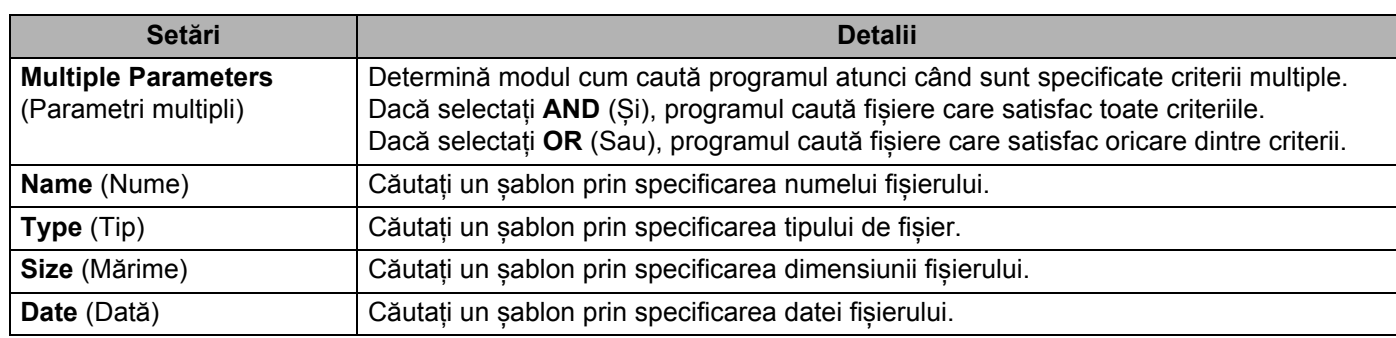

3 Faceți clic pe **Begin Search** (Începere căutare). Este lansată căutarea și sunt afișate rezultatele căutării.

#### 4 Închideți fereastra de dialog **Search** (Căutare).

Pentru a confirma rezultatele de căutare, faceți clic pe **Search Results** (Rezultate căutare) în vizualizarea folderelor.

### **Notă**

Puteți înregistra șabloane în P-touch Library glisându-le și fixându-le în folderul **All Contents** (Conținut complet) sau în lista folderelor. De asemenea, puteți să configurați P-touch Editor pentru a înregistra automat șabloane în P-touch Library, folosind următoarea procedură:

- 1 Din meniul P-touch Editor, selectați **Tools** (Instrumente) > **Options** (Opțiuni).
- 2 În fereastra de dialog **Options** (Opțiuni), faceți clic pe **General** (Generalități) > **Registration Settings** (Setări înregistrare).
- 3 Selectați momentul înregistrării șabloanelor create cu P-touch Editor și apoi faceți clic pe **OK**.

Puteți transfera șabloane pe imprimanta de etichete utilizând P-touch Transfer Express. Mai întâi, administratorul creează un șablon, iar apoi îl distribuie cu P-touch Transfer Express. Puteți utiliza apoi P-touch Transfer Express pentru a transfera șablonul direct pe imprimantă.

Pentru a descărca cea mai recentă versiune a P-touch Transfer Express, vizitați [support.brother.com](http://support.brother.com/) și mergeți la pagina **Descărcări** a modelului dvs.

#### **IMPORTANT**

- Când transferați un nou șablon, asigurați-vă că specificați un număr **Key Assign** (Atribuire cheie) (în P-touch Transfer Manager) care nu este utilizat în prezent. Dacă numărul **Key Assign** (Atribuire cheie) este deja utilizat, șablonul existent va fi suprascris cu unul nou.
- Această funcție necesită o conexiune USB.

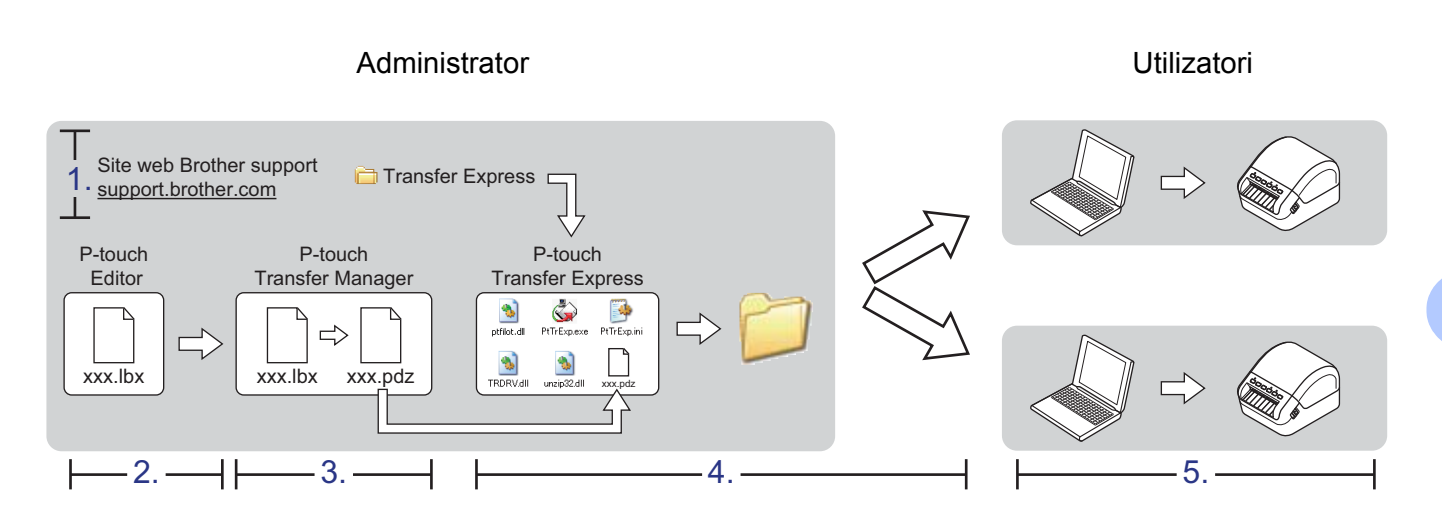

# **Pregătirea P-touch Transfer Express**

Este necesar să asigurați pregătirea P-touch Transfer Express pentru transferul șabloanelor pe imprimantă.

#### **IMPORTANT**

- Driverul de imprimantă trebuie instalat înainte de utilizarea Transfer Express.
- P-touch Transfer Express este disponibil numai în engleză.

Pentru a descărca cea mai recentă versiune a P-touch Transfer Express, vizitați [support.brother.com](http://support.brother.com/) și mergeți la pagina **Descărcări** a modelului dvs.

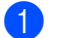

- Descărcați Transfer Express în orice locație de pe computer.
- Dezarhivați fișierul descărcat (.zip).

# **Transferarea șabloanelor pe P-touch Transfer Manager <sup>10</sup>**

- 1 În P-touch Editor, deschideți șablonul pe care doriți să îl folosiți.
- 2 Faceți clic pe **File** (Fișier) > **Transfer Template** (Transfer șablon) > **Transfer**.

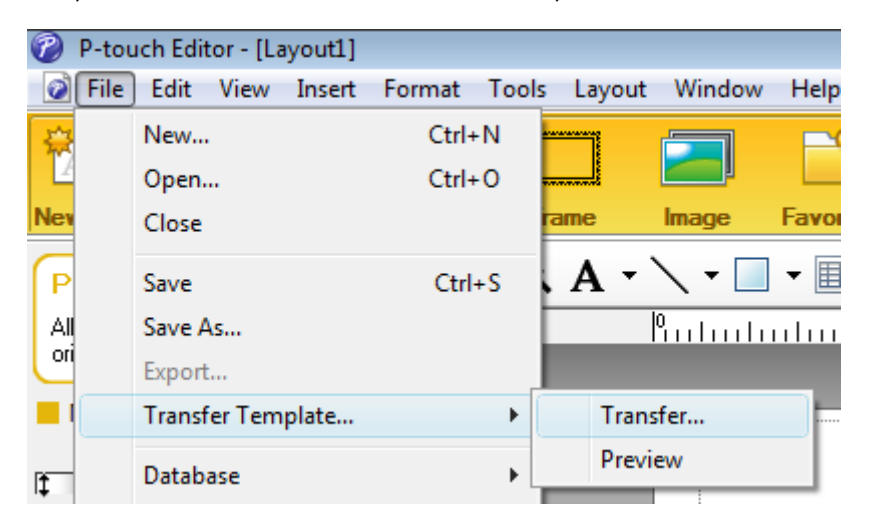

Șablonul este transferat la P-touch Transfer Manager. Se lansează automat P-touch Transfer Manager.

### **Notă**

#### • **Pentru Windows 7 / Windows Server 2008 / Windows Server 2008 R2:**

Șablonul poate fi, de asemenea, transferat la P-touch Transfer Manager făcând clic pe **Start** > **Toate programele** > **Brother P-touch** > **P-touch Tools** > **P-touch Transfer Manager 2.3** pentru a lansa P-touch Transfer Manager și apoi trăgând fișierul .lbx în fereastra P-touch Transfer Manager.

#### • **Pentru Windows 8 / Windows 8.1 / Windows Server 2012 / Windows Server 2012 R2:**

Șablonul poate fi, de asemenea, transferat la P-touch Transfer Manager făcând clic pe **P-touch Transfer Manager 2.3** din ecranul **Aplicații** pentru a lansa P-touch Transfer Manager și apoi trăgând fișierul .lbx în fereastra P-touch Transfer Manager.

• **Pentru Windows 10 / Windows Server 2016:**

Șablonul poate fi, de asemenea, transferat la P-touch Transfer Manager făcând clic pe **Start** > **Brother P-touch** > **P-touch Transfer Manager 2.3** pentru a lansa P-touch Transfer Manager, și apoi trăgând fișierul .lbx în fereastra P-touch Transfer Manager.

# **Salvarea șablonului ca fișier pachet de transfer (.pdz) <sup>10</sup>**

Pentru a crea un fișier într-un format care poate fi utilizat de către P-touch Transfer Express, salvați șablonul ca fișier pachet de transfer (.pdz).

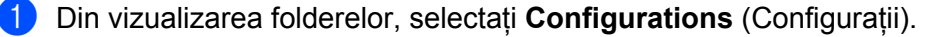

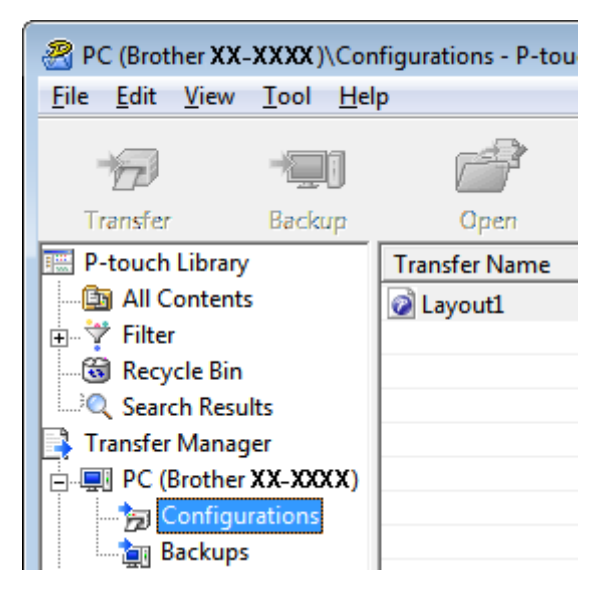

2 Selectați șabloanele pe care doriți să le distribuiți.

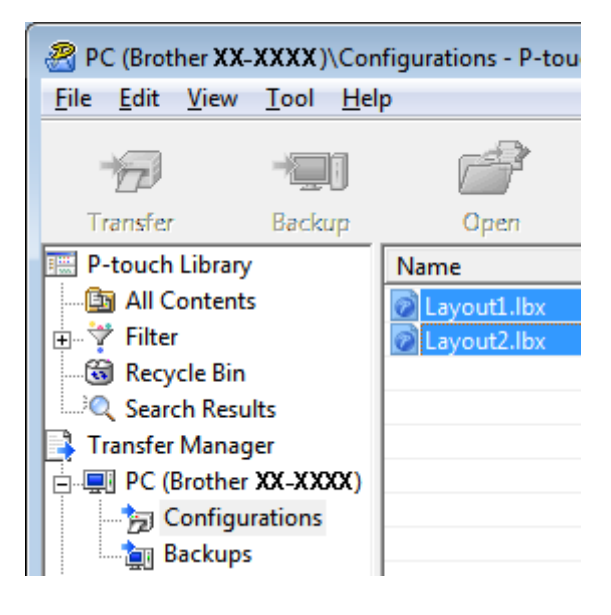

3 Faceți clic pe **File** (Fișier) > **Save Transfer File** (Salvare fișier de transfer).

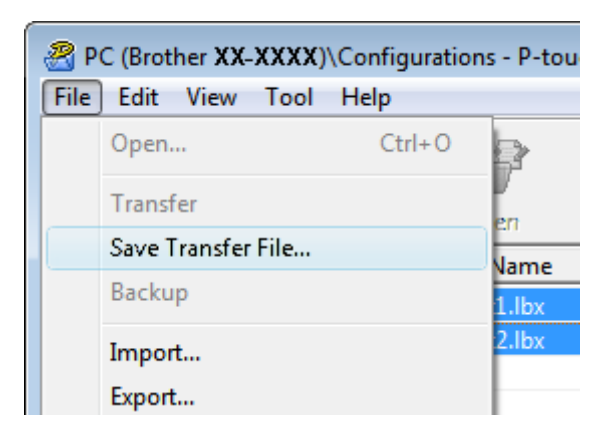

#### **IMPORTANT**

Opțiunea **Save Transfer File** (Salvare fișier de transfer) apare numai dacă imprimanta este deconectată de la computer sau este offline.

### **Notă**

- Dacă faceți clic pe **Save Transfer File** (Salvare fișier transfer) după ce selectați **Configurations** (Configurații) sau un folder creat, toate șabloanele din folder sunt salvate ca fișier pachet de transfer (.pdz).
- Puteți combina mai multe șabloane într-un singur fișier pachet de transfer (.pdz).

4 Introduceți numele și apoi faceți clic pe **Salvare**.

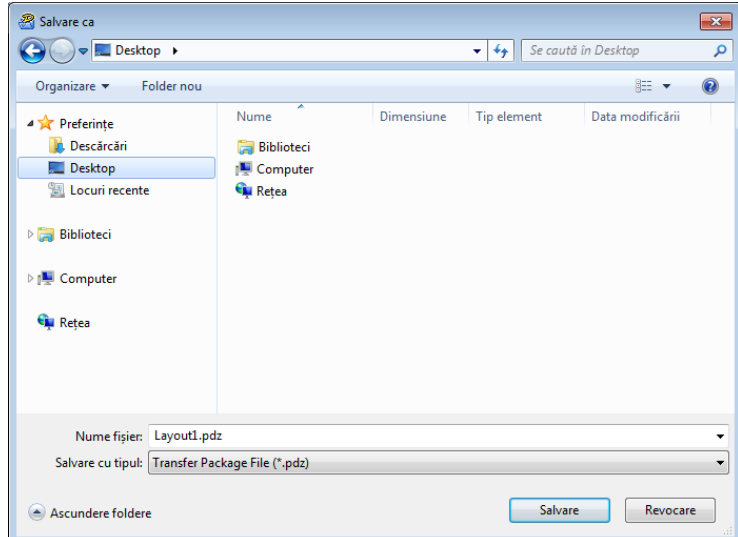

Șablonul este salvat ca fișier pachet de transfer (.pdz).

# **Distribuirea fișierului pachet de transfer (.pdz) și P-touch Transfer Express către alți utilizatori <sup>10</sup>**

### **Notă**

Dacă ați descărcat deja directorul P-touch Transfer Express pe computer, nu este necesar ca administratorul să trimită directorul Transfer Express. În acest caz, puteți muta pur și simplu fișierul pachet de transfer (.pdz) în folderul descărcat, făcând apoi dublu clic pe **PtTrExp.exe**.

1 Mutați fișierul pachet de transfer (.pdz) în folderul cu descărcări.

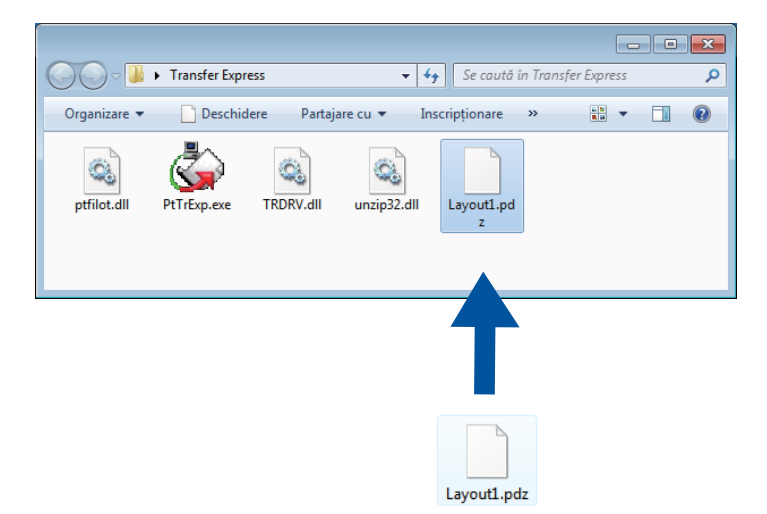

2 Distribuiți toate fișierele din folderul cu descărcări către alți utilizatori.

# **Transferarea fișierului pachet de transfer (.pdz) pe imprimanta de etichete <sup>10</sup>**

Utilizând aplicația P-touch Transfer Express primită de la administrator, utilizatorul poate transfera fișierul pachet de transfer (.pdz) pe imprimantă.

#### **IMPORTANT**

Nu întrerupeți alimentarea în timp ce transferați șabloane.

- 1 Porniți imprimanta.
- 2 Cu ajutorul unui cablu USB, conectați imprimanta la computer.
- 3 Faceți dublu clic pe **PtTrExp.exe**, care a fost recepționat de la administrator.
	- 4 Transferarea fișierului pachet de transfer (.pdz) pe imprimantă.
		- Transferarea unui singur fișier pachet de transfer (.pdz)
			- 1 Dacă există un singur fișier pachet de transfer (.pdz) în directorul care conține **PtTrExp.exe**, faceți clic pe **Transfer**.

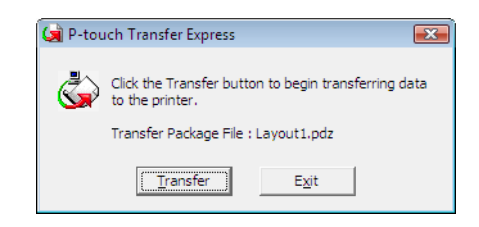

2 Începe transferul fișierului pachet de transfer.

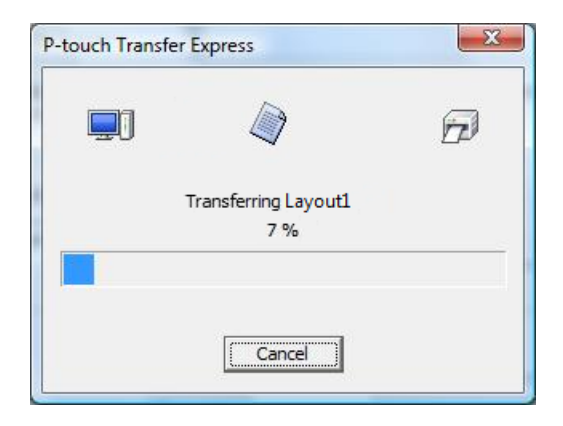

**10**

- Transferarea mai multor fișiere pachet de transfer (.pdz)
	- 1 Dacă există mai multe fișiere pachet de transfer (.pdz) în directorul care conține **PtTrExp.exe**, faceți clic pe **Browse** (Răsfoire).

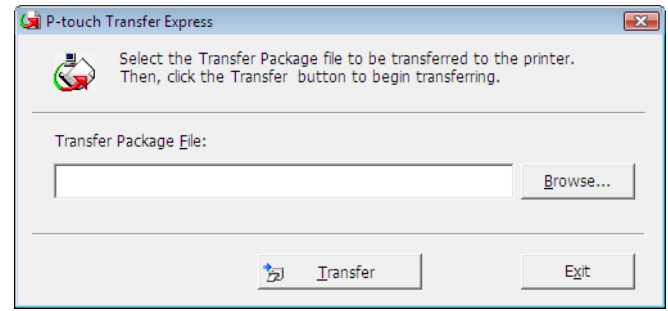

2 Selectați fișierul pachet de transfer pe care doriți să-l transferați și apoi faceți clic pe **Deschidere**.

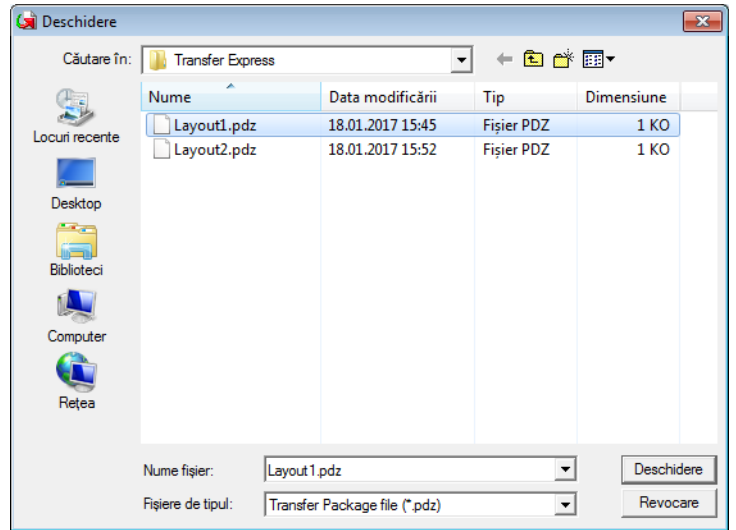

3 Faceți clic pe **Transfer**.

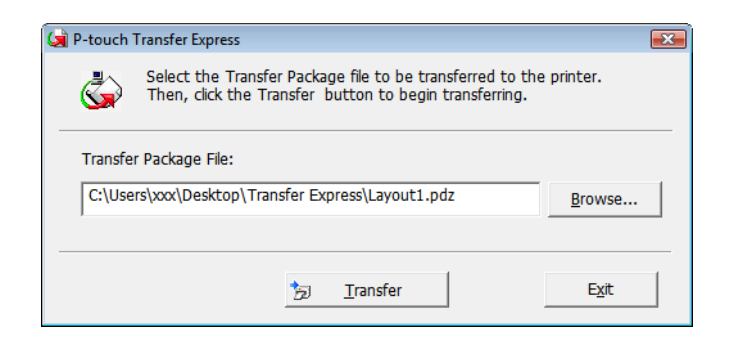

**10**

4 Faceți clic pe **Yes** (Da).

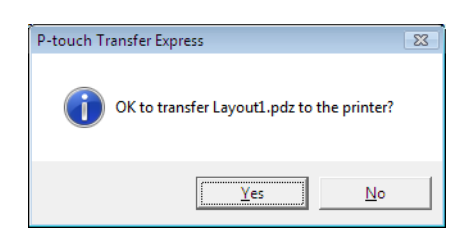

5 Începe transferul fișierului pachet de transfer.

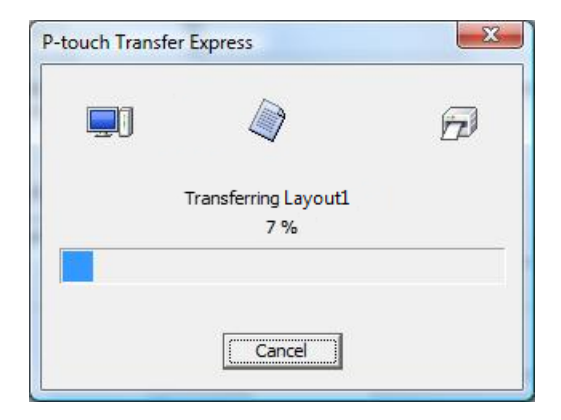

5 La finalizarea transferului, faceți clic pe **OK**.

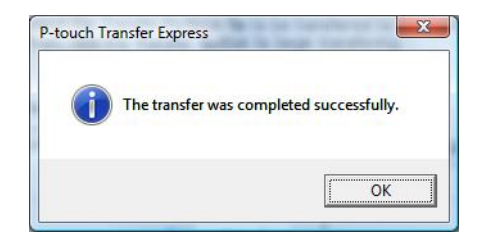

# **11**

**Cum să actualizați P-touch Software <sup>11</sup>**

Programul software poate fi actualizat la cea mai recentă versiune disponibilă folosind P-touch Update **Software** 

### **Notă**

- Programul software curent și conținutul acestui manual pot să difere.
- Nu opriți alimentarea atunci când transferați date sau când actualizați firmware-ul.

# **Actualizarea P-touch Editor (numai pentru Windows) <sup>11</sup>**

#### **IMPORTANT**

Înainte de a actualiza P-touch Editor, instalați driverul de imprimantă.

- **1** Lansati P-touch Update Software.
	- **Pentru Windows 7 / Windows Server 2008 / Windows Server 2008 R2:**

Faceți dublu clic pe pictograma **P-touch Update Software**.

#### **Notă**

De asemenea, metoda următoare poate fi utilizată pentru lansarea P-touch Update Software:

Faceți clic pe **Start** > **Toate programele** > **Brother P-touch** > **P-touch Update Software**.

**Pentru Windows 8 / Windows 8.1 / Windows Server 2012 / Windows Server 2012 R2:**

Faceți clic pe **P-touch Update Software** din ecranul **Aplicații** sau faceți dublu clic pe **P-touch Update Software** de pe spațiul de lucru.

#### **Pentru Windows 10 / Windows Server 2016:**

Faceți clic pe **Start** > **Brother P-touch** > **P-touch Update Software**, sau dublu clic pe **P-touch Update Software** de pe spațiul de lucru.

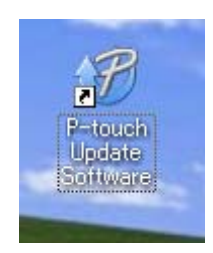

Cum să actualizați P-touch Software

2 Faceți clic pe pictograma **Actualizarea software-ului computerului**.

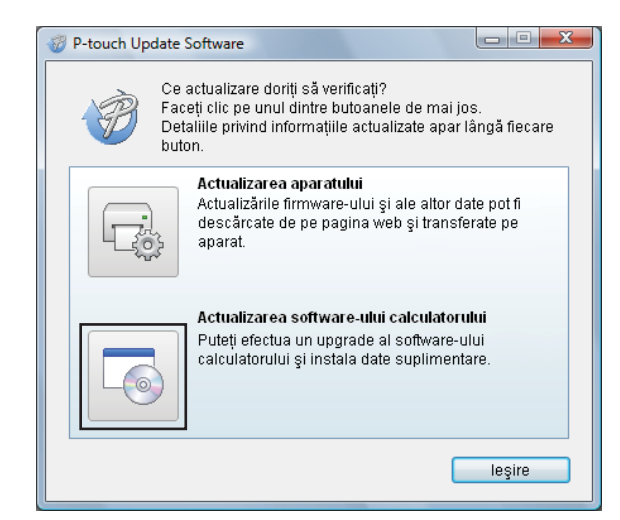

3 Selectați **Imprimant<sup>ă</sup>** <sup>ș</sup>i **Limbă**, selectați casetele de lângă P-touch Editor și apoi faceți clic pe **Instalare**.

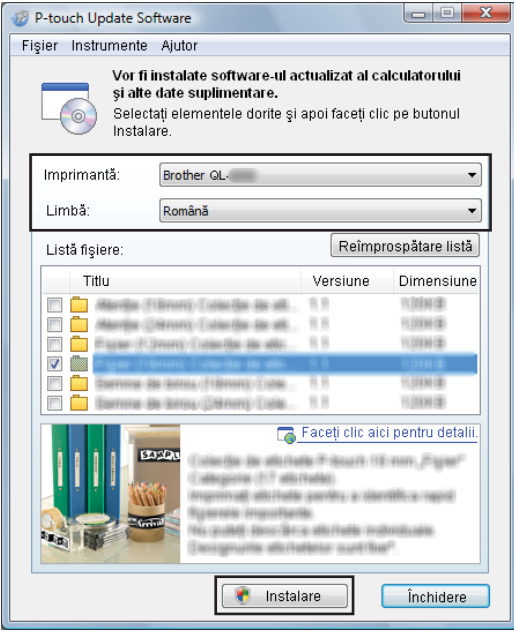

4 Se afișează un mesaj care indică faptul că instalarea s-a terminat.

# **Actualizarea firmware-ului <sup>11</sup>**

#### **IMPORTANT**

- Înainte de a instala firmware-ul trebuie să instalați driverul imprimantei.
- Nu opriți alimentarea atunci când transferați date sau când actualizați firmware-ul.
- Dacă o altă aplicație rulează, ieșiți din aplicație.

### **Pentru Windows**

- 1 Porniți imprimanta și conectați cablul USB.
- 2 Lansati P-touch Update Software.
	- **Pentru Windows 7 / Windows Server 2008 / Windows Server 2008 R2:**

Faceți dublu clic pe pictograma **P-touch Update Software**.

**Notă**

De asemenea, metoda următoare poate fi utilizată pentru lansarea P-touch Update Software: Faceți clic pe **Start** > **Toate programele** > **Brother P-touch** > **P-touch Update Software**.

**Pentru Windows 8 / Windows 8.1 / Windows Server 2012 / Windows Server 2012 R2:**

Faceți clic pe **P-touch Update Software** din ecranul **Aplicații** sau faceți dublu clic pe **P-touch Update Software** de pe spațiul de lucru.

#### **Pentru Windows 10 / Windows Server 2016:**

Faceți clic pe **Start** > **Brother P-touch** > **P-touch Update Software**, sau dublu clic pe **P-touch Update Software** de pe spațiul de lucru.

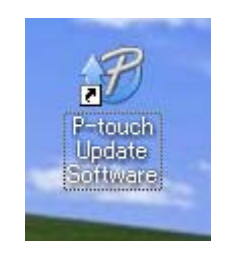

**11**

Cum să actualizați P-touch Software

3 Faceți clic pe pictograma **Actualizarea aparatului**.

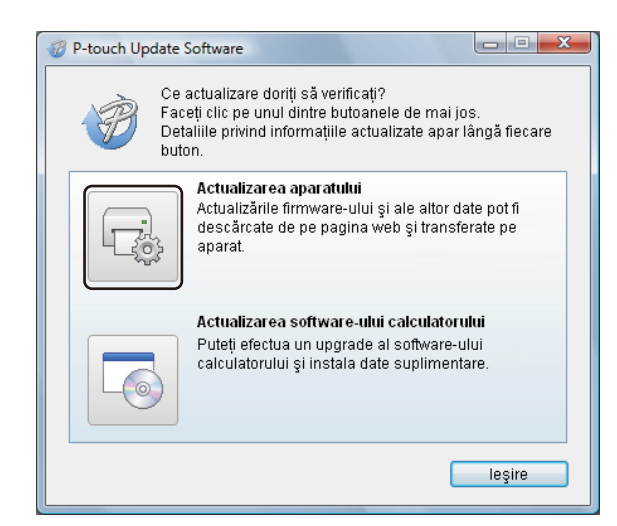

4 Selectați **Imprimantă**, asigurați-vă că apare mesajul **Aparatul este conectat corect.**, iar apoi faceți clic pe **OK**.

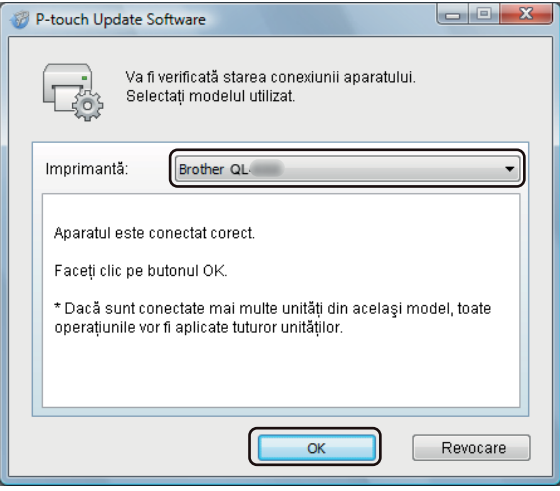

5 Selectați **Limbă**, bifați caseta de lângă firmware-ul de actualizat și apoi faceți clic pe **Transfer**.

#### **IMPORTANT**

Nu opriți imprimanta și nu deconectați cablul în timpul transferului de date.

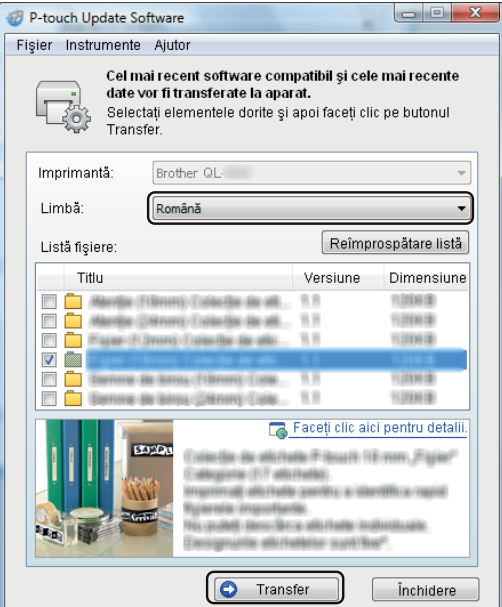

6 Verificați conținutul care trebuie actualizat și apoi faceți clic pe **Start** pentru a începe actualizarea. Începe actualizarea firmware-ului.

#### **IMPORTANT**

Nu opriți imprimanta și nu deconectați cablul în timpul procesului de actualizare.

#### **Pentru Mac**

1 Porniți imprimanta și conectați cablul USB.

2 Faceți dublu clic pe **Macintosh HD** > **Aplicații** > **P-touch Update Software** <sup>ș</sup>i apoi faceți dublu clic pe pictograma aplicației **P-touch Update Software**.

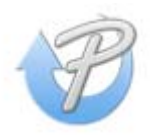

Cum să actualizați P-touch Software

3 Faceți clic pe pictograma **Machine update** (Actualizarea aparatului).

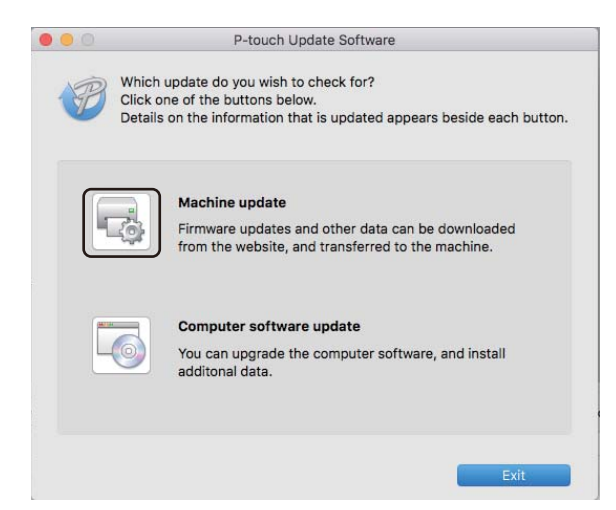

- 4 Selectați **Printer** (Imprimantă), asigurați-vă că apare mesajul **The machine is connected correctly.** (Aparatul este conectat corect.), iar apoi faceți clic pe **OK**.
- 5 Selectați **Language** (Limbă), bifați caseta de lângă firmware-ul de actualizat și apoi faceți clic pe **Transfer**.

#### **IMPORTANT**

Nu opriți imprimanta și nu deconectați cablul în timpul transferului de date.

6 Verificați conținutul pe care doriți să îl actualizați și apoi faceți clic pe **Start** pentru a începe actualizarea. Începe actualizarea firmware-ului.

### **Notă**

Nu opriți imprimanta în timpul procesului de actualizare.

# **Secțiunea III**

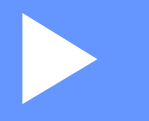

# **Rețea III**

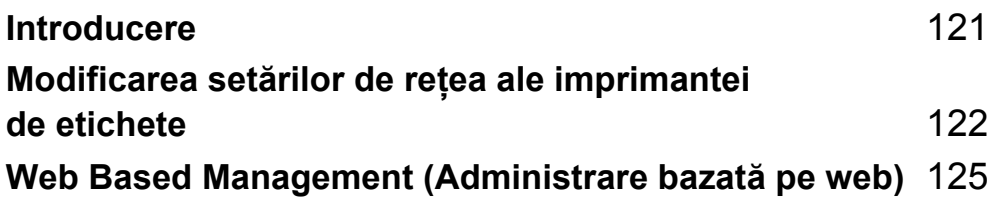

<span id="page-129-0"></span>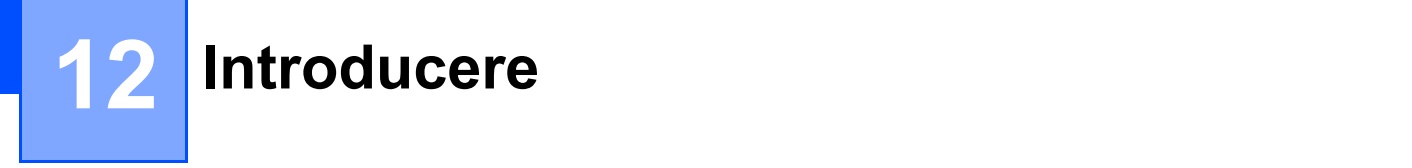

# **Caracteristicile rețelei <sup>12</sup>**

Imprimanta de etichete dvs. poate fi partajată într-o rețea wireless IEEE 802.11b/g/n sau o rețea cablată Ethernet 10BASE-T/100BASE-TX cu auto-negociere utilizând serverul intern de imprimare în rețea. Serverul de imprimare acceptă diferite funcții și metode de conectare într-o rețea compatibilă cu TCP/IP, în funcție de sistemul de operare pe care îl folosiți.

### <span id="page-130-0"></span>**13 Modificarea setărilor de rețea ale imprimantei de etichete <sup>13</sup>**

# **Modificarea setărilor de rețea ale imprimantei de etichete (adresă IP, mască de subrețea și gateway) <sup>13</sup>**

### **Folosirea utilitarului BRAdmin Light (numai pentru Windows) <sup>13</sup>**

Utilitarul BRAdmin Light este conceput pentru configurarea inițială a dispozitivelor Brother care se pot conecta la rețea. De asemenea, acesta poate căuta produse Brother într-un mediu TCP/IP, poate afișa starea și poate configura setările de bază ale rețelei, cum ar fi adresa IP.

#### **Instalarea BRAdmin Light**

- 1 Vizitați site-ul web Brother support la [support.brother.com](http://support.brother.com/) <sup>ș</sup>i descărcați programul de instalare pentru software-uri și documente.
- 2) Faceți dublu clic pe fișierul descărcat și urmați instrucțiunile de pe ecran pentru a începe instalarea. În fereastra de dialog pentru selectarea elementelor de instalat, selectați BRAdmin Light.

### **Notă**

- Pentru gestionarea avansată a imprimantei, utilizați cea mai recentă versiune a utilitarului Brother BRAdmin Professional disponibil pentru descărcare de pe site-ul web Brother support la [support.brother.com](http://support.brother.com/).
- Dacă utilizați aplicații software de tip firewall, anti-spyware sau antivirus, acestea trebuie dezactivate temporar. După ce v-ați asigurat că puteți imprima, reactivați aceste aplicații software.
- Denumirea nodului este afișată în fereastra BRAdmin Light curentă. Denumirea implicită a nodului serverului de imprimare din imprimantă este "BRWxxxxxxxxxxxx" sau "BRNxxxxxxxxxxxx". ("xxxxxxxxxxxx" este adresa MAC/Ethernet a imprimantei dvs.)

#### **Configurarea adresei IP, măștii de subrețea și gateway-ului, utilizând BRAdmin Light <sup>13</sup>**

**1** Porniți utilitarul BRAdmin Light.

**Windows 7 / Windows Server 2008 / Windows Server 2008 R2:**

Faceți clic pe **Start** > **Toate programele** > **Brother** > **BRAdmin Light** > **BRAdmin Light**.

**Windows 8 / Windows 8.1 / Windows Server 2012 / Windows Server 2012 R2:**

Faceți clic pe pictograma **BRAdmin Light** de pe ecranul **Aplicații**.

**Windows 10 / Windows Server 2016:**

De la butonul Start, faceți clic pe **BRAdmin Light** sub **Brother**.

2 BRAdmin Light caută automat dispozitivele noi.

Modificarea setărilor de rețea ale imprimantei de etichete

3 Faceți dublu clic pe dispozitivul neconfigurat.

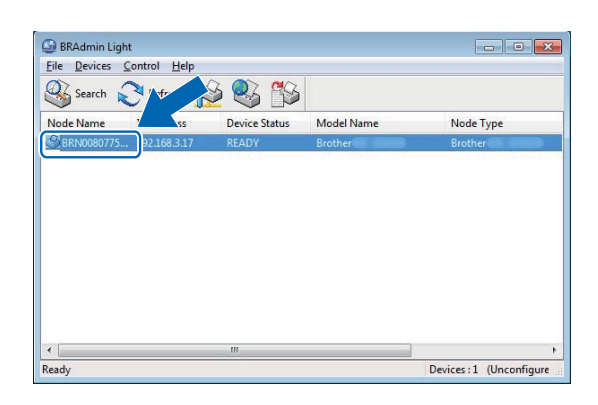

### **Notă**

Dacă nu utilizați un server DHCP/BOOTP/RARP, dispozitivul apare ca **Unconfigured** (Neconfigurat) în fereastra utilitarului BRAdmin Light.

4 Selectați **STATIC** pentru **Boot Method** (Metodă de inițializare). Introduceți setările **IP Address** (Adresă IP), **Subnet Mask** (Mască de subrețea) și **Gateway** (Adresă gateway) (dacă este necesar) ale serverului dvs. de imprimare.

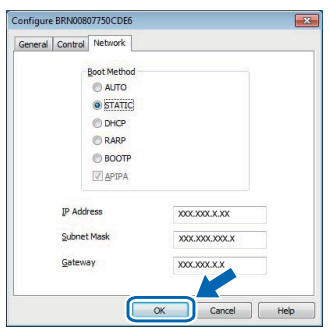

5 Faceți clic pe **OK**.

6 După ce ați setat adresa IP, serverul de imprimare Brother apare în lista de dispozitive.

# **Alte utilitare de gestionare <sup>13</sup>**

Pe lângă utilitarul BRAdmin Light, imprimanta dvs. poate fi utilizată și cu următoarele utilitare de gestionare. Cu ajutorul acestor utilitare, puteți modifica setările de rețea.

### **Utilizarea Web Based Management (Administrare bazată pe web) (browser web)13**

Pentru modificarea setărilor serverului dvs. de imprimare, puteți utiliza un browser web standard cu HTTP (Hyper Text Transfer Protocol (Protocol de transfer hipertext)). Pentru mai multe informații, consultați *Configurarea setă[rilor aparatului folosind Administrare bazat](#page-134-0)ă pe web (browser web)* la pagina 126.

### **Folosirea utilitarului BRAdmin Professional (numai pentru Windows) <sup>13</sup>**

BRAdmin Professional este un utilitar pentru o gestionare mai avansată a dispozitivelor Brother conectate în rețea. Acest utilitar poate căuta produse Brother în rețeaua dvs. și poate afișa starea aparatului într-o fereastră de tip Explorer ușor de citit, care schimbă culoarea pentru a reprezenta starea fiecărui dispozitiv. Puteți configura atât setările rețelei, ale dispozitivului, cât și capacitatea de actualizare a programului firmware al aparatului de la un calculator din rețeaua dumneavoastră locală (LAN), pe care rulează Windows. De asemenea, programul BRAdmin Professional poate crea un jurnal de activități al dispozitivelor Brother din rețea și poate exporta datele din acest jurnal.

Pentru mai multe informații și descărcări, vizitați site-ul web Brother support la [support.brother.com](http://support.brother.com/).

### **Notă**

- Utilizați cea mai recentă versiune a utilitarului Brother BRAdmin Professional disponibilă pentru descărcare de pe site-ul web Brother support la [support.brother.com](http://support.brother.com/).
- Dacă utilizați aplicații software de tip firewall, anti-spyware sau antivirus, acestea trebuie dezactivate temporar. După ce v-ați asigurat că puteți imprima, reactivați aceste aplicații software.
- Denumirea nodului este afișată în fereastra BRAdmin Professional curentă. Denumirea implicită a nodului este "BRWxxxxxxxxxxxx" sau "BRNxxxxxxxxxxxx". ("xxxxxxxxxxxx" este adresa MAC/Ethernet a imprimantei dvs.)

### <span id="page-133-0"></span>**14 Web Based Management (Administrare bazată pe web) <sup>14</sup>**

# **Prezentare generală <sup>14</sup>**

Puteți utiliza un browser web standard compatibil HTTP pentru a administra imprimanta de etichete în rețeaua dvs. Atunci când utilizați Web Based Management (Administrare bazată pe web), sunt disponibile următoarele operațiuni:

- Afișarea informațiilor de stare ale imprimantei dvs.
- Modificarea setărilor de rețea, cum ar fi informațiile TCP/IP
- Afișarea informațiilor privind versiunea programelor software de pe imprimantă și serverul de imprimare
- Modificarea detaliilor de configurare a rețelei și imprimantei

### **Notă**

Recomandăm Microsoft Internet Explorer 9/10/11 pentru Windows, Safari 8 sau mai recentă pentru Mac. Asigurați-vă că JavaScript și modulele cookie sunt întotdeauna activate în browser-ul utilizat.

Pentru a utiliza Web Based Management (Administrare bazată pe web), rețeaua dvs. trebuie să folosească TCP/IP, iar imprimanta și computerul trebuie să aibă o adresă IP validă.

# <span id="page-134-0"></span>**Configurarea setărilor aparatului folosind Administrare bazată pe web (browser web) <sup>14</sup>**

Pentru modificarea setărilor serverului dvs. de imprimare, puteți utiliza un browser web standard cu HTTP (Hyper Text Transfer Protocol (Protocol de transfer hipertext)).

1 În bara de adrese a browser-ului dvs., introduceți adresa IP a imprimantei (sau numele serverului de imprimare).

De exemplu: http://192.168.1.2

### **Notă**

Dacă ați editat fișierul gazdă pe computerul dvs. sau dacă utilizați un Domain Name System (Sistem nume de domeniu), puteți introduce și numele DNS al serverului de imprimare. Deoarece serverul de imprimare acceptă TCP/IP și NetBIOS, puteți introduce și denumirea NetBIOS a serverului de imprimare. Denumirea NetBIOS este afișată pe pagina cu setările. Denumirea NetBIOS asociată este formată din primele 15 caractere ale numelui nodului și, implicit, este afișată ca "BRNxxxxxxxxxxxxx", unde "xxxxxxxxxxxx" este adresa Ethernet.

2 Acum puteți modifica setările serverului de imprimare.

### **Notă**

#### **Setarea unei parole**

Vă recomandăm setarea unei parole de conectare pentru a preveni accesul neautorizat la Web Based Management (Administrare bazată pe web).

- 1 Faceți clic pe **Administrator**.
- 2 Introduceți parola dorită (până la 32 de caractere).
- 3 Reintroduceți parola în câmpul **Confirm new password** (Confirmare parolă nouă).
- 4 Faceți clic pe **Submit** (Trimitere).

Data următoare când accesați Web Based Management (Administrare bazată pe web), introduceți parola în câmpul **Login** (Conectare) și apoi faceți clic pe **...** 

După configurarea setărilor, deconectați-vă făcând clic pe  $\rightarrow$ .

Dacă nu setați o parolă de conectare, puteți seta o parolă și făcând clic pe **Please configure the password** (Configurați parola) în pagina web a aparatului.

# **Secțiunea IV**

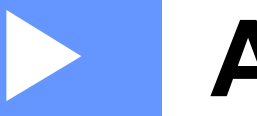

# **Anexă IV**

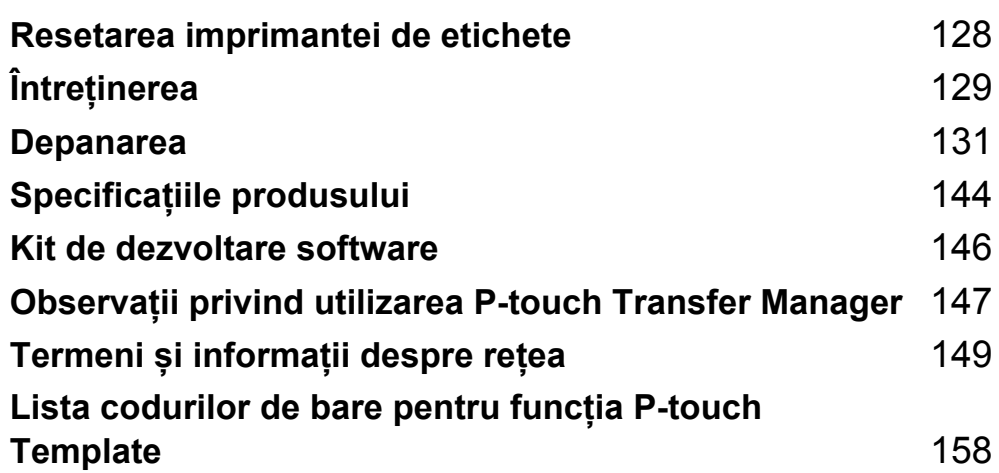

<span id="page-136-0"></span>**Resetarea imprimantei de etichete <sup>15</sup>**

Resetați memoria internă a imprimantei pentru a sterge toate fisierele de etichete salvate sau dacă imprimanta nu funcționează corespunzător.

# <span id="page-136-1"></span>**Resetarea tuturor setărilor la valorile din fabrică utilizând butoanele imprimantei de etichete <sup>15</sup>**

Pentru a reseta imprimanta, efectuați următoarea procedură:

1 Opriți imprimanta.

**15**

- 2 Apăsați și mențineți apăsate butonul de alimentare  $($ <sup>(l</sup>)) și butonul cutter-ului ( $\divideontimes$ ) timp de aproximativ o secundă. LED-ul de stare luminează în portocaliu, iar LED-ul Wi-Fi luminează intermitent în verde.
- $\bullet$  Continuați să mențineți apăsat  $(1)$  butonul de alimentare.
	- Apăsați butonul cutter-ului (%) de două ori pentru a reseta setările de rețea. LED-ul de stare luminează în portocaliu.
	- Apăsați butonul cutter-ului (%) de patru ori pentru a reseta datele transferate și setările dispozitivului. LED-ul de stare luminează în portocaliu, iar LED-ul Wi-Fi luminează în verde.
	- Apăsați de sase ori butonul cutter-ului ( $\ll$ ) pentru a reseta toate setările și setările dispozitivului la valorile din fabrică. LED-ul de stare luminează în portocaliu, LED-ul Wi-Fi luminează în verde, iar LED-ul Bluetooth luminează în albastru.
- $(4)$  Eliberati butonul de alimentare  $(2)$ ). LED-ul de stare luminează intermitent în portocaliu, LED-ul Wi-Fi luminează intermitent în verde, iar LED-ul Bluetooth luminează intermitent în albastru de patru ori. Apoi, LED-ul de stare luminează în portocaliu, LED-ul Wi-Fi luminează în verde, iar LED-ul Bluetooth luminează în albastru.

# **Resetarea datelor utilizând Printer Setting Tool (Instrument de configurare a imprimantei) <sup>15</sup>**

Puteți utiliza Printer Setting Tool (Instrument de configurare a imprimantei) de pe un computer pentru a efectua următoarele operațiuni pentru imprimantă:

- Ștergerea șabloanelor și bazelor de date
- Resetarea setărilor de comunicare
- Resetarea setărilor imprimantei la valorile din fabrică

Pentru mai multe informații, consultați *Modificarea setă[rilor imprimantei de etichete](#page-31-0)* la pagina 23.

# <span id="page-137-0"></span>**16 Întreținerea <sup>16</sup>**

Vă recomandăm curățarea imprimantei în mod regulat pentru a-i menține un nivel corespunzător de performanță.

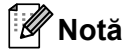

Deconectați întotdeauna cablul de alimentare c.a. înainte de a curăța imprimanta.

# **Curățarea unității la exterior <sup>16</sup>**

Ștergeți praful și urmele de pe unitatea principală folosind o lavetă moale și uscată.

Folosiți o lavetă ușor umezită cu apă pentru urmele dificil de curățat.

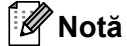

Nu utilizați diluant pentru vopsea, benzen, alcool sau alți solvenți organici.

Aceștia pot deforma sau deteriora imprimanta.

# **Curățarea ieșirii etichetei <sup>16</sup>**

Dacă o etichetă provoacă blocarea aparatului din cauza reziduurilor de adeziv lipite de ieșirea etichetei, deconectați cablul de alimentare c.a. din aparat și curățați-l cu o lavetă sau un bețișor cu vată înmuiată în alcool.

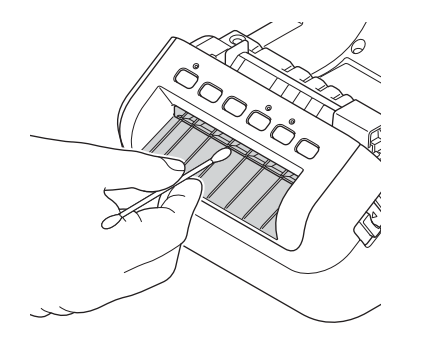

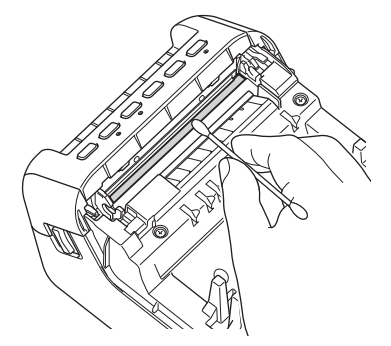

# <span id="page-138-0"></span>**Curățarea rolei <sup>16</sup>**

Tăiați eticheta DK și dezlipiți eticheta de pe hârtia de suport. Apoi, puneți partea adezivă a etichetei în fața rolei și îndepărtați murdăria.

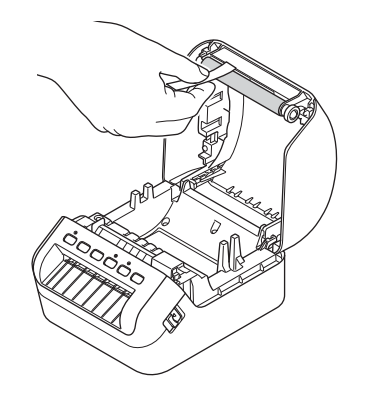

# **Auto-curățarea capului de imprimare <sup>16</sup>**

Rola DK (tip de hârtie de înregistrare termică) utilizată cu aparatul este proiectată să curețe capul de imprimare în mod automat. Atunci când rola DK trece peste capul de imprimare în timpul imprimării și alimentării etichetei, capul de imprimare este curățat.

<span id="page-139-0"></span>**Depanarea** 

## **Prezentare generală <sup>17</sup>**

**17**

În acest capitol sunt prezentate soluții de rezolvare a problemelor tipice de rețea care pot apărea la folosirea imprimantei de etichete. Dacă întâmpinați probleme cu imprimanta, asigurați-vă mai întâi că ați efectuat corect următoarele operațiuni:

- Conectați imprimanta la o priză electrică. Pentru mai multe informații, consultați *[Conectarea cablului de](#page-12-0)  alimentare* [la pagina 4](#page-12-0).
- Scoateți toate ambalajele de protecție din imprimantă.
- Instalați și selectați driverul de imprimantă corect. Pentru mai multe informații, consultați *[Instalarea](#page-17-0)  driverelor de imprimantă ș[i a software-ului pe un computer](#page-17-0)* la pagina 9.
- Conectați imprimanta la un computer sau dispozitiv mobil. Pentru mai multe informații, consultați *[Conectarea imprimantei de etichete la un computer](#page-18-0)* la pagina 10.
- Închideți complet capacul compartimentului rolei DK.
- Introduceți corect rola DK. Pentru mai multe informații, consultați *Încă[rcarea rolei DK](#page-13-0)* la pagina 5.

Dacă aveți în continuare dificultăți, citiți recomandările de depanare din acest capitol pentru asistență. Dacă, după ce citiți acest capitol, nu puteți rezolva problema, vizitați site-ul web Brother support la [support.brother.com](http://support.brother.com/).

# **Indicațiile LED-ului <sup>17</sup>**

Indicatoarele se aprind și luminează intermitent pentru a indica starea imprimantei.

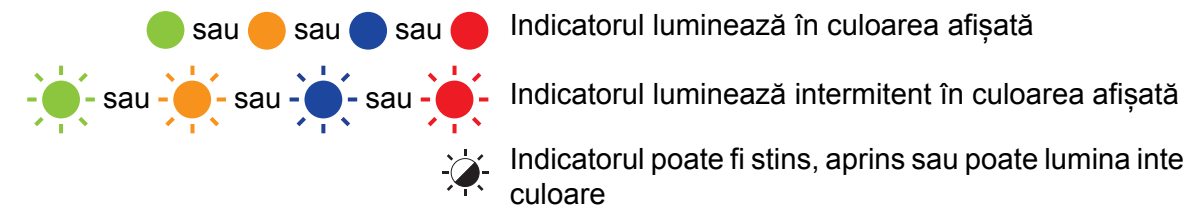

sau sau sau sau Indicatorul luminează în culoarea afișată

Indicatorul poate fi stins, aprins sau poate lumina intermitent în orice culoare

Indicatorul este stins

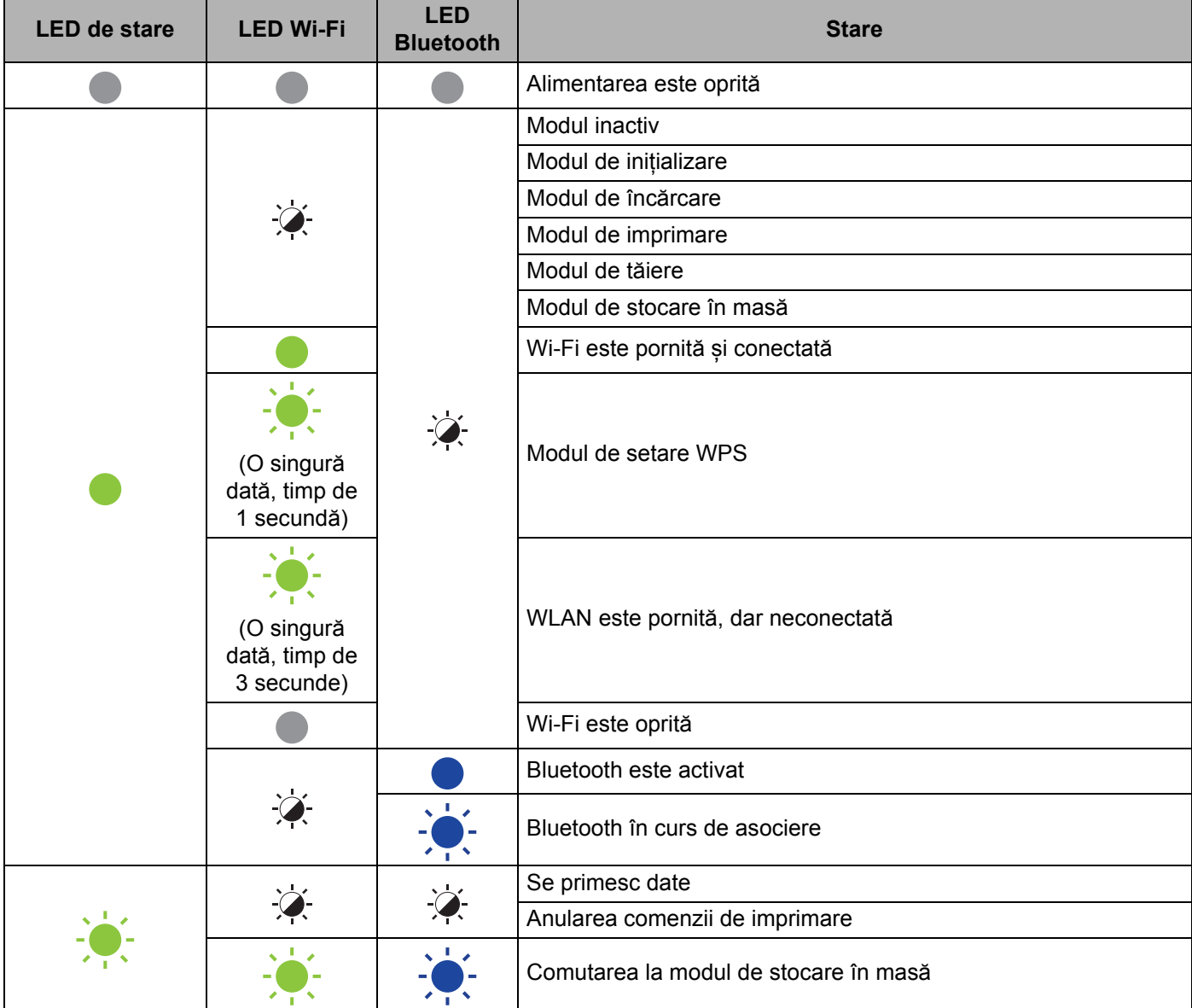

#### Depanarea

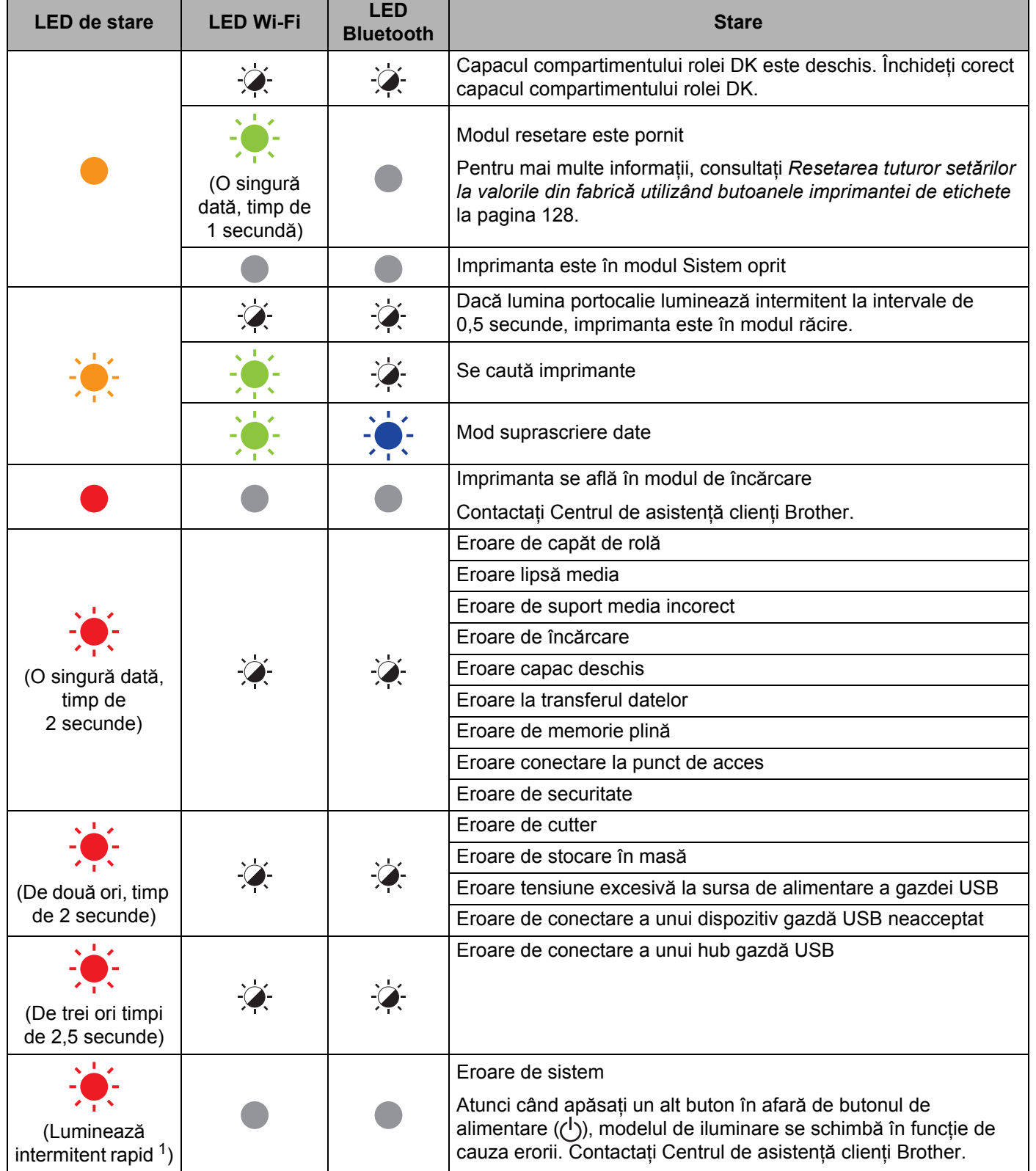

<span id="page-141-0"></span>1 Rapid = la intervale de  $0,3$  secunde.

**133**

### **Probleme legate de imprimare <sup>17</sup>**

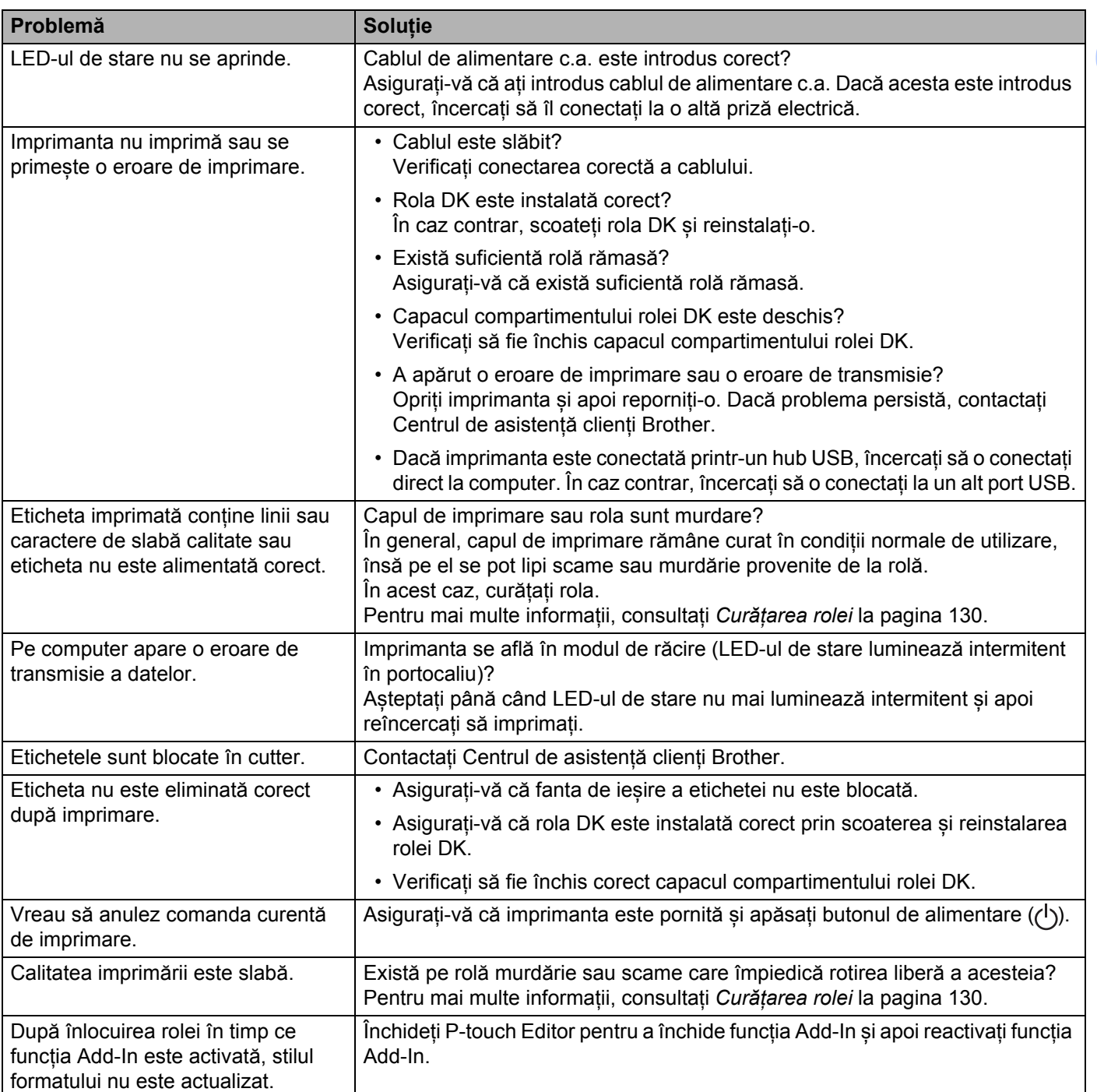

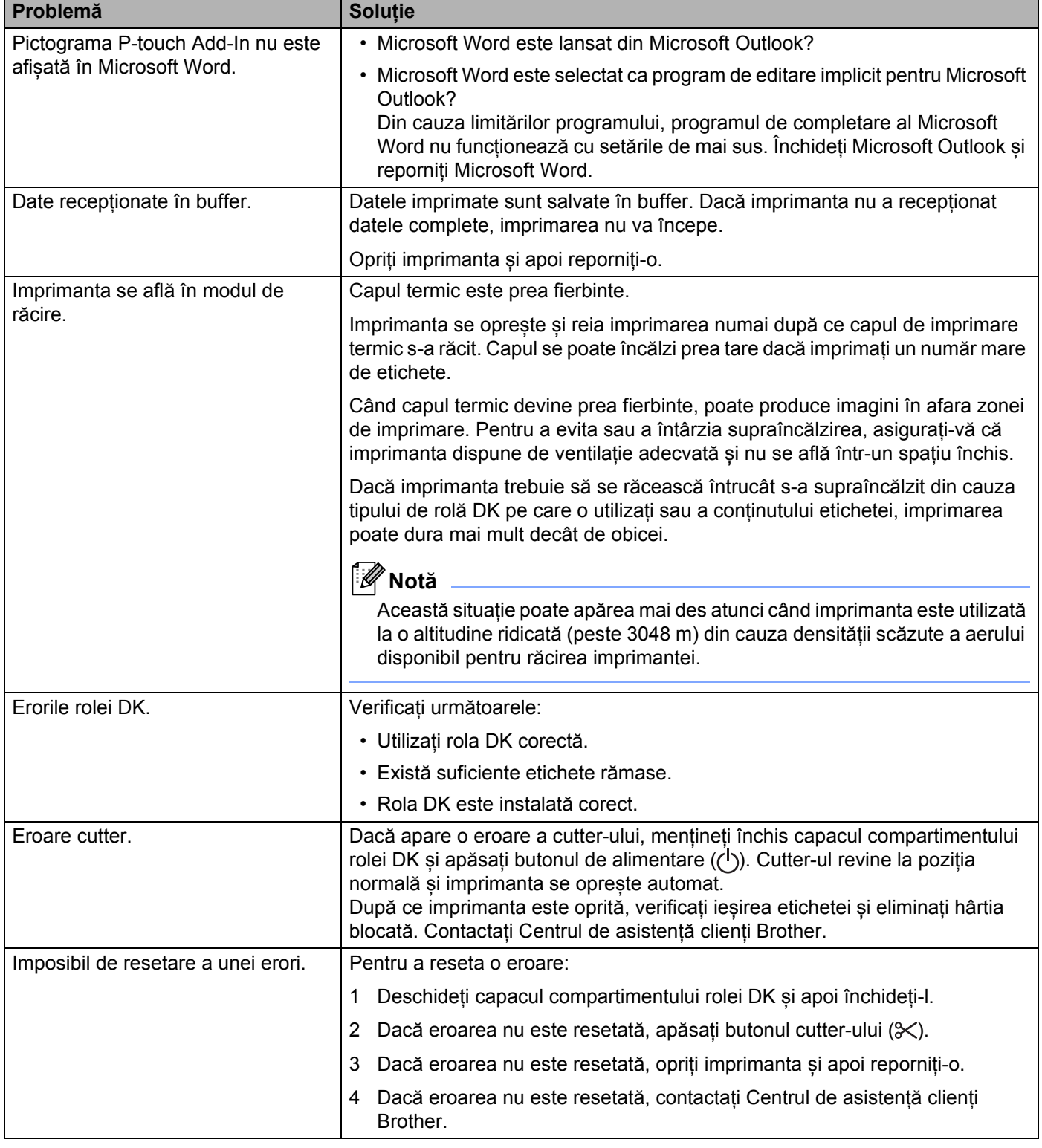
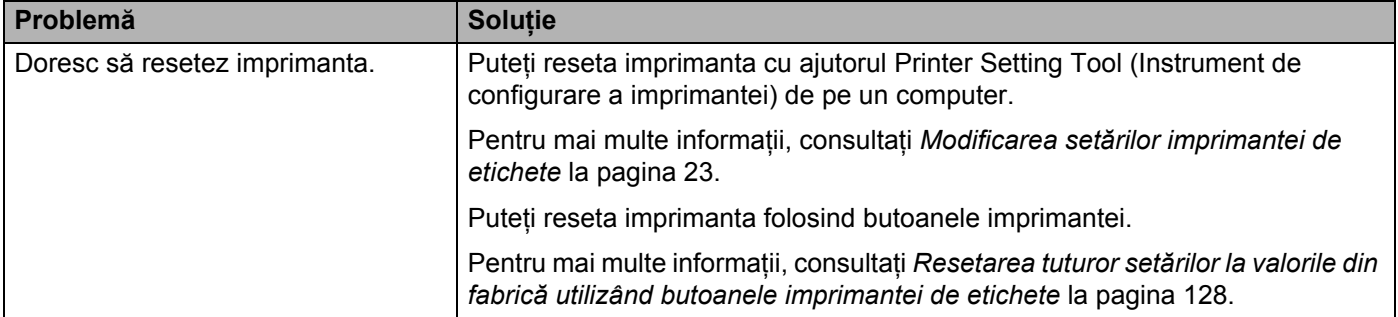

#### Depanarea

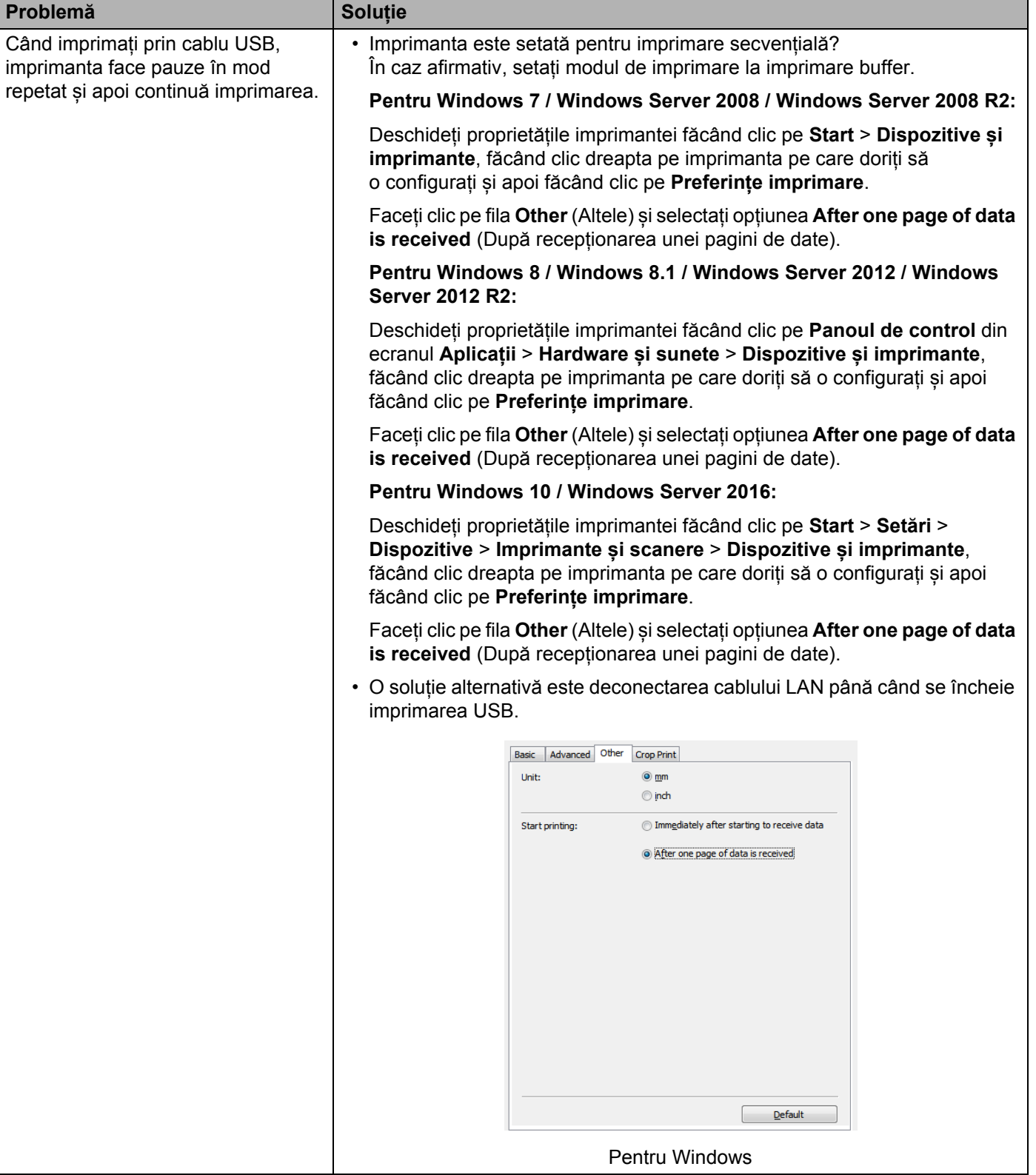

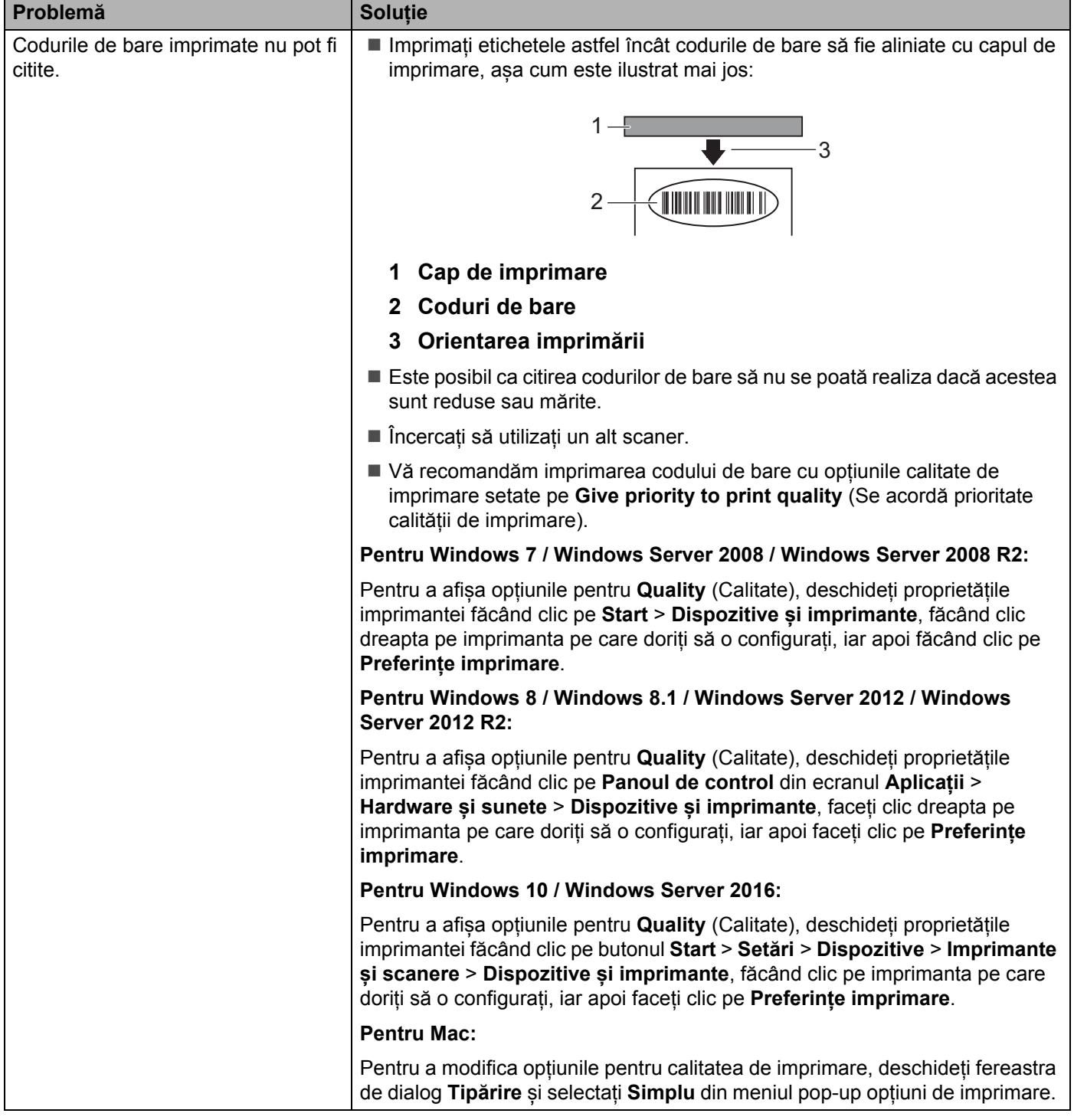

#### Depanarea

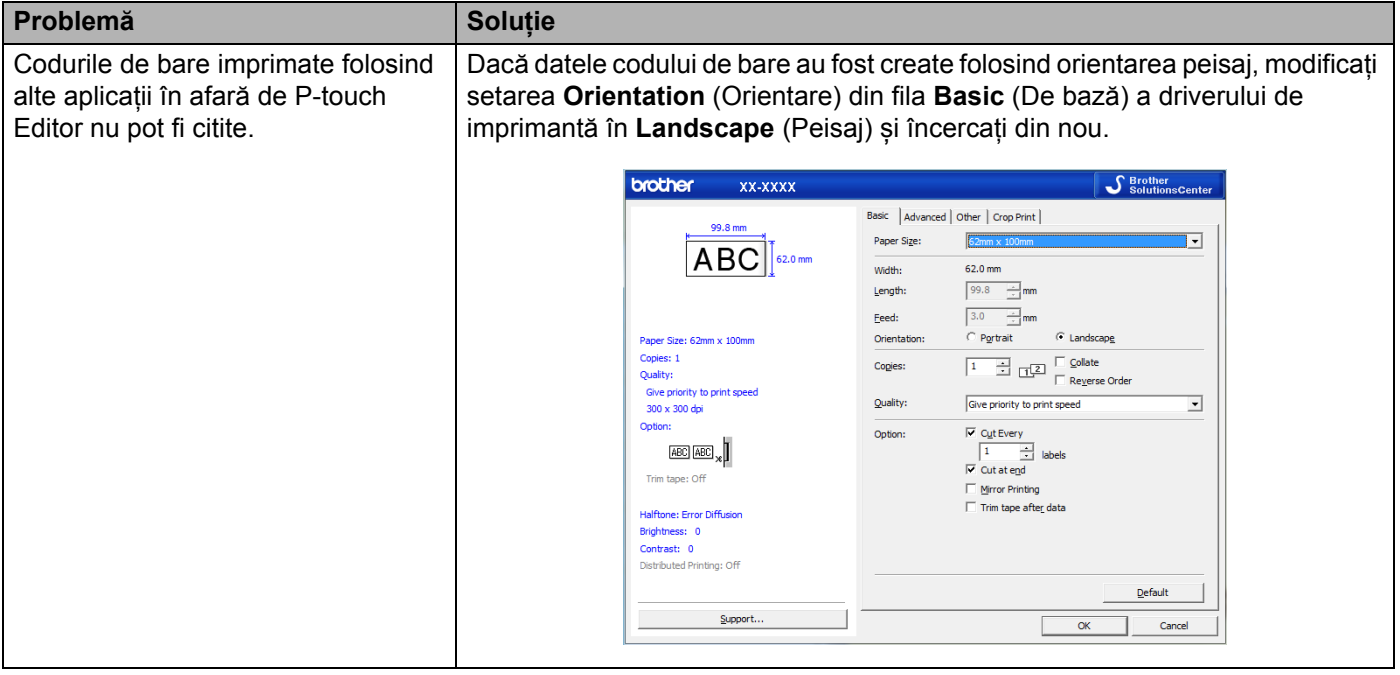

### **Probleme legate de configurarea rețelei <sup>17</sup>**

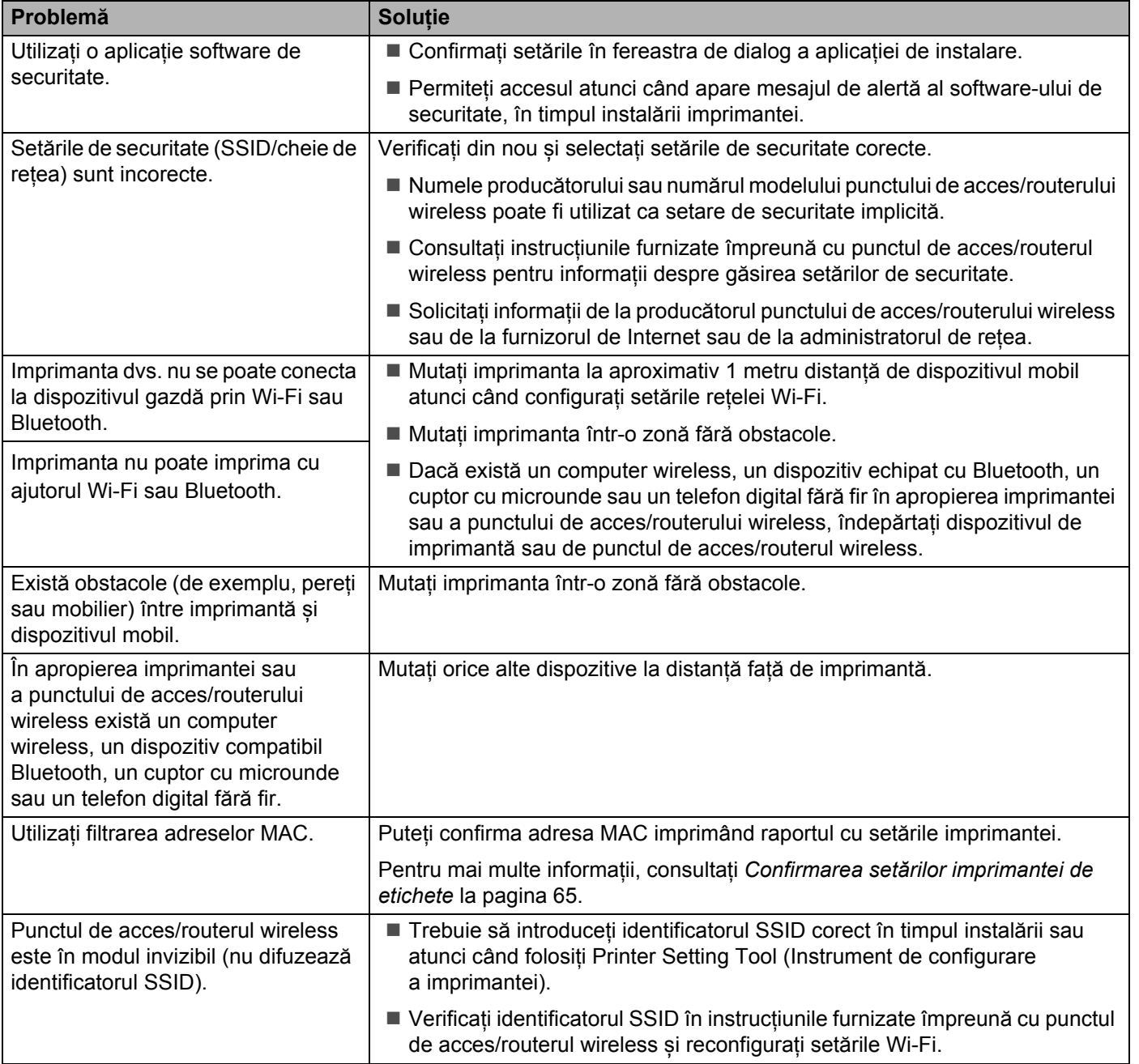

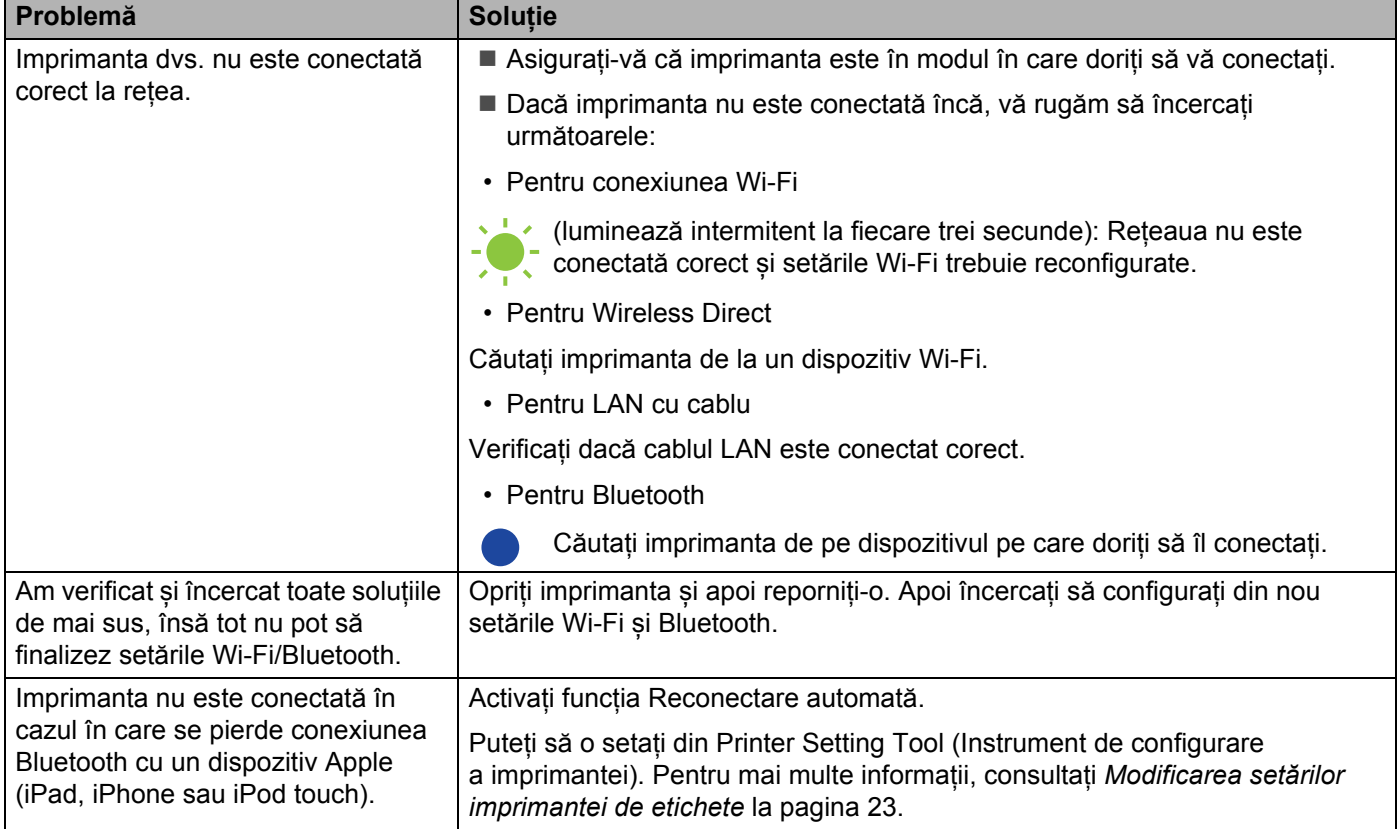

### **Imprimanta de etichete nu poate imprima în rețea Imprimanta de etichete nu este găsită în rețea chiar și după o instalare cu succes 177**

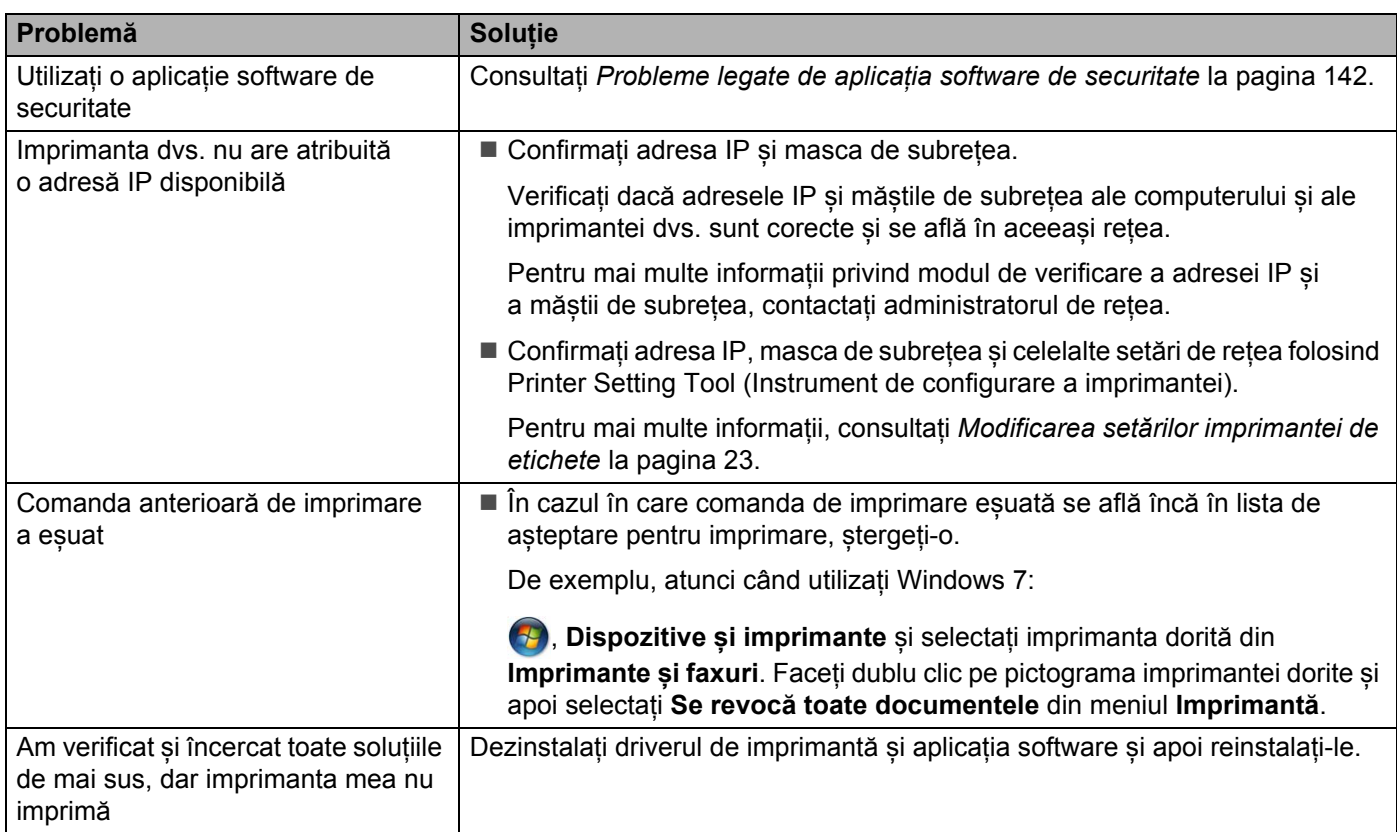

### <span id="page-150-0"></span>**Probleme legate de aplicația software de securitate <sup>17</sup>**

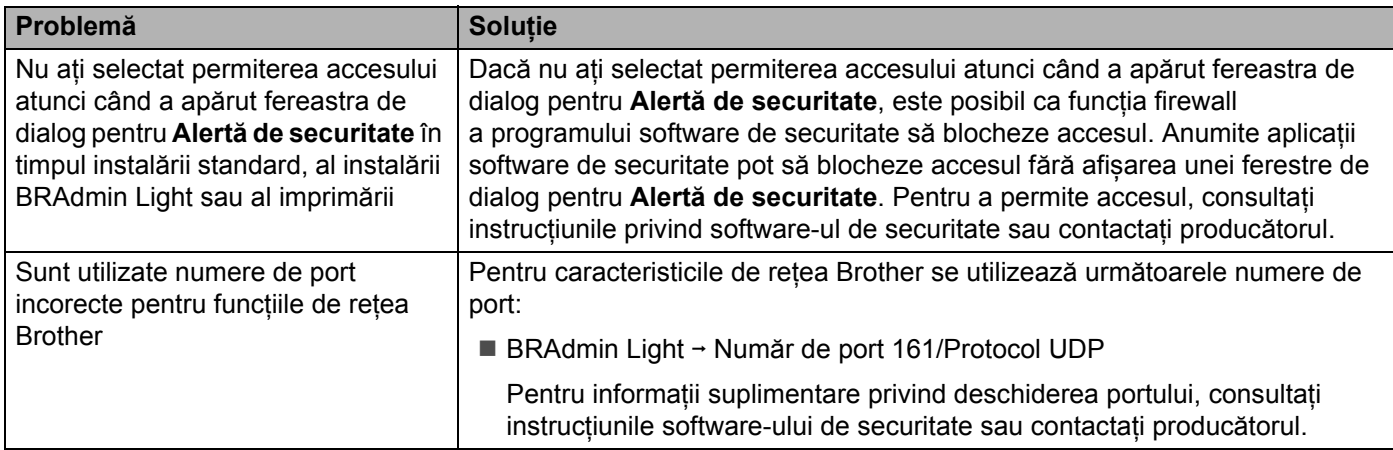

### **Verificarea funcționării dispozitivelor de rețea <sup>17</sup>**

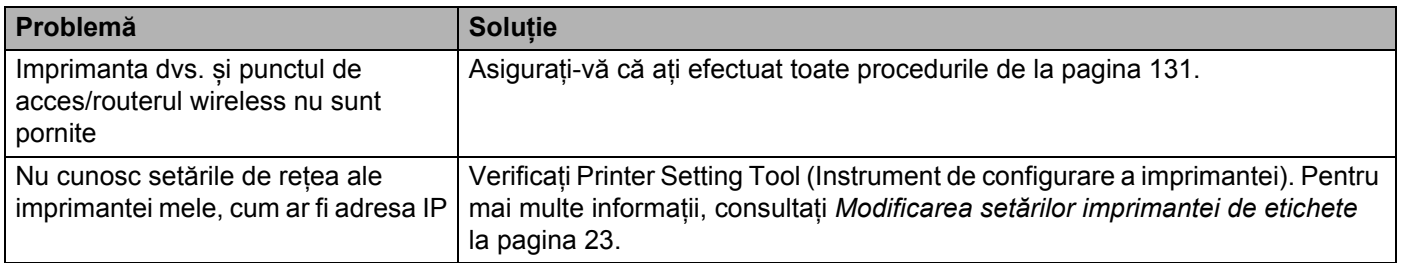

### **Informații privind versiunea <sup>17</sup>**

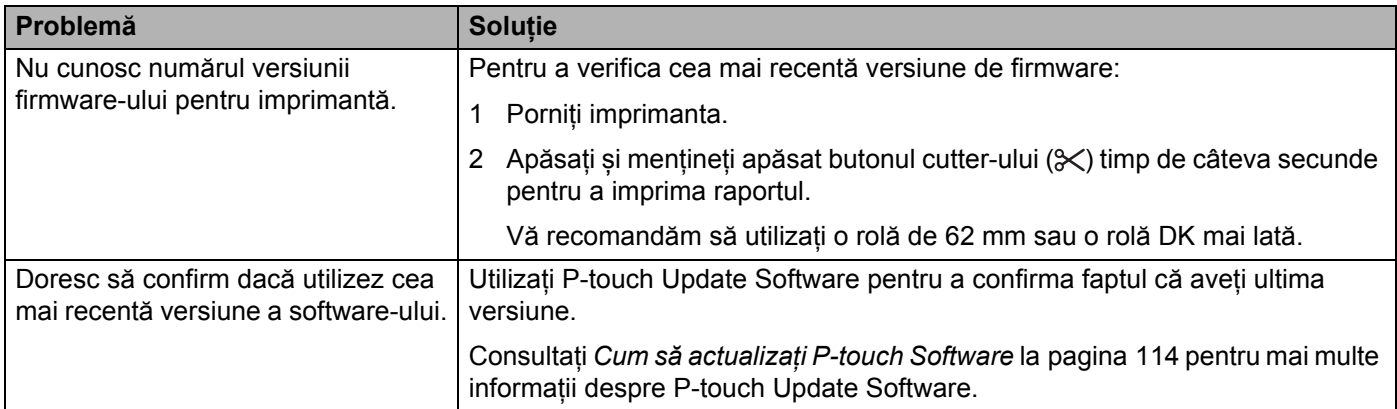

### **Specificații pentru imprimanta de etichete <sup>18</sup>**

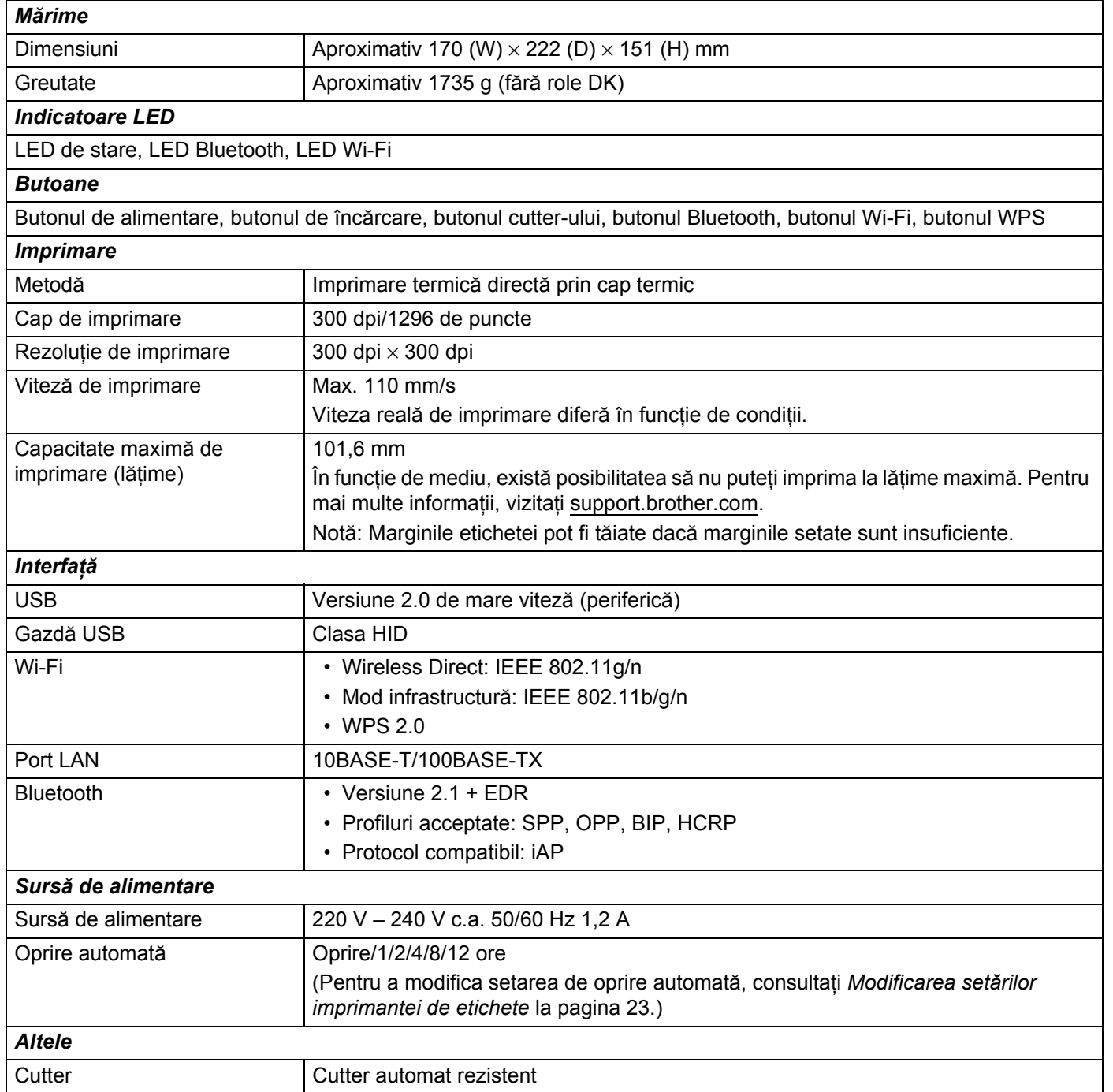

#### Specificațiile produsului

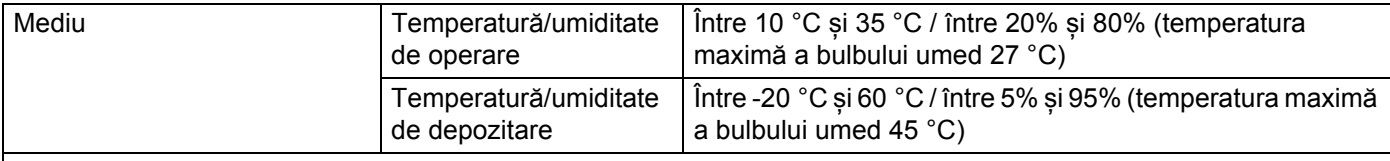

#### *Sisteme de operare compatibile*

Consultați [support.brother.com](http://support.brother.com/) pentru o listă completă și actualizată a aplicațiilor software.

### **19 Kit de dezvoltare software**

Este disponibil un kit de dezvoltare software (SDK). Vizitați Brother Developer Center ([brother.com/product/dev\)](http://brother.com/product/dev).

Pot fi descărcate, de asemenea, kitul de dezvoltare software b-PAC SDK și kiturile de dezvoltare software SDK pentru dispozitive mobile (Android, iPhone, și iPad). (Kiturile de dezvoltare software disponibile sunt supuse modificării fără notificare.)

### **20 Observații privind utilizarea P-touch Transfer Manager <sup>20</sup>**

Întrucât anumite funcții P-touch Editor nu sunt disponibile cu imprimanta de etichete, rețineți următoarele puncte atunci când utilizați P-touch Editor pentru crearea șabloanelor.

Puteți previzualiza șablonul imprimat înainte ca șablonul creat să fie transferat la imprimantă. Pentru mai multe informații, consultați *Transferarea ș[abloanelor pe P-touch Transfer Manager](#page-97-0)* la pagina 89.

### **Observații privind crearea șabloanelor <sup>20</sup>**

- O parte a textului din șablonul care este transferat pe imprimantă va fi imprimat folosind fonturi și dimensiuni de caractere similare celor care sunt încărcate în imprimantă. Prin urmare, eticheta imprimată poate diferi de imaginea șablonului creat în P-touch Editor.
- În funcție de setarea obiectului text, dimensiunea caracterelor poate fi redusă automat sau o parte a textului poate să nu fie imprimată. Dacă acest lucru se întâmplă, modificați setarea obiectului cu text.
- Deși caracterelor individuale li se pot aplica stiluri de caractere cu P-touch Editor, stilurile pot fi aplicate unui bloc de text numai cu imprimanta. De asemenea, anumite stiluri de caractere nu sunt disponibile pe imprimantă.
- Fundalurile specificate cu P-touch Editor nu sunt compatibile cu imprimanta.
- Un format P-touch Editor care folosește funcția de imprimare scindată (mărirea etichetei și imprimarea ei pe două sau mai multe etichete) nu poate fi transferat.
- Este imprimată numai o porțiune a etichetei din zona imprimabilă.
- Câmpurile care depășesc zona de imprimare pot să nu fie imprimate complet.

### **Observații privind transferarea șabloanelor <sup>20</sup>**

- Eticheta imprimată poate fi diferită de imaginea care apare în zona de previzualizare a P-touch Transfer Manager.
- Dacă un cod de bare neîncărcat în imprimantă este transferat la imprimantă, codul de bare va fi convertit într-o imagine dacă este un cod de bare bidimensional. Imaginea codului de bare convertit nu poate fi editată.
- Toate obiectele transferate care nu pot fi editate de imprimantă sunt convertite în imagini.
- Obiectele grupate vor fi convertite într-un singur bitmap.

### **Observații privind transferarea altor date decât șabloanele <sup>20</sup>**

- Dacă numărul sau ordinea câmpurilor dintr-o bază de date se modifică și doar baza de date (fișierul \*.csv) este transferată pentru actualizare, e posibil ca baza de date să nu facă legătura corect cu șablonul. Suplimentar, primul rând de date din fișierul transferat trebuie să fie recunoscut de către imprimantă ca "nume de câmpuri".
- Siglele, simbolurile și elementele grafice descărcate pe imprimantă vor fi scalate automat ca font intern sau oricare alt simbol intern din bibliotecă.

**Termeni și informații despre rețea <sup>21</sup>**

### **Protocoale compatibile și funcții de securitate <sup>21</sup>**

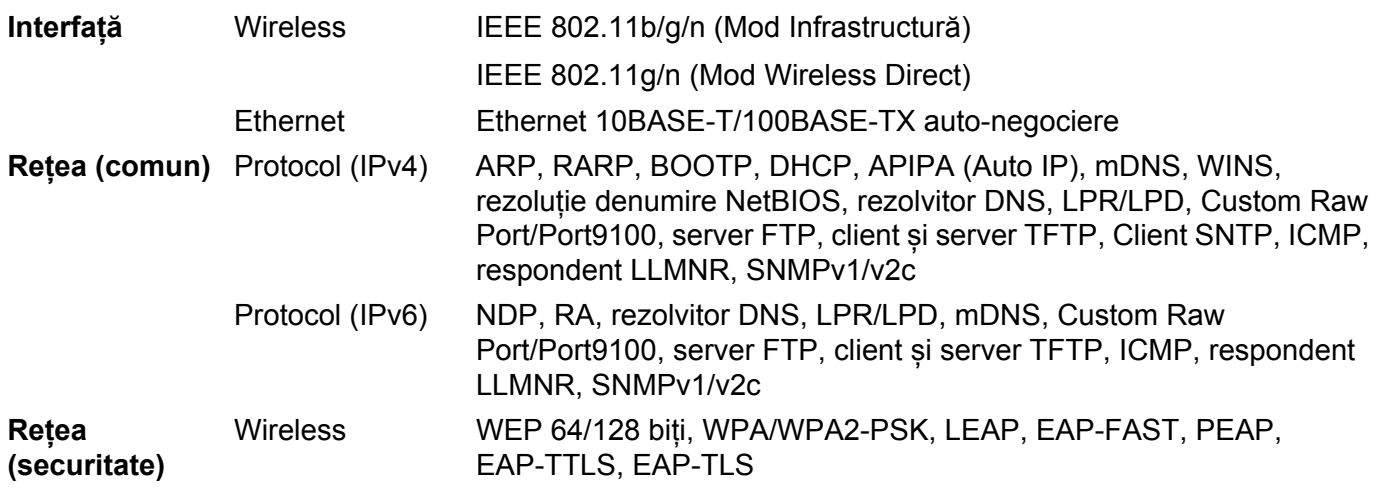

### **Tipuri de conexiuni în rețea și protocoale <sup>21</sup>**

Veți găsi informații generale privind funcțiile avansate de conectare în rețea a imprimantei, precum și termeni generali de conectare în rețea și alți termeni uzuali.

Protocoalele compatibile și funcțiile de rețea diferă în funcție de modelul pe care îl utilizați.

### **Tipuri de conexiuni în rețea <sup>21</sup>**

### **Imprimare în sistem de interconectare directă în rețea folosind protocolul TCP/IP <sup>21</sup>**

Într-un mediu de sistem de interconectare directă în rețea, fiecare computer trimite direct date la fiecare dispozitiv și recepționează direct date de la fiecare dispozitiv. Nu există un server central care să controleze accesul la fișiere sau partajarea imprimantei.

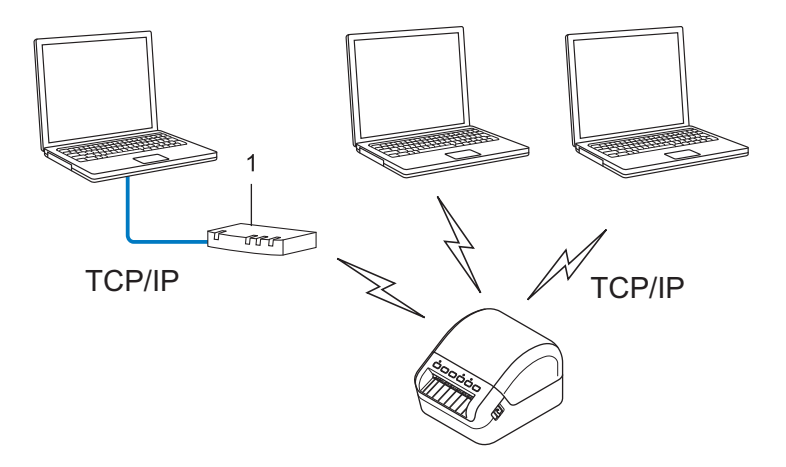

### **1 Router**

- Într-o rețea mai mică, formată din două sau trei computere, este recomandat să utilizați metoda de imprimare în sistem de interconectare directă în rețea, deoarece este mai ușor de configurat decât metoda de imprimare partajată în rețea. Consultați *[Imprimare partajat](#page-159-0)ă în rețea* la pagina 151.
- Fiecare computer trebuie să utilizeze protocolul TCP/IP.
- Adresa IP a imprimantei dvs. trebuie să fie corect configurată.
- Dacă utilizați un router, trebuie să configurați adresa gateway-ului de pe computere și imprimanta dvs.

### <span id="page-159-0"></span>**Imprimare partajată în rețea <sup>21</sup>**

Într-un mediu partajat de rețea, fiecare computer trimite date printr-un computer controlat la nivel central. Acest tip de computer este adesea denumit "server" sau "server de imprimare". Rolul său este să controleze imprimarea tuturor comenzilor de imprimare.

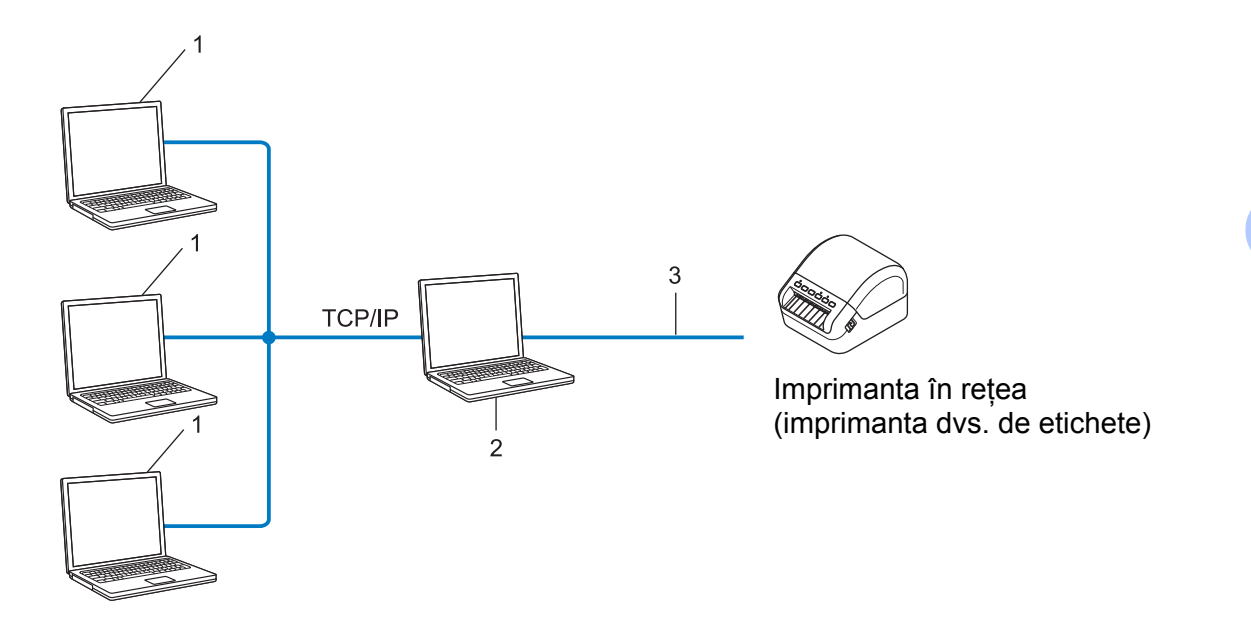

- **1 Computere client**
- 2 Denumit și "server" sau "server de imprimare"
- **3 TCP/IP sau USB**
- Într-o rețea mai mare, se recomandă utilizarea unui mediu de imprimare partajată în rețea.
- Serverul" sau "serverul de imprimare" trebuie să folosească protocolul de imprimare TCP/IP.
- Imprimanta dvs. trebuie să aibă o adresă IP configurată adecvat, exceptând cazul în care imprimanta este conectată prin interfața USB la server.

### **Configurarea imprimantei de etichete pentru rețea <sup>21</sup>**

### **Adrese IP, măști de subrețea și gateway-uri <sup>21</sup>**

Pentru a folosi imprimanta într-un mediu TCP/IP de rețea, trebuie să configurați adresa IP și masca de subrețea. Adresa IP alocată serverului de imprimare trebuie să fie din aceeași rețea cu computerele gazdă. În caz contrar, trebuie să configurați corect masca de subrețea și adresa gateway-ului.

### **Adresă IP <sup>21</sup>**

O adresă IP este formată dintr-o serie de numere care identifică fiecare dispozitiv conectat într-o rețea. O adresă IP este formată din patru numere separate de puncte. Fiecare număr este cuprins între 0 și 254.

De exemplu, într-o rețea mică, în mod normal se modifică ultimul număr:

- 192.168.1.1
- 192.168.1.2
- 192.168.1.3

#### **Cum este alocată adresa IP serverului dvs. de imprimare: <sup>21</sup>**

Dacă aveți un server DHCP/BOOTP/RARP în rețea, atunci serverul de imprimare va obține automat adresa IP de la acel server.

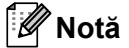

În rețelele mai mici, serverul DHCP poate fi chiar routerul.

Dacă nu aveți un server DHCP/BOOTP/RARP, Automatic Private IP Addressing protocol (Protocol adresare IP automată privată (APIPA)) va aloca automat o adresă IP în intervalul de la 169.254.0.1 la 169.254.254.254. Masca de subrețea este setată automat la 255.255.0.0 și adresa gateway-ului este setată la 0.0.0.0.

Implicit, protocolul APIPA este activat. Pentru a dezactiva protocolul APIPA, utilizați aplicația BRAdmin Light sau Web Based Management (Administrare bazată pe web) (browser web).

Termeni și informații despre rețea

### **Mască de subrețea <sup>21</sup>**

Masca de subrețea restricționează comunicarea în rețea.

- De exemplu, computerul 1 poate să comunice cu computerul 2
	- Computer 1

Adresă IP: 192.168.1.2

Mască de subrețea: 255.255.255.0

• Computer 2

Adresă IP: 192.168.1.3

Mască de subrețea: 255.255.255.0

0 din masca de subrețea semnifică faptul că nu există nicio limită de comunicare în această parte a adresei. În exemplul de mai sus, aceasta înseamnă că puteți comunica cu orice dispozitiv care are o adresă IP ce începe cu 192.168.1.x. (unde x este o cifră cuprinsă între 0 și 254).

### **Gateway (și router) <sup>21</sup>**

Un gateway este un punct din rețea care se comportă ca o intrare către o altă rețea și trimite date transmise prin rețea către o destinație exactă. Routerul știe unde să direcționeze datele care sosesc la gateway. Dacă o destinație este localizată într-o rețea externă, routerul transmite datele către rețeaua externă. Dacă rețeaua dvs. comunică și cu alte rețele, este posibil să trebuiască să configurați Gateway ip address (adresă IP a gateway-ului) Dacă nu cunoașteți Gateway ip address (adresă IP a gateway-ului), contactați administratorul de rețea.

### **Termeni și concepte privind rețeaua wireless <sup>21</sup>**

### **Termeni de securitate <sup>21</sup>**

### **Autentificare și criptare <sup>21</sup>**

Majoritatea rețelelor wireless utilizează un anumit tip de setări de securitate. Aceste setări de securitate definesc autentificarea (modul în care dispozitivul se identifică în retea) și criptarea (modul de criptare a datelor transmise prin rețea). **Dacă nu specificați în mod corect aceste opțiuni la configurarea imprimantei fără fir Brother, imprimanta nu se va putea conecta la rețeaua wireless.** Asigurați-vă că configurați aceste opțiuni cu atenție.

### **Metode de autentificare și criptare pentru o rețea wireless personală <sup>21</sup>**

O rețea wireless personală este o rețea de mici dimensiuni, spre exemplu pentru utilizarea imprimantei întro rețea wireless la domiciliu, fără standard de securitate IEEE 802.1x.

Dacă doriți să utilizați imprimanta într-o rețea wireless cu standard de securitate IEEE 802.1x, consultați *Metode de autentificare și criptare pentru o reț[ea wireless de întreprindere](#page-163-0)* la pagina 155.

### **Metode de autentificare**

■ Sistem deschis

Dispozitivele wireless pot accesa rețeaua fără nicio autentificare.

Cheie partajată

Toate dispozitivele care vor accesa rețeaua wireless folosesc aceeași cheie secretă predefinită.

Cheia predefinită utilizată de imprimanta wireless Brother este cheia WEP.

■ WPA-PSK

Activează o cheie prepartajată de acces protejat Wi-Fi (WPA-PSK), care permite imprimantei wireless Brother să se asocieze cu punctele de acces utilizând protocolul TKIP pentru WPA-PSK.

WPA2-PSK

Activează o cheie prepartajată de acces protejat Wi-Fi (WPA2-PSK), care permite imprimantei wireless Brother să se asocieze cu punctele de acces utilizând protocolul AES pentru WPA2-PSK (WPA-Personal).

WPA/WPA2-PSK

Activează o cheie prepartajată de acces protejat wireless (WPA-PSK/WPA2-PSK), care permite imprimantei wireless Brother să se asocieze cu punctele de acces utilizând protocolul TKIP pentru WPA-PSK sau AES pentru WPA-PSK și WPA2-PSK (WPA-Personal).

### **Metode de criptare**

■ Niciunul

Nu este folosită nicio metodă de criptare.

**NEP** 

Folosind WEP (Wired Equivalent Privacy - Confidențialitate echivalentă cu cea prin cablu), datele sunt transmise și primite folosind o cheie de securitate.

Termeni și informații despre rețea

### $T$ KIP

TKIP (Temporal Key Integrity Protocol - Protocol de integritate a cheii temporale) furnizează combinarea cheilor per pachet, verificarea integrității mesajului și un mecanism de recriptare.

■ AES

Advanced Encryption Standard (AES - Standard de criptare avansată) oferă o protecție mai puternică a datelor utilizând o criptare cu cheie simetrică.

### **Când [Communication Mode] (Mod de comunicare) este setat la [Ad-hoc]**

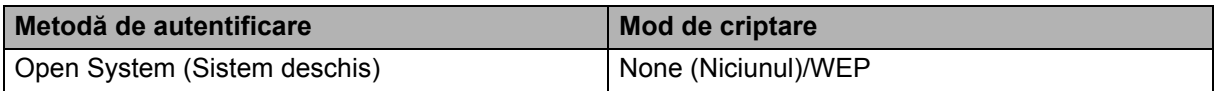

### **Când [Communication Mode] (Mod de comunicare) este setat la [Infrastructure] (Infrastructură)**

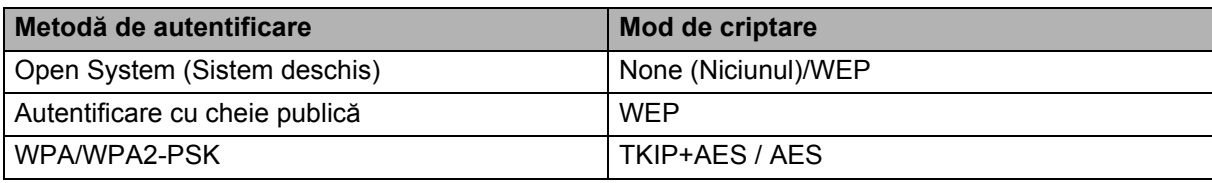

### **Cheie de rețea <sup>21</sup>**

Sistem deschis/cheie partajată cu WEP

Această cheie este o valoare pe 64 sau 128 de biți care trebuie să fie introdusă în format ASCII sau hexazecimal.

• ASCII 64 (40) biți:

Utilizează cinci caractere text. De exemplu, "WSLAN" (sensibil la litere mari și mici)

• 64 (40) biți hexazecimal:

Foloseste 10 cifre cu date hexazecimale. De exemplu, "71f2234aba"

• ASCII 128 (104) biți:

Utilizează 13 caractere text. De exemplu, "Wirelesscomms" (sensibil la litere mari și mici)

• 128 (104) biți hexazecimal:

Foloseste 26 cifre cu date hexazecimale. De exemplu, "71f2234ab56cd709e5412aa2ba"

WPA/WPA2-PSK și TKIP cu AES

Folosește o cheie prepartajată (PSK), având o lungime de opt sau mai multe caractere, până la maximum 63 caractere.

### <span id="page-163-0"></span>**Metode de autentificare și criptare pentru o rețea wireless de întreprindere <sup>21</sup>**

O rețea wireless de întreprindere este o rețea mare cu standard de securitate IEEE 802.1x. Dacă vă configurați imprimanta într-o rețea wireless cu standard de securitate IEEE 802.1x, puteți folosi următoarele metode de autentificare și criptare:

#### **Metode de autentificare**

LEAP (pentru retea wireless)

Cisco LEAP (Light Extensible Authentication Protocol - Protocol de autentificare ușor extensibil) a fost dezvoltat de Cisco Systems, Inc. și folosește un nume de utilizator și o parolă pentru autentificare.

■ EAP-FAST

EAP-FAST (Extensible Authentication Protocol-Flexible Authentication via Secured Tunnel - Protocol de autentificare extensibil - Autentificare flexibilă prin tunel securizat) a fost dezvoltat de Cisco Systems, Inc. și folosește un nume de utilizator și o parolă pentru autentificare și algoritmi de cheie simetrică pentru a realiza un proces de autentificare prin tunel.

Imprimanta acceptă următoarele metode de autentificare internă:

- EAP-FAST/NONE (Niciunul)
- EAP-FAST/MS-CHAPv2
- EAP-FAST/GTC

#### **PEAP**

PEAP (Protected Extensible Authentication Protocol - Protocol de autentificare extensibil protejat) a fost dezvoltat de Microsoft Corporation, Cisco Systems și RSA Security. PEAP creează un tunel criptat SSL (Secure Sockets Layer)/TLS (Transport Layer Security) între un client și un server de autentificare, pentru trimiterea unui nume de utilizator și a unei parole. PEAP oferă autentificare reciprocă între server și client.

Imprimanta acceptă următoarele metode de autentificare internă:

- PEAP/MS-CHAPv2
- PEAP/GTC
- **EAP-TTLS**

EAP-TTLS (Extensible Authentication Protocol Tunnelled Transport Layer Security - Protocol de autentificare extensibil - Securitatea stratului de transport prin tunel) a fost dezvoltat de Funk Software și Certicom. EAP-TTLS creează un tunel criptat SSL similar cu PEAP între un client și un server de autentificare, pentru trimiterea unui nume de utilizator și a unei parole. EAP-TTLS oferă autentificare reciprocă între server și client.

Imprimanta acceptă următoarele metode de autentificare internă:

- EAP-TTLS/CHAP
- EAP-TTLS/MS-CHAP
- EAP-TTLS/MS-CHAPv2
- EAP-TTLS/PAP
- $E$ FAP-TLS

EAP-TLS (Extensible Authentication Protocol Transport Layer Security - Protocol de autentificare extensibil - Securitatea stratului de transport) necesită autentificare pe bază de certificat digital atât la un client, cât și la un server de autentificare.

### **Metode de criptare**

 $\blacksquare$  TKIP

TKIP (Temporal Key Integrity Protocol - Protocol de integritate a cheii temporale) furnizează combinarea cheilor per pachet, verificarea integrității mesajului și un mecanism de recriptare.

■ AES

Advanced Encryption Standard (AES - Standard de criptare avansată) oferă o protecție mai puternică a datelor utilizând o criptare cu cheie simetrică.

■ CKIP

Protocolul original de integritate a cheii pentru LEAP de la Cisco Systems, Inc.

### **Când [Communication Mode] (Mod de comunicare) este setat la [Infrastructure] (Infrastructură)**

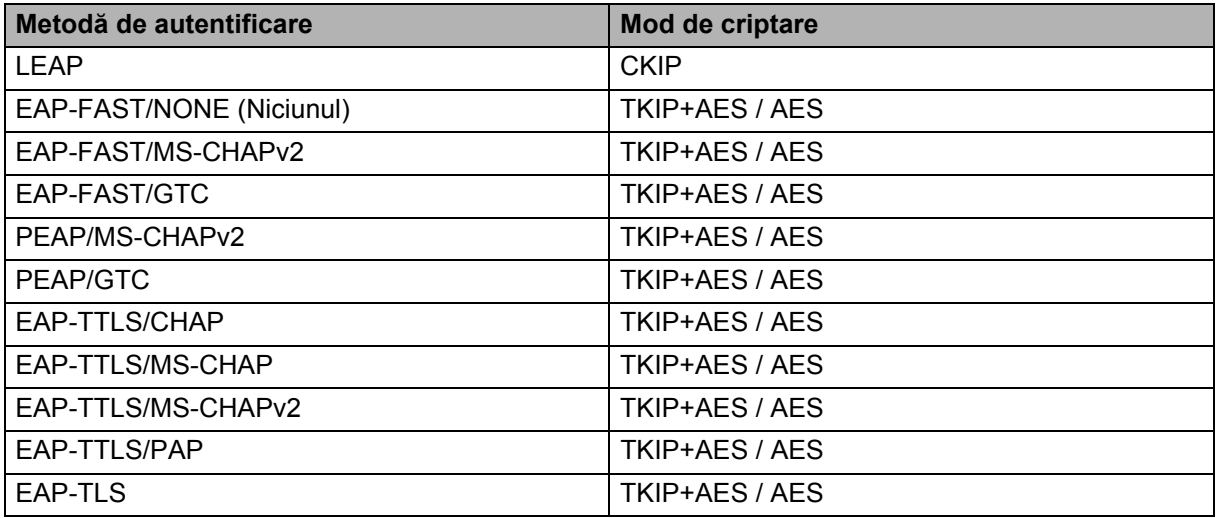

### **Nume de utilizator și parolă <sup>21</sup>**

Următoarele metode de securitate acceptă un nume de utilizator cu mai puțin de 64 de caractere și o parolă cu mai puțin de 32 de caractere:

- **LEAP**
- EAP-FAST
- **PEAP**
- EAP-TTLS
- EAP-TLS (pentru nume de utilizator)

# **22**

### **Lista codurilor de bare pentru funcția P-touch Template <sup>22</sup>**

### **Procedură generală pentru funcția P-touch Template <sup>22</sup>**

Procedura generală de utilizare a funcției P-touch Template este descrisă în continuare.

Pentru mai multe informații referitoare la specificarea diferitelor setări consultați *[Imprimarea etichetelor](#page-58-0)  [utilizând P-touch Template](#page-58-0)* la pagina 50.

Înainte de a conecta un scaner de coduri de bare la această imprimantă de etichete, asigurați-vă că setările scanerului de coduri de bare coincid cu setările instrumentului de configurare P-touch Template specificate în timpul pregătirii. Pentru mai multe informații, consultați *Pregătirea* [la pagina 51.](#page-59-0)

- 1 Utilizați P-touch Editor pentru a crea un șablon, apoi transferați-l pe imprimantă.
- 2 Conectați scanerul de coduri de bare la imprimantă.
- 3 Scanați codul de bare *Comand<sup>ă</sup> <sup>ș</sup>ablon P-touch* pentru a specifica setări noi sau pentru a șterge setările anterioare.
- 4 Scanați codul de bare *Setări de bază* pentru a specifica numărul de copii.
- 5 Specificați setările adecvate (A, B sau C).

#### **A. Imprimarea standard a șabloanelor <sup>22</sup>**

1 Scanați codul de bare *Număr de șablon presetat*.

#### **B. Imprimarea avansată a șabloanelor <sup>22</sup>**

- 1 Scanați codul de bare *Selectarea șablonului*, și apoi selectați codurile de bare de sub *Pentru introducerea numerelor*.
- 2 Scanați codul de bare ale cărui date doriți să le utilizați sau să le copiați.
- 3 Scanați codul de bare *Începerea imprimării*.

#### **C. Imprimarea prin căutare în baza de date <sup>22</sup>**

- 1 Scanați codul de bare *Selectarea șablonului*, și apoi selectați codurile de bare de sub *Pentru introducerea numerelor*.
- 2 Scanați codul de bare cheie pentru datele bazei de date.
- 3 Scanați codul de bare *Delimitator*.
- 4 Scanați codul de bare *Începerea imprimării*.
- 6 Eticheta specificată este imprimată.

### **Lista codurilor de bare pentru specificarea setărilor <sup>22</sup>**

Pentru mai multe informații despre utilizarea acestor coduri de bare pentru specificarea setărilor imprimantei, consultați *[Imprimarea etichetelor utilizând P-touch Template](#page-58-0)* la pagina 50.

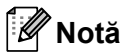

- La utilizarea codurilor de bare din această listă, setați opțiunile **Trigger for P-touch Template Printing** (Declanșare pentru imprimarea șablonului P-touch) și **Command Prefix Character** (Caracter prefix comandă) la valorile din fabrică ale instrumentului de configurare P-touch Template.
- Asigurați-vă că imprimați codurile de bare la rezoluție mare astfel încât scanerul de coduri de bare să le poată citi corect, pentru a imprima corect etichetele dorite.
- Comandă de șablon P-touch (inițializare + începerea specificării setărilor)

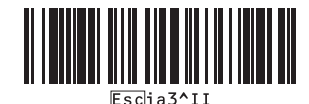

Setări de bază

**Tăiere automată (Tăiați fiecare etichetă) + Tăiere la final <sup>22</sup>**

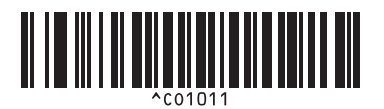

Tăiere automată oprită + Tăiere la final pornită Tăiere automată oprită + Tăiere la final oprită

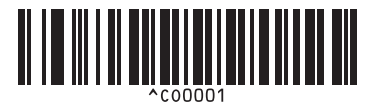

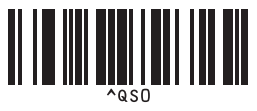

**Număr de copii <sup>22</sup>**

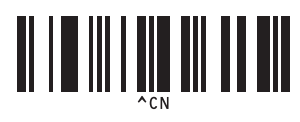

**Tăiere automată (Tăiați la fiecare două etichete) + Tăiere la final <sup>22</sup>**

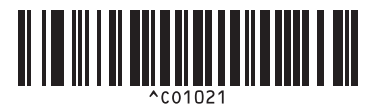

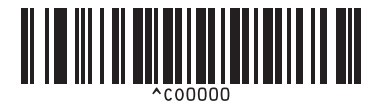

**Se acordă prioritate imprimării de viteză <sup>22</sup> Se acordă prioritate calității de imprimare <sup>22</sup>**

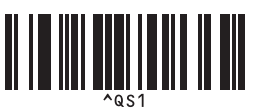

Lista codurilor de bare pentru funcția P-touch Template

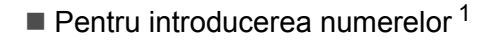

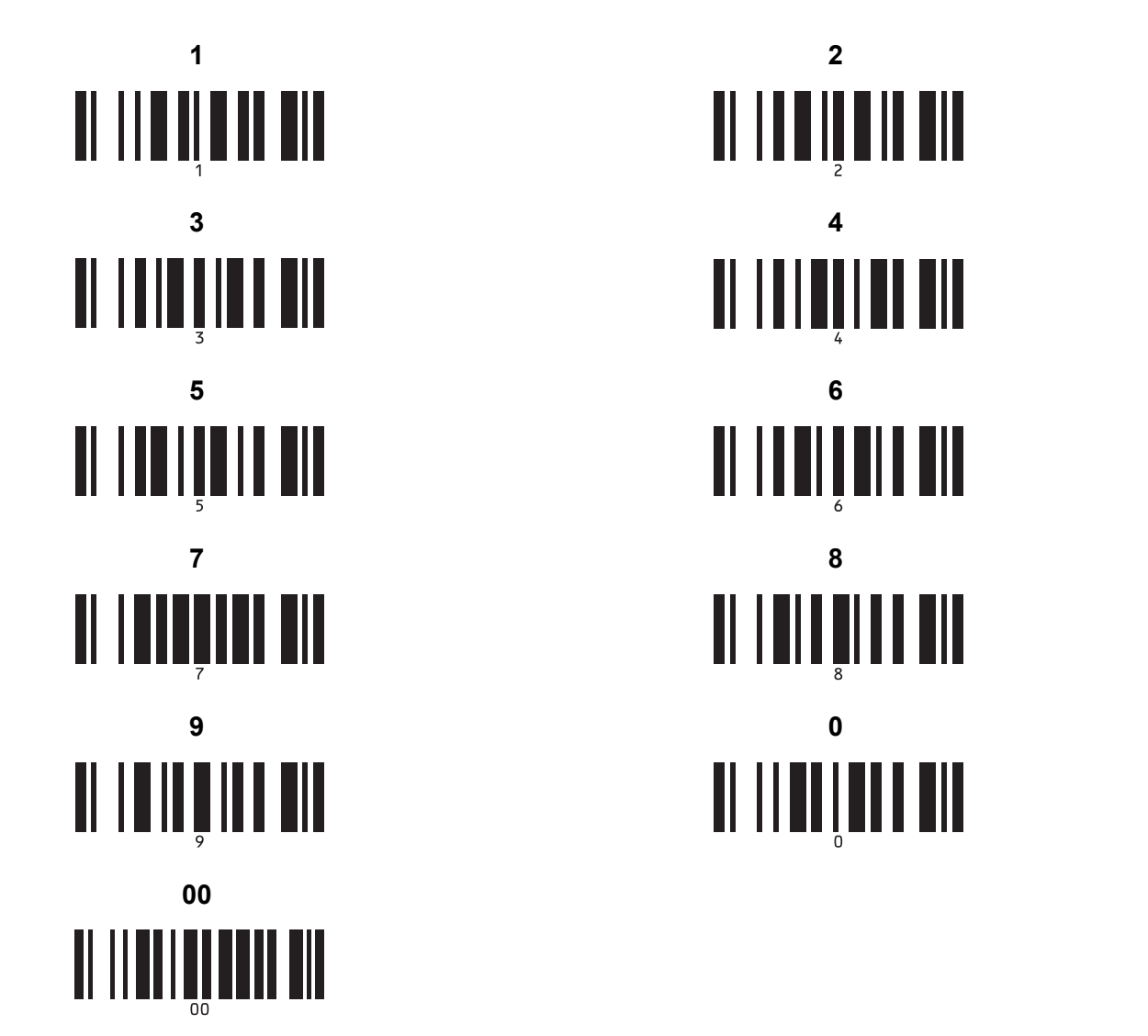

II IIIIIIIIIIIII <u> II III III III</u> <u> II | III III II III</u> <u> II IIII IIII III</u>

<span id="page-168-0"></span><sup>1</sup> Acestea sunt utilizate la specificarea numărului de copii imprimate și la selectarea unui număr de șablon.

Scanați coduri de bare pentru a specifica un număr format din trei cifre, cum ar fi [0][0][7] sau [0][1][5]. Setarea este aplicată automat atunci când cele trei cifre au fost specificate.

Pentru a modifica setările, scanați din nou codul de bare "Număr de copii" atunci când modificați numărul de copii sau scanați din nou codul de bare "Selectarea șablonului", atunci când modificați numărul șablonului, apoi scanați codurile de bare pentru noul număr format din trei cifre.

Număr de șablon presetat

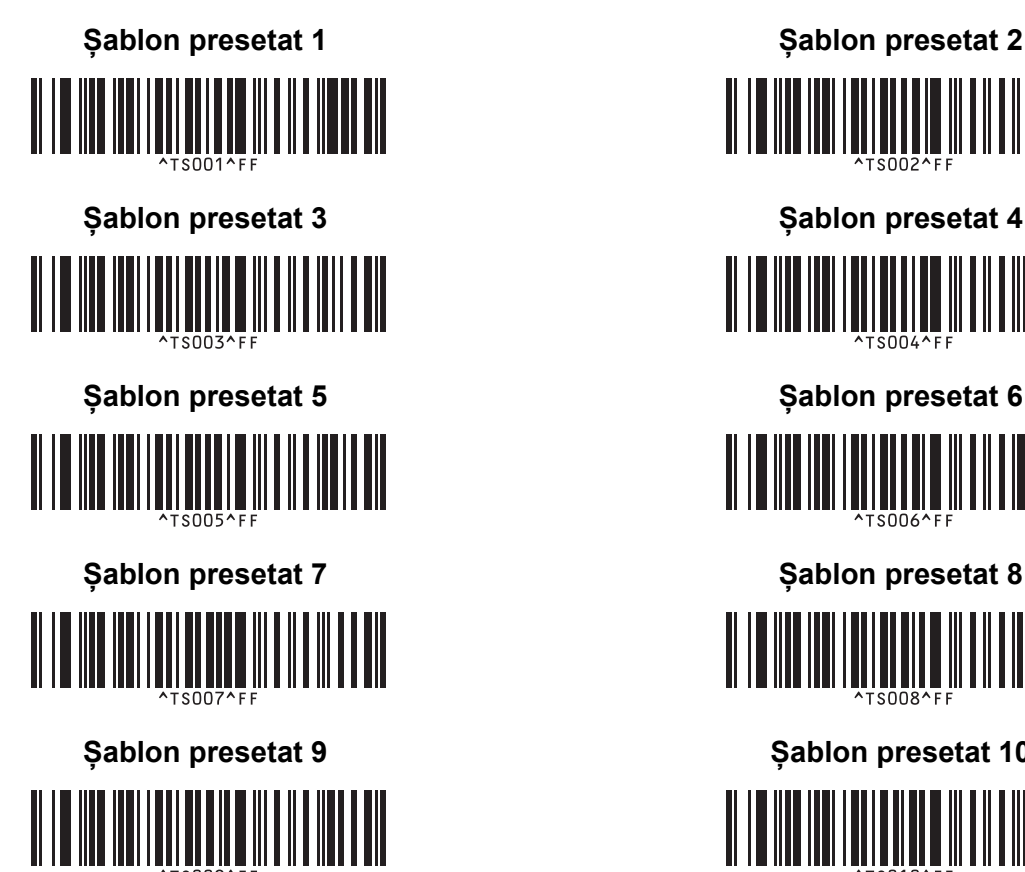

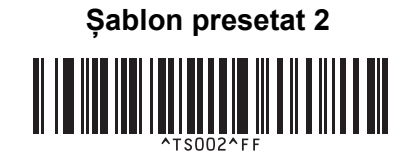

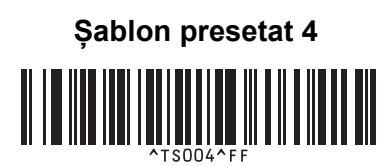

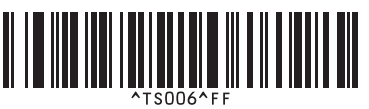

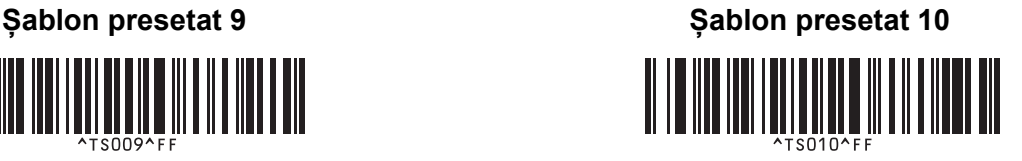

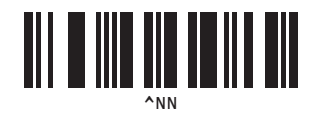

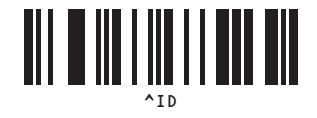

Selectarea șablonului **Selectarea șablonului Serializat** 

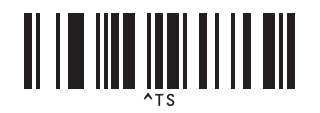

■ Delimitator ■ Inițializare

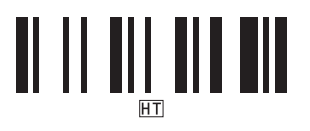

Începerea imprimării

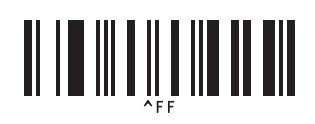

## brother